## FIFE GUIDING SOLUTIONS

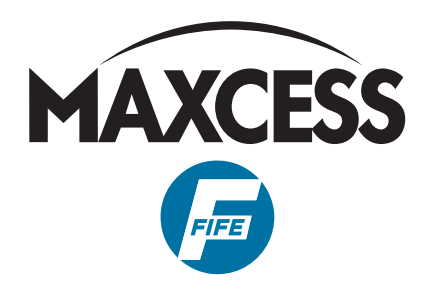

# D-MAXE with OI-TS

## Operating Instructions

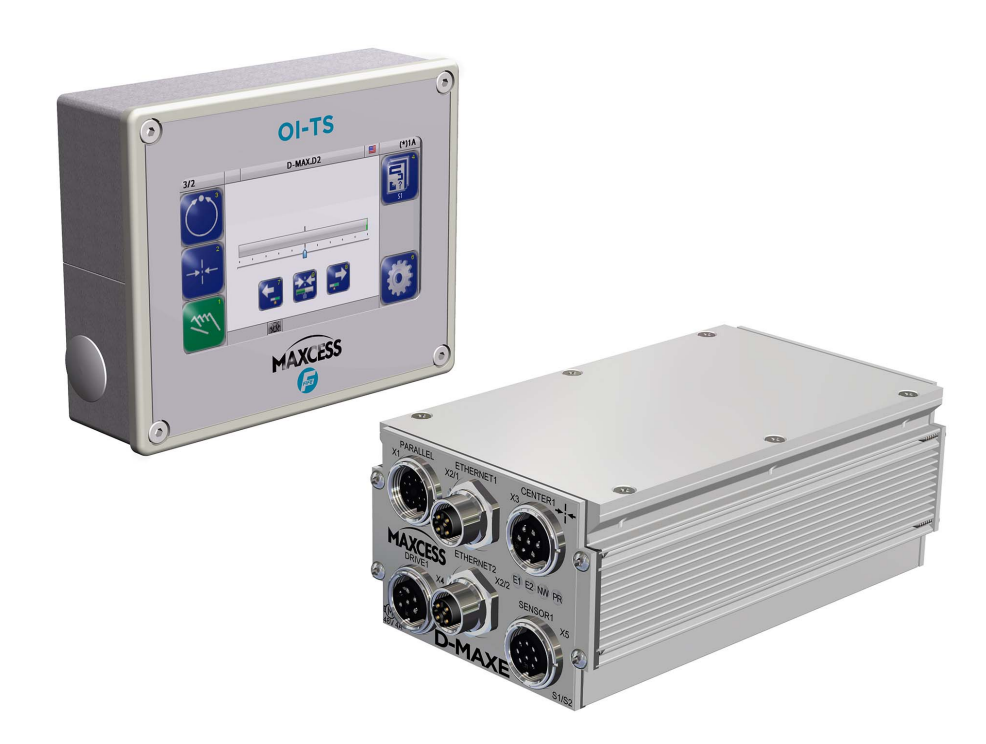

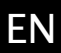

MI 2-292 1 C

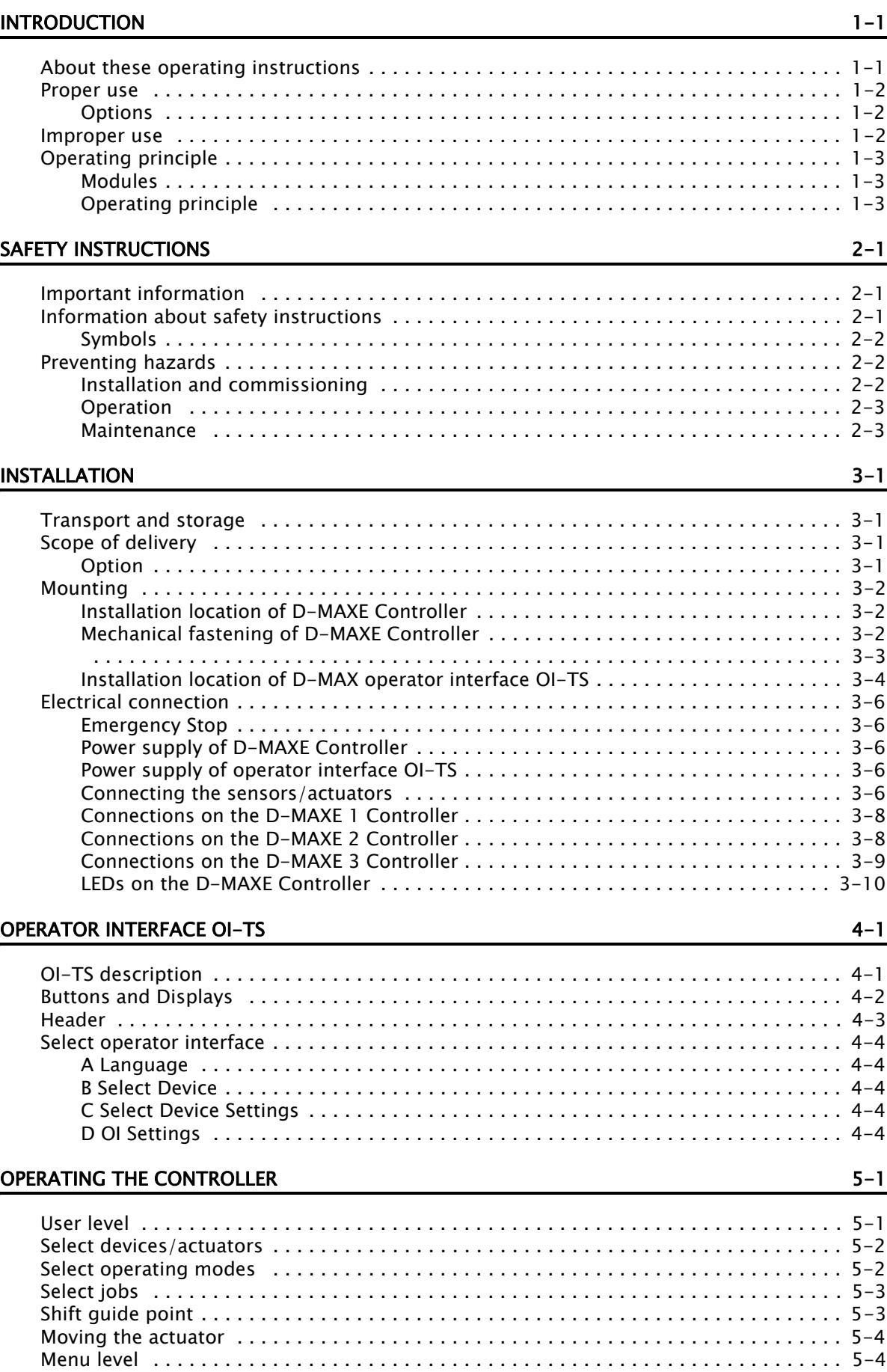

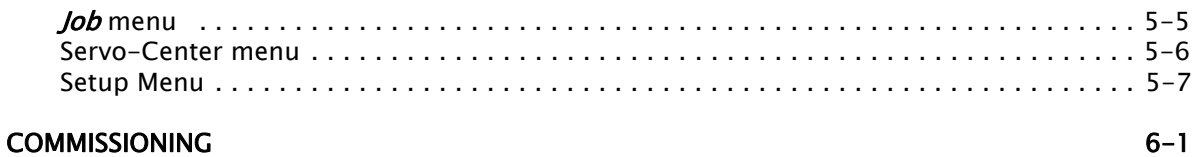

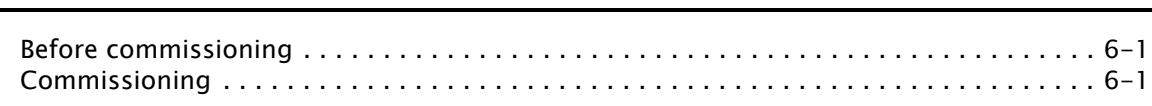

### **MENUS**

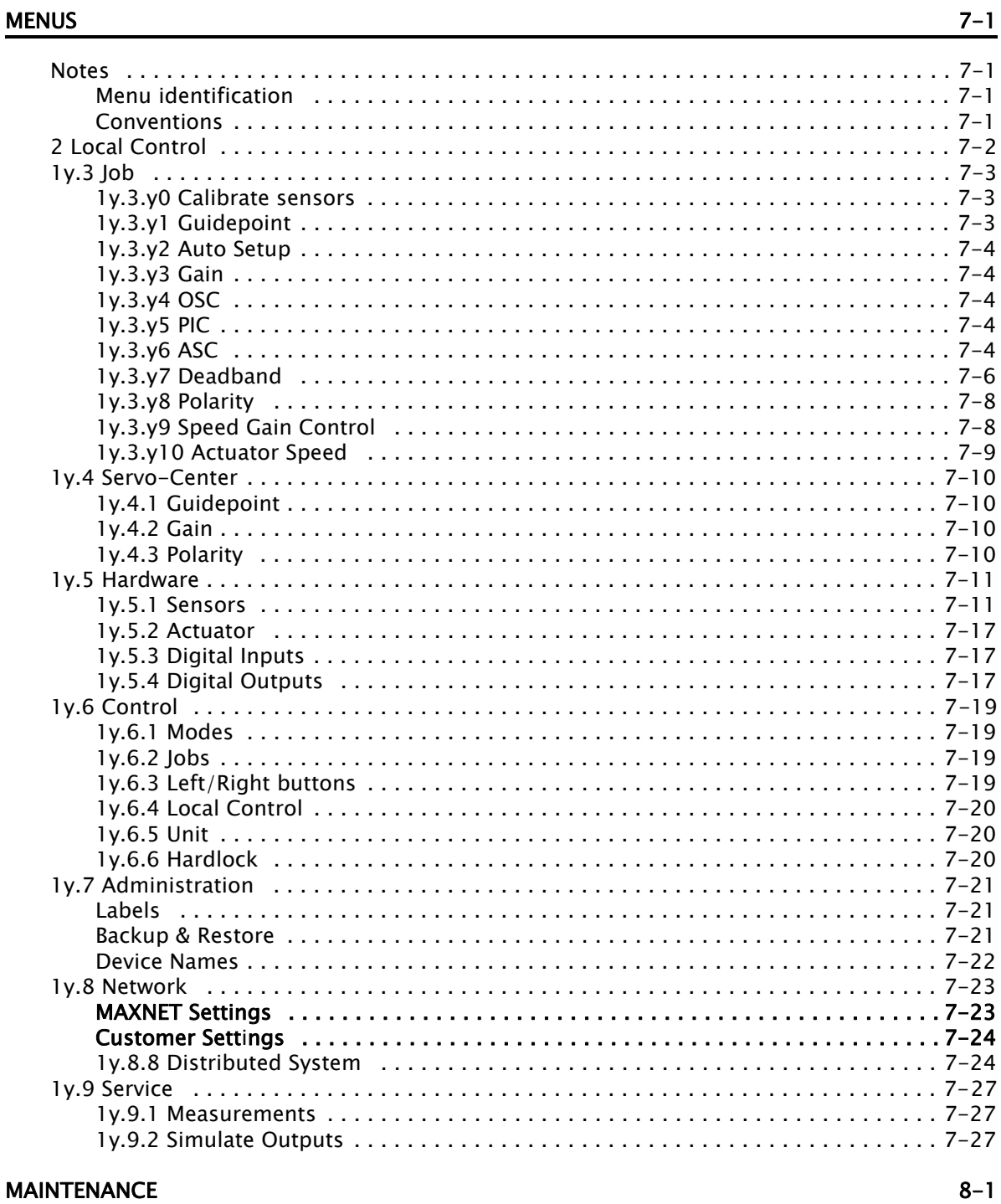

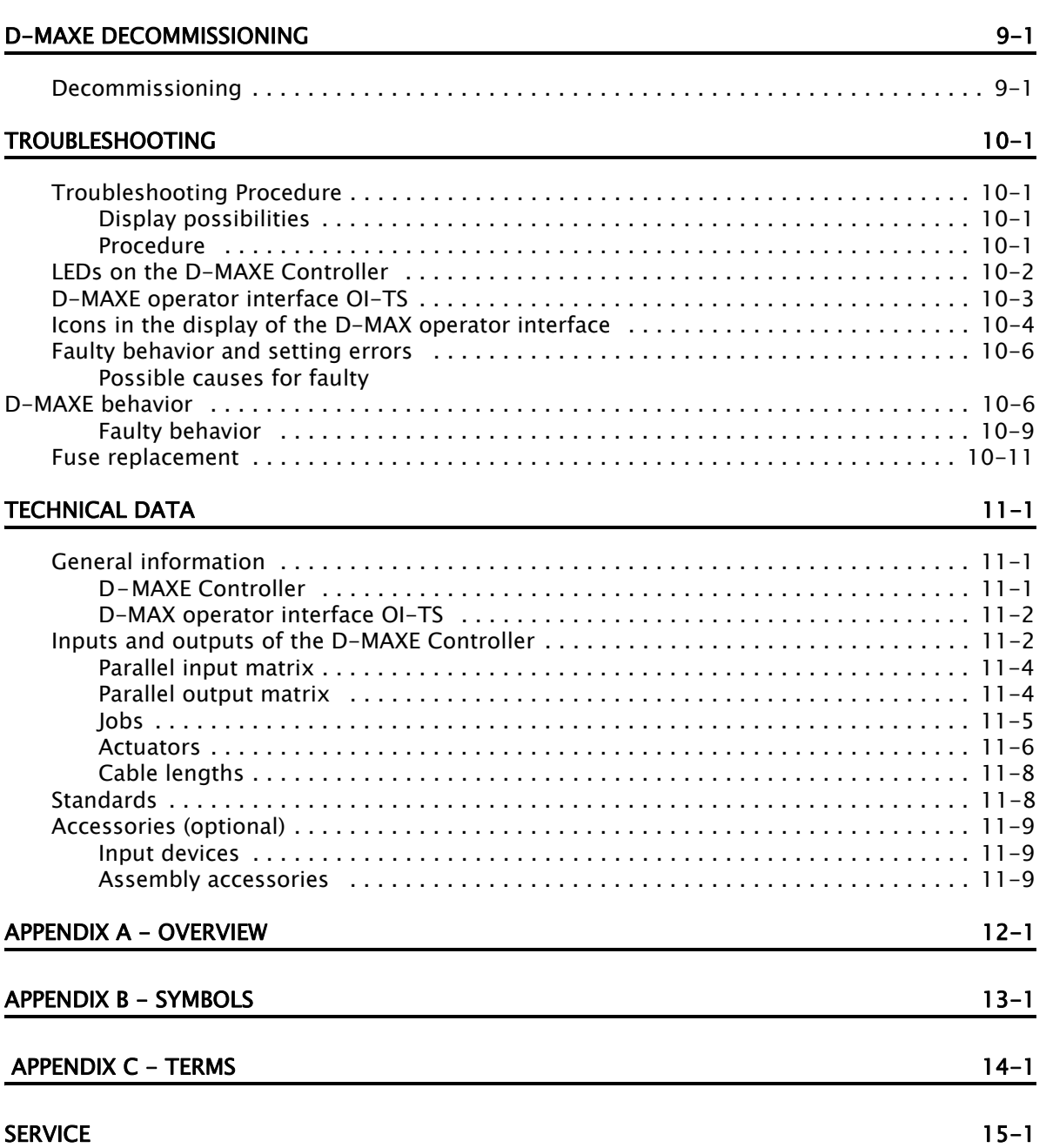

## 1 INTRODUCTION

## <span id="page-6-1"></span><span id="page-6-0"></span>About these operating<br>instructions

These operating instructions describe the installation, commissioning, operation and maintenance of the D-MAXE system with an operator interface OI-TS and provide important instructions for proper use.

These operating instructions are intended for both the system construction master as well as the operator who uses the D-MAXE system in production. The Operating Instructions must be read and applied by everyone who is responsible for commissioning, operating or maintaining the D-MAXE systems.

The Operating Instructions must be carefully kept and must

always be available throughout the service life of the D-MAXE system.

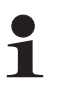

### Note:

These Operating Instructions describe basic operation of the D-MAXE systems. Additions and customer-specific adaptations are found in Supplementary Operating Instructions in the system documentation.

If the customer's system consists of multiple D-MAXE Controllers and/or operator interfaces, the instructions in these Operating Instructions must be performed separately for each module.

#### Translation of the original Operating Instructions:

These Operating Instructions are a translation. The original Operating Instructions were composed in German.

<span id="page-7-0"></span>**Proper use** The D-MAXE System is used to control systems such as:

- Control roller systems
- Unwind and rewind systems
- Slitting systems
- Tool positioning systems

The D-MAXE system works in different functions:

- Edge guiding
- Center guiding
- Line guiding (edge or center guiding on printed lines).

The D-MAXE system must only be used in accordance with its intended purpose and must be in flawless technical condition. Unauthorized conversions or changes to the D-MAXE system are not permitted.

Any other use of the D-MAXE system requires the prior approval of Fife-Tidland GmbH.

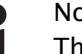

Note:

The modules of the D-MAXE system must not be opened. If a module is opened, no claims under the warranty will be honored.

<span id="page-7-1"></span>Options Customer-specific programming and different sensors and actuators make it possible to adjust the D-MAXE system to a wide variety of applications.

- <span id="page-7-2"></span>Improper use – Operation outside of the technical specifications is not permitted.
	- Operation in areas where there is a danger of explosions is prohibited.
	- Any use other than the designated use is not permitted.

<span id="page-8-0"></span>**Operating principle** The D-MAXE system consists of various modules that can be combined depending on the specific application.

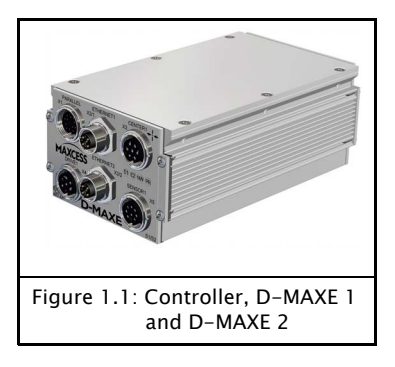

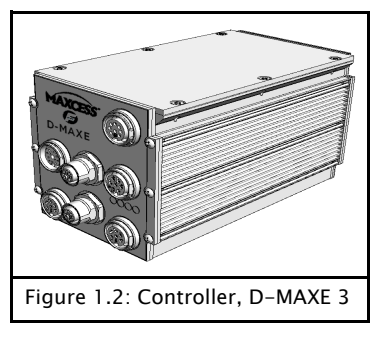

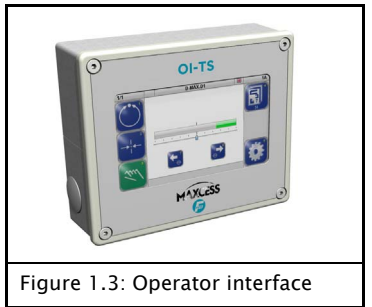

#### <span id="page-8-1"></span>Modules D-MAXE Controllers

- integrated into a guiding system or for wall mounting
	- D-MAXE 1 Controller: for the drive of a control loop
	- D-MAXE 2 Controller: For the drive of two independent control loops or

one control loop with automatic sensor positioning

– D-MAXE 3 Controller: For the drive of three independent control loops or combinations of control loops with automatic sensor positioners

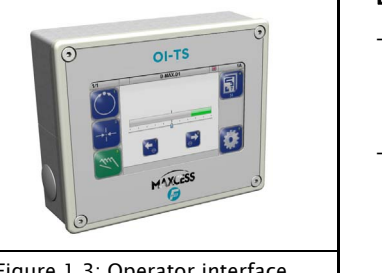

#### D-MAX Operator interfaces

- Operator interface OI-TS for desk installation or wall mounting:
	- for operating of D-MAXE controllers or sensors
- PC-based virtual operator interface

<span id="page-8-2"></span>Operating principle [Figure](#page-9-0) [1](#page-9-0).[4](#page-9-0) shows an example of edge guiding (optionally center guiding) with a D-MAXE system. The D-MAXE system consists of a D-MAXE 1 Controller (1) and an operator interface OI-TS (2).

> A sensor (3) senses the web edge of a material web and determines the current position of the web. The D-MAXE 1 Controller receives this information and guides the material web (5) by means of an actuator (4) so that it is always in the desired target position.

<span id="page-9-0"></span>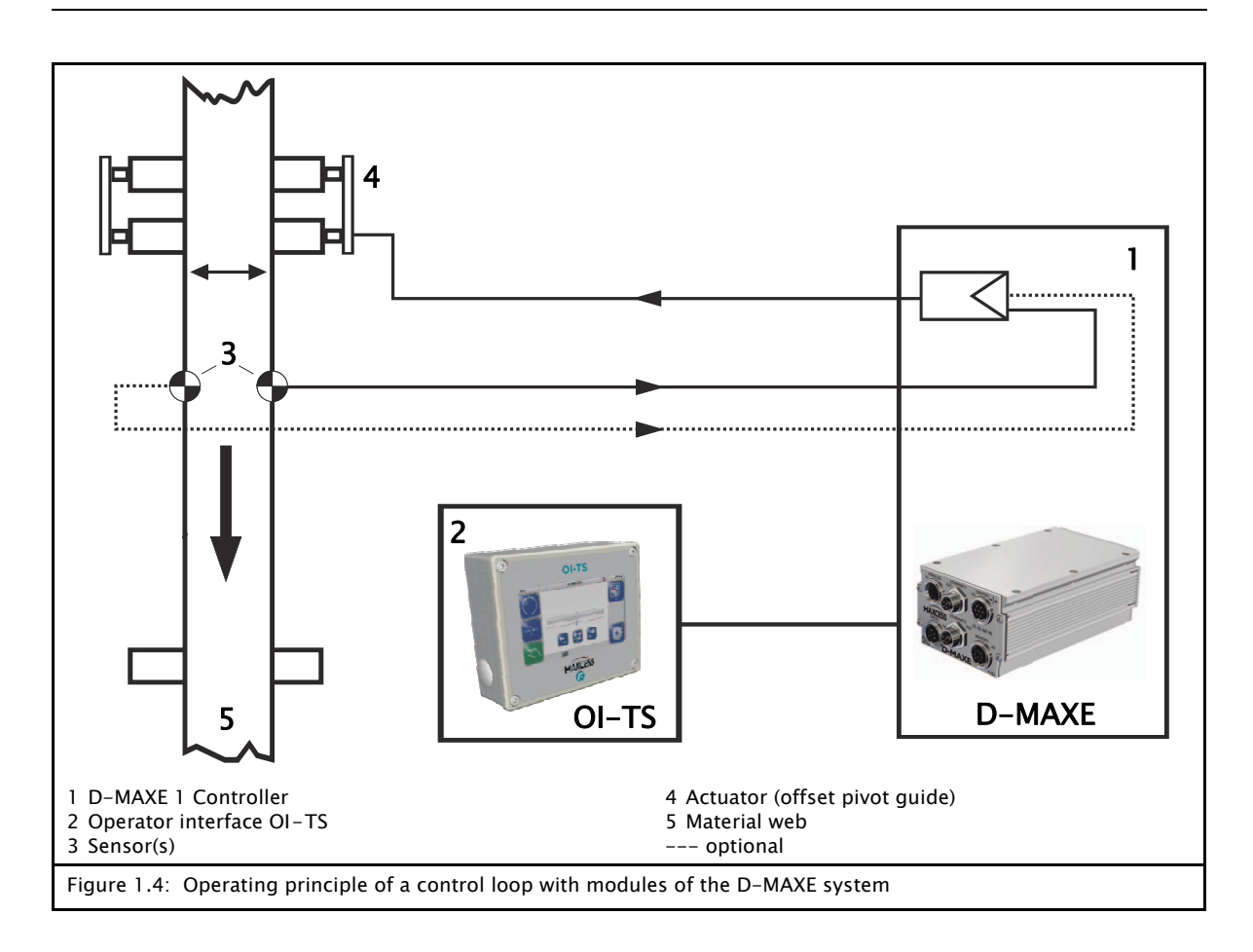

## 2 SAFETY INSTRUCTIONS

<span id="page-10-1"></span><span id="page-10-0"></span>Important information Problem-free and reliable operation of the D-MAXE system requires that the D-MAXE system is

- properly shipped and stored,
- properly mounted and placed in operation,
- properly used and carefully maintained.

Proper operation and careful maintenance will ensure a long service life for the D-MAXE system.

Only persons who are acquainted with the installation, commissioning, operation and maintenance of the system and who possess the necessary qualifications for their activities may work on the D-MAXE system.

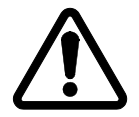

Please note the following:

- The content of these operating instructions
- The safety instructions printed on the unit
- The requirements of the machine manufacturer
- National, state and local requirements for accident prevention and environmental protection

## <span id="page-10-2"></span>Information about

The safety instructions and symbols described in this section are used in these Operating instructions. They are used to avoid possible dangers for users and to prevent material damage.

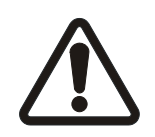

#### SIGNAL WORD

Source of danger and its results.

 $\Rightarrow$  Avoiding dangers

The signal word WARNING refers to the danger of moderate to sever bodily injuries.

The signal word CAUTION refers to the danger of slight to moderate bodily injuries or material damage.

#### <span id="page-11-0"></span>Symbols

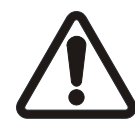

Warning/caution - dangerous area Reference to general hazards that may result in bodily injuries or damage to the device

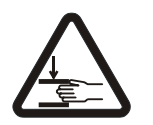

Warning/caution - danger due to crushing Refers to danger of injury caused by crushing

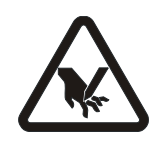

Warning/caution - danger due to cutting Refers to danger of injury caused by cutting

#### Additional symbols

- This en dash is followed by an enumeration.
- ∙ This dot is followed by a prompt to do something.

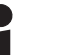

Note:

Reference to important information.

### <span id="page-11-1"></span>Preventing hazards

<span id="page-11-2"></span>Installation and

- commissioning ∙ Damaged modules of the D-MAXE system must not be installed or placed in operation.
	- ∙ Assembly work must be performed while the machine is stopped and protected against being turned on again.
	- ∙ All assembly tasks must only be performed when there is no electrical power in the system.
	- ∙ The D-MAXE system must only be placed in operation if all components are securely assembled.
	- ∙ Electrical connections on the modules of the D-MAXE system must only be made or disconnected when the electrical power is turned off. Failure to follow these instructions may result in damage to the D-MAXE system.
	- ∙ The parameters specified in Section [Technical](#page-80-3) [Data](#page-80-3) must be observed.
- ∙ Only replacement parts that have been approved by Fife-Tidland may be used.
- ∙ No changes may be made to the D-MAXE system.
- ∙ Electrical lines must not be subjected to any mechanical loads.

### <span id="page-12-0"></span>**Operation**

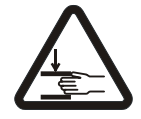

∙ Danger of injury by crushing  $\Rightarrow$  Do not place your hands on or near moving parts (rollers, material web, etc.) during operation.

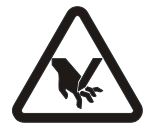

∙ Danger of injury due to cutting on the edge of the material web

 $\Rightarrow$  Do not place your hands on the edge of the (moving) material web during operation.

∙ D-MAXE system modules damaged during operation must be decommissioned.

#### <span id="page-12-1"></span>**Maintenance**

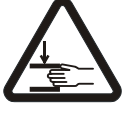

∙ Danger of injury by crushing

 $\Rightarrow$  Maintenance work must only be performed on the D-MAXE system when the power is turned off, the machine is stopped, and it is protected against being turned back on.

## 3 INSTALLATION

- <span id="page-13-1"></span><span id="page-13-0"></span>Transport and storage – Modules of the D-MAXE system must be secured to prevent them from slipping during transport.
	- The modules must be kept cool, clean and dry.
	- Operator interfaces OI-TS must not be stored close to powerful magnetic fields. The electronic components of the device could be damaged.

### <span id="page-13-2"></span>Scope of delivery **Exercise 2** - D-MAXE Controller

**NORTH AMERICA 222 WEST MEMORIAL ROAD OKLAHOMA CITY, OK 73114 USA TEL 1.405.755.1600 EUROPE MAX-PLANCK-STRASSE 8 65779 KELKHEIM/TS. GERMANY Tel 49.6195.7002.0 CHINA NO. 7 WAREHOUSING FACTORY HENGLI INDUSTRIAL PARK #5 LAND OF ZHUHAI FREE TRADE ZONE GUANGDONG PR 519030 CHINA Tel 86.756.881.9398 WWW.MAXCESSINTL.COM**

**ISA X** 

SOFTWARE NUME

Ċ

 $\mathcal{C}$ 

 $\bullet$ 

- The model designation, serial number, and the firmware and software numbers are on the rating plates on the housing.
- Operating Instructions

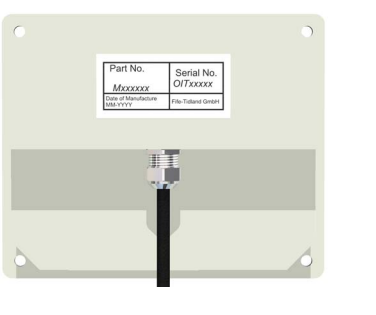

**DATE OF MFR MM-YYYY**

**SERIAL NO. XXXXXXX MODEL D-MAXE #**

**IAXCESS D-MAX** WEB GU<sub>CONT</sub><sub>D</sub>

> **UL/CSA 61010-1 IEC 61010-1 CONTROLLER**

> > **MFR** ...<br>XX

**PART NO. 29L21937X001**

- <span id="page-13-3"></span>Option – Operator interface OI-TS The model designation and the serial number are on the rating plates on the housing. The firmware and software numbers are affixed to the side of the housing (see *[figure](#page-17-0)* [3](#page-17-0).[4](#page-17-0), [page](#page-17-0) [3-5](#page-17-0)).
	- Fastening materials for wall mounting
	- Fastening material for installation in panel

<span id="page-14-1"></span><span id="page-14-0"></span>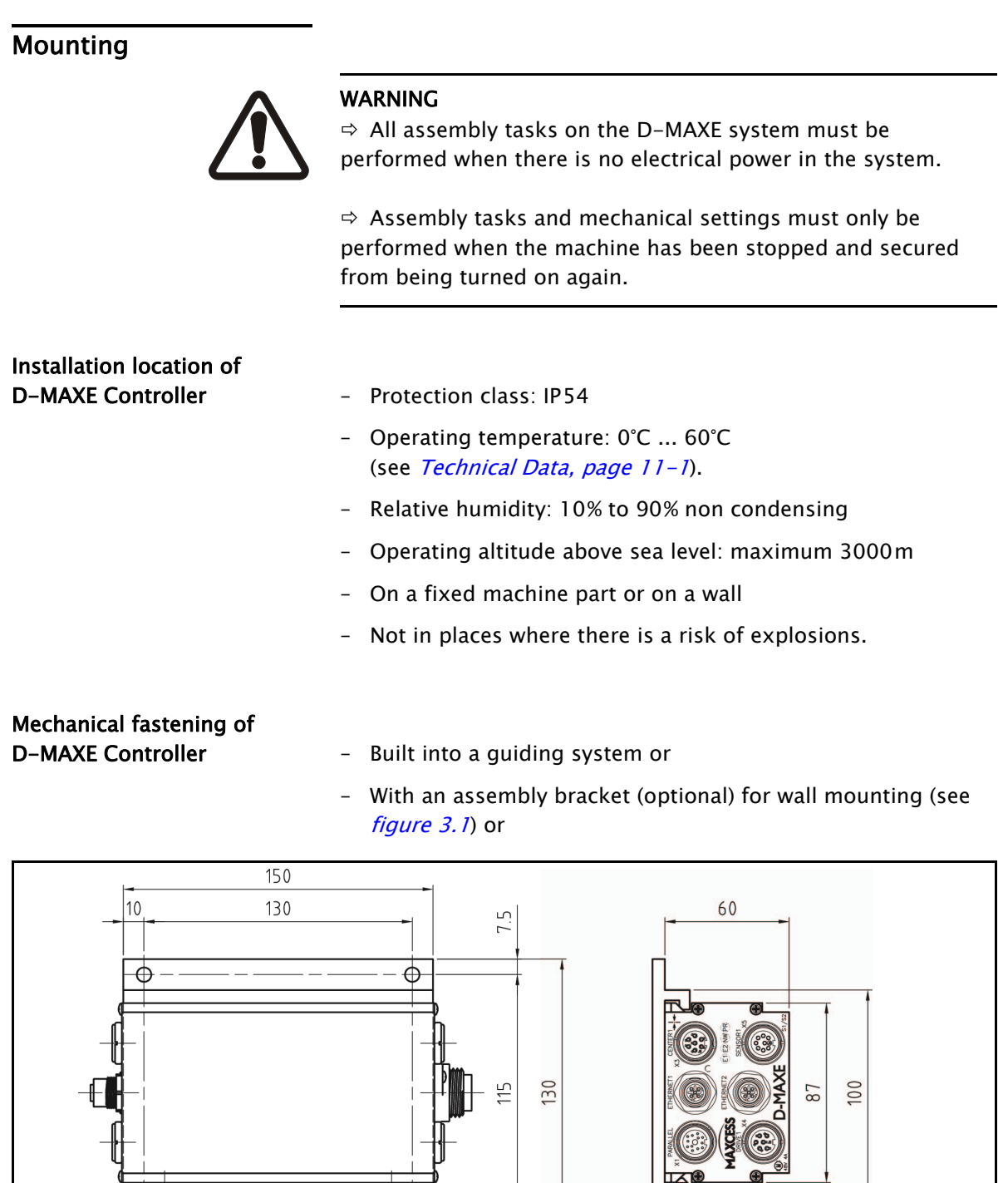

<span id="page-14-3"></span><span id="page-14-2"></span>ॼॾ  $\odot$  $\oplus$  $\phi$ 7  $\overline{6}$  $12$ Note: You must ensure that there is sufficient space for 66 the cabling. See the cabling diagrams in the system documentation for more information.Figure 3.1: Dimensions of the D-MAXE 1 or D-MAXE 2 Controller with assembly plate

<span id="page-15-0"></span>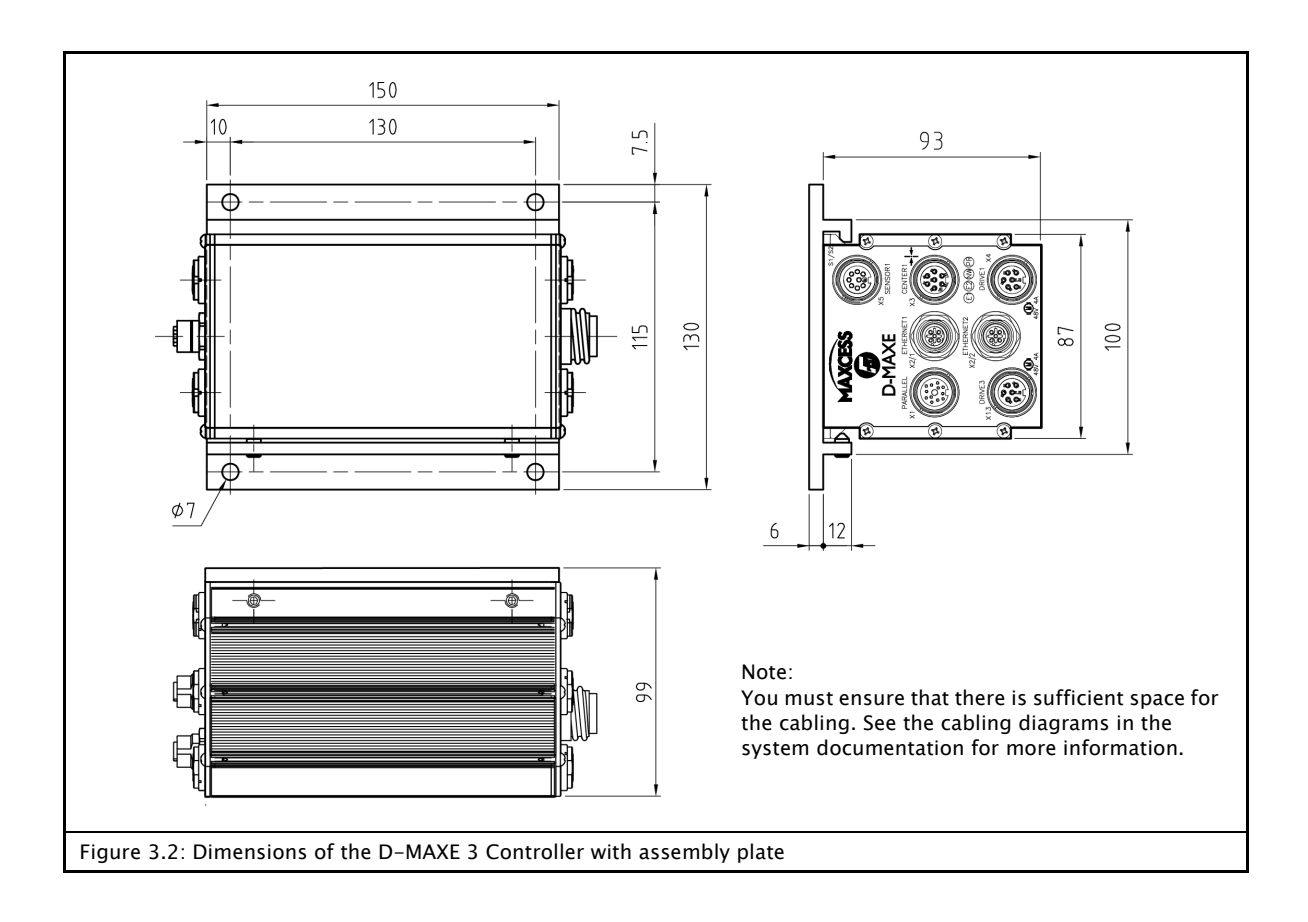

### <span id="page-16-0"></span>Installation location of D-MAX operator interface OI-TS – Protection class: IP64

- Operating temperature: 0°C ... 60°C
- Relative humidity: 10% to 95% non-condensing
- Operating altitude above sea level: maximum 3000m
- On a fixed machine part or on a wall
- Protect from vibrations
- Do not place close to powerful magnetic fields: The electronic components may be damaged.
- Protect from falling objects: The operator interface can be damaged or an unintended switching process may be triggered.

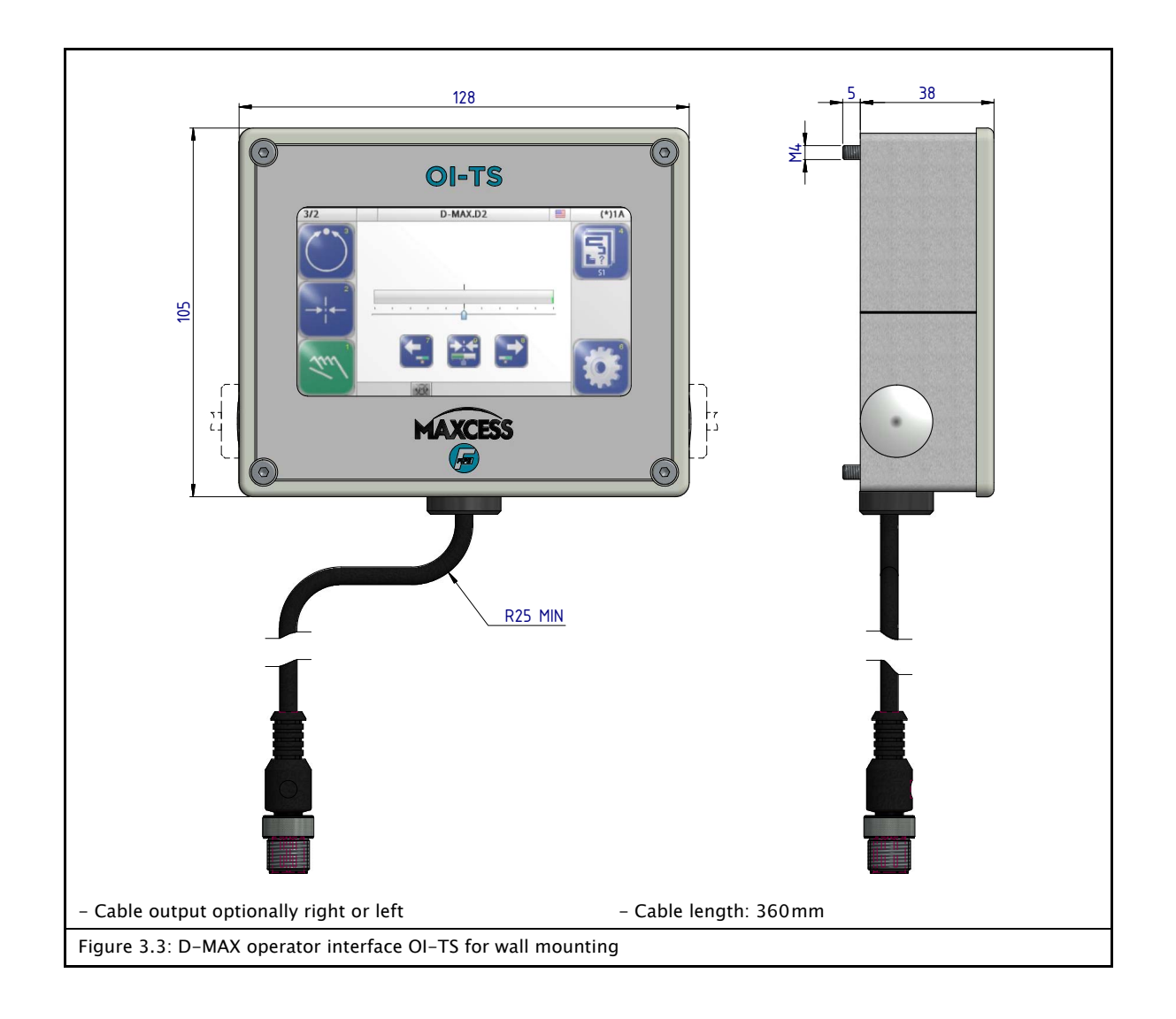

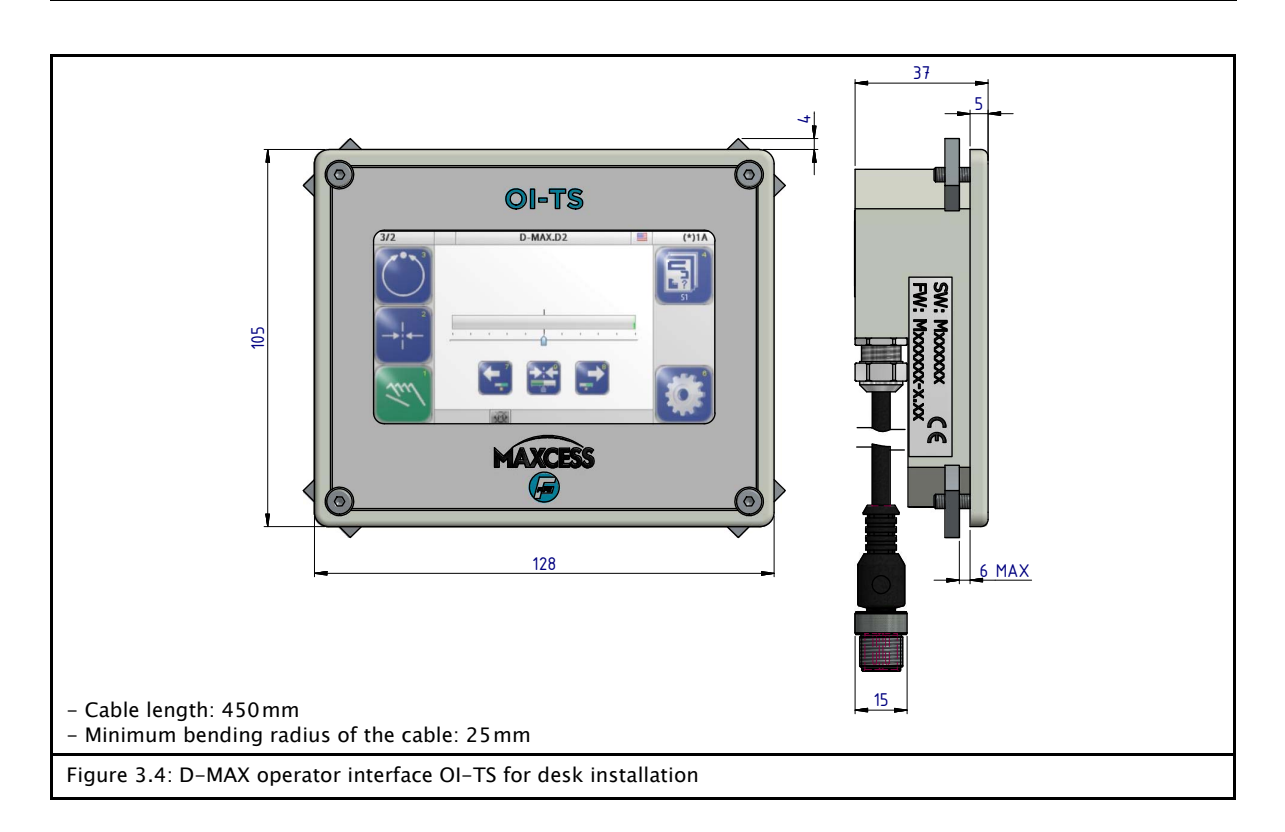

<span id="page-17-0"></span>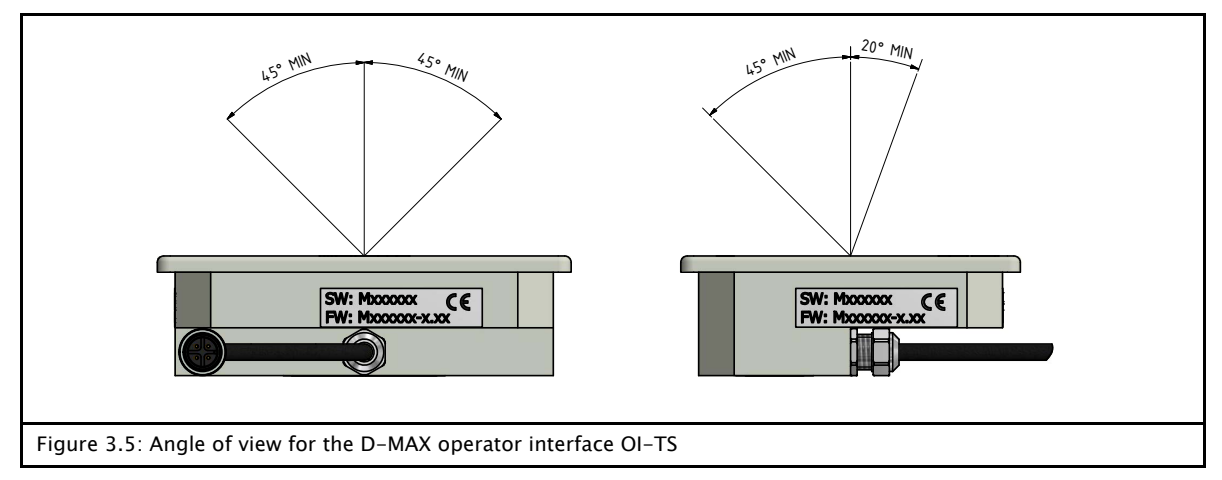

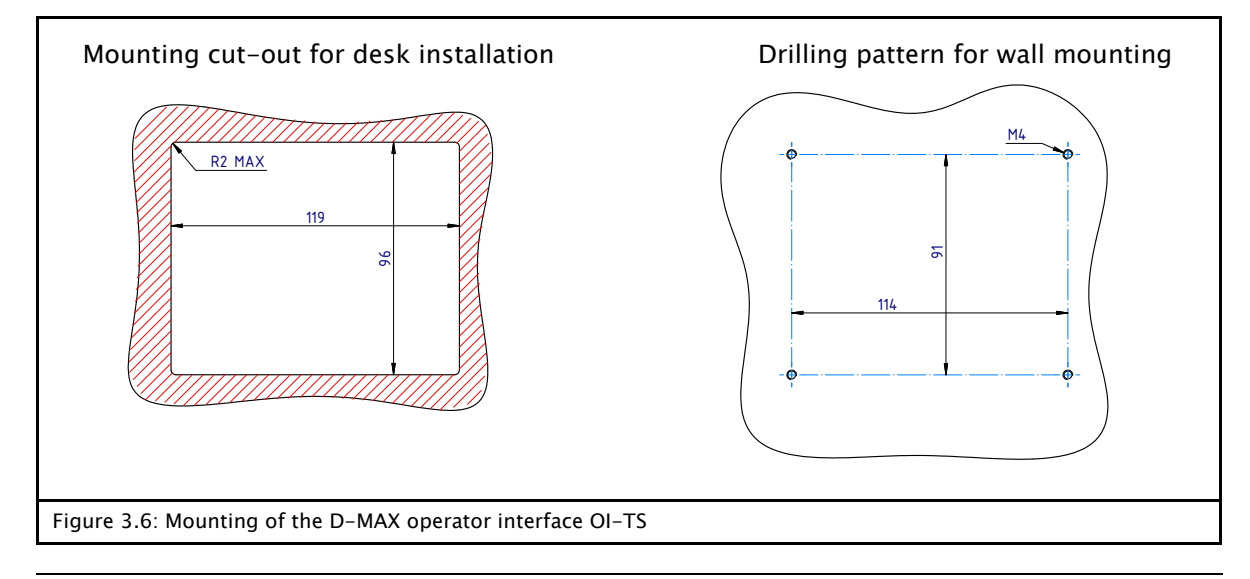

<span id="page-18-4"></span><span id="page-18-3"></span><span id="page-18-2"></span><span id="page-18-1"></span><span id="page-18-0"></span>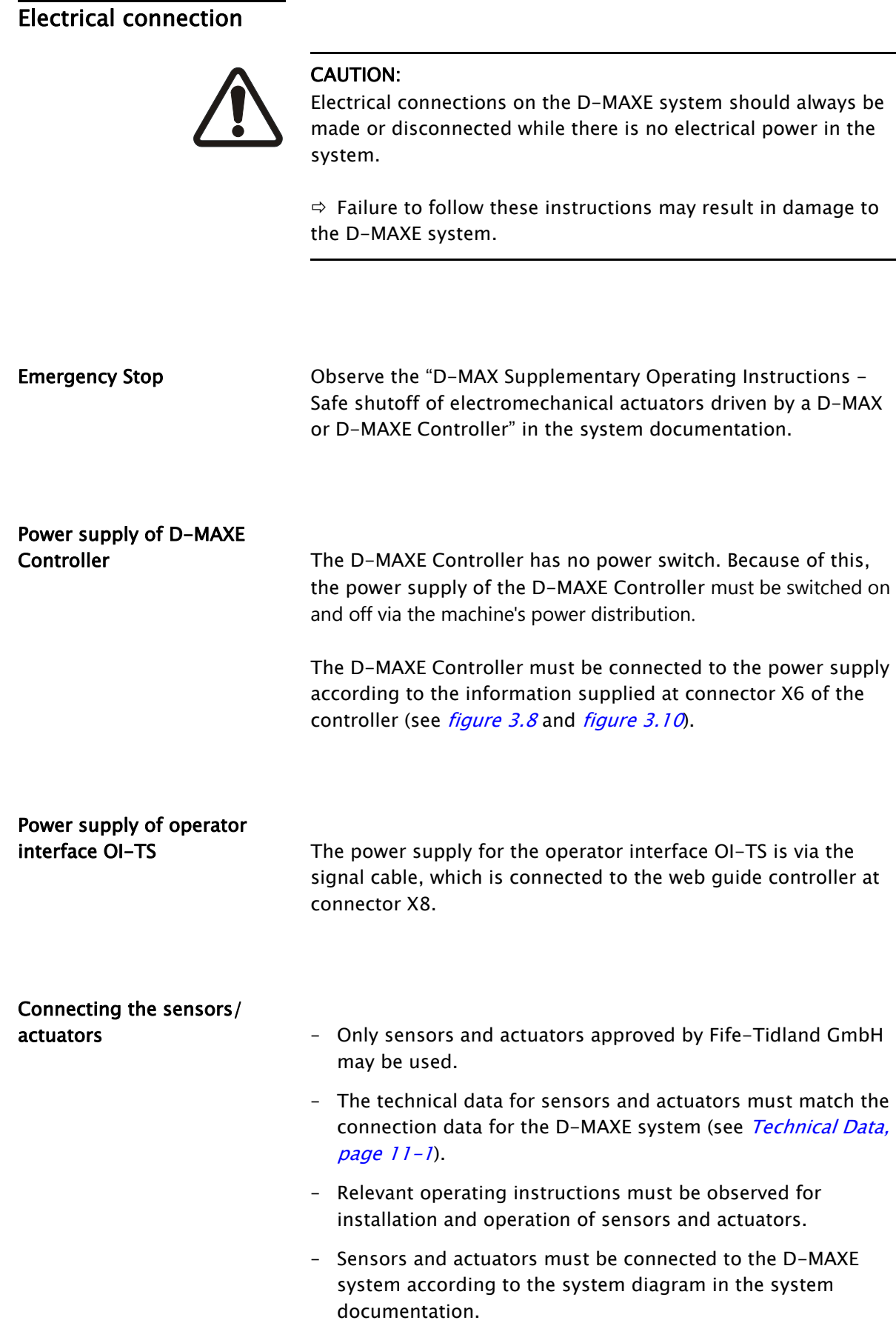

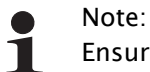

Ensure that two wires from the power supply line are connected to the D-MAXE controller with a power supply in the permitted range from 24V to 48V.

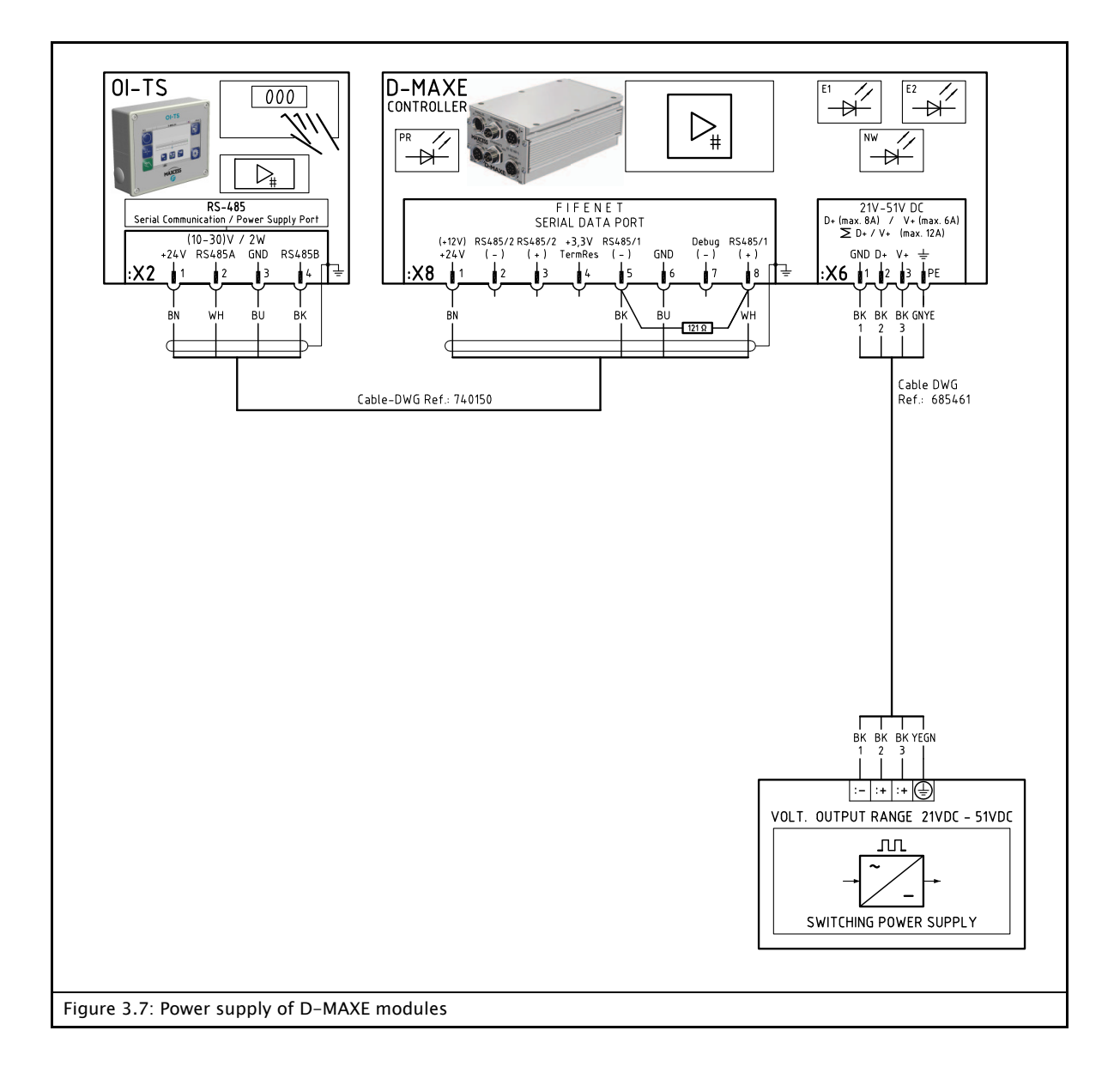

### <span id="page-20-0"></span>Connections on the D-MAXE 1 Controller .

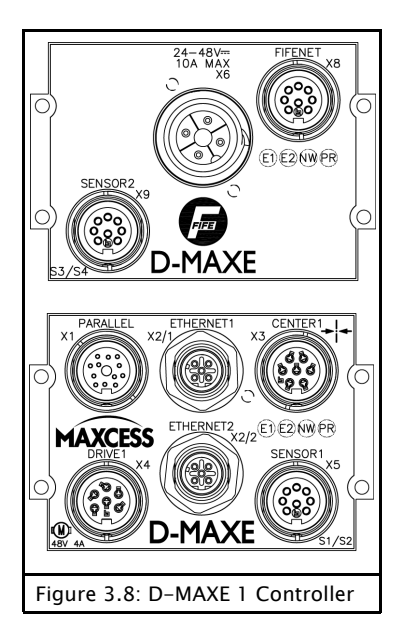

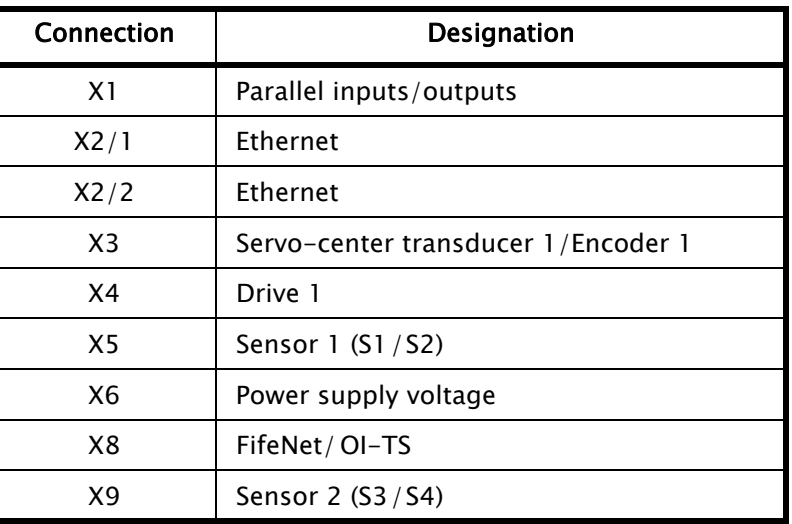

For technical details and additional information, please consult Section 11 [Technical](#page-80-3) [Data](#page-80-3).

### <span id="page-20-2"></span><span id="page-20-1"></span>Connections on the D-MAXE 2 Controller

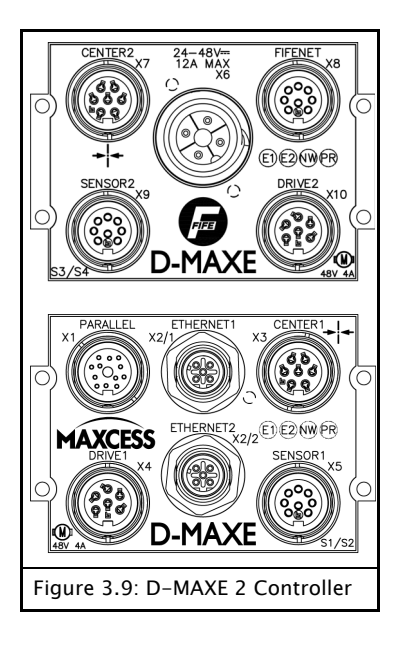

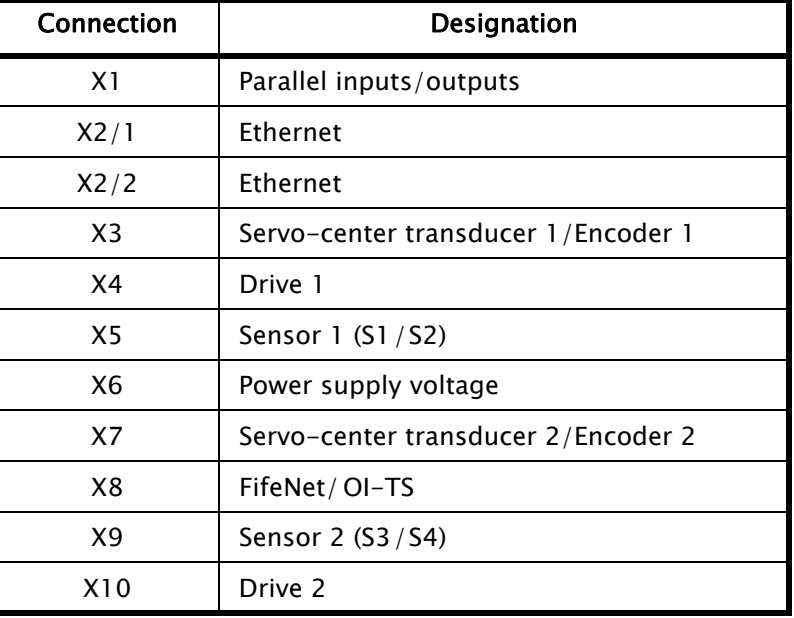

For technical details and additional information, please consult Section 11 [Technical](#page-80-3) [Data](#page-80-3).

### <span id="page-21-0"></span>Connections on the D-MAXE 3 Controller

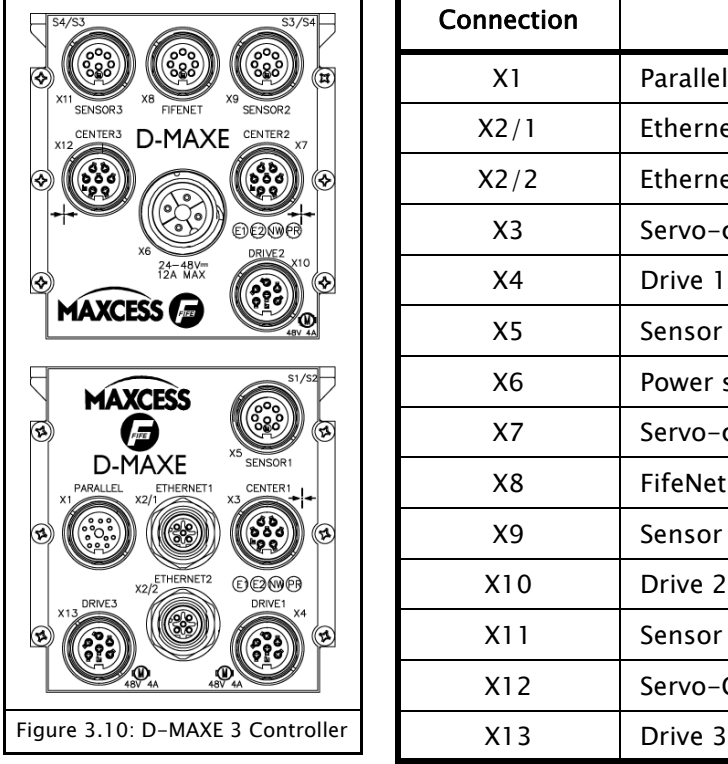

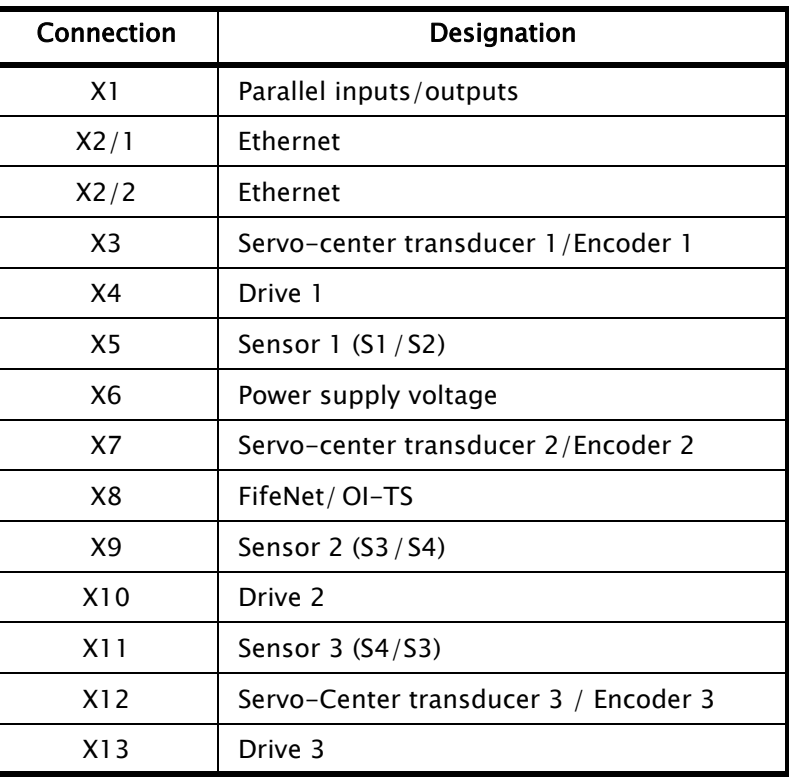

<span id="page-21-1"></span>For technical details and additional information, please consult Section 11 [Technical](#page-80-3) [Data](#page-80-3).

### <span id="page-22-0"></span>LEDs on the D-MAXE Controller

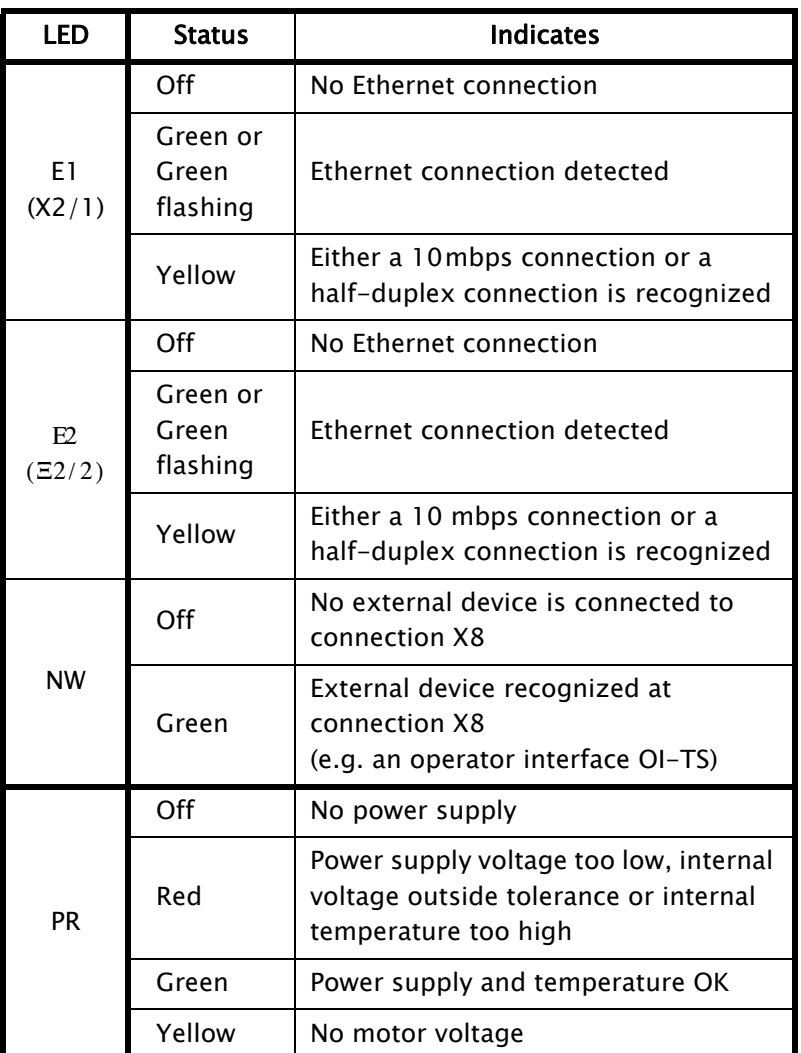

Additional information about error messages that are displayed may be found in Section [Troubleshooting](#page-69-4), [page](#page-69-4) [10-1](#page-69-4).

## 4 OPERATOR INTERFACE OI-TS

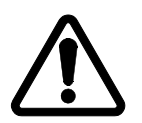

<span id="page-23-1"></span><span id="page-23-0"></span>OI-TS description The OI-TS operator interface has a touch screen.

#### CAUTION:

Danger of damaging the touch screen with pointed and/or hard objects (such as pens or screwdrivers).

 $\Rightarrow$  The touch screen must only be operated with a finger or suitable touch screen stylus.

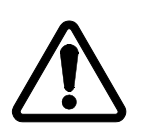

#### CAUTION:

Danger of the touch screen being operated accidentally by falling objects.

 $\Rightarrow$  The operator interface must be protected against falling objects.

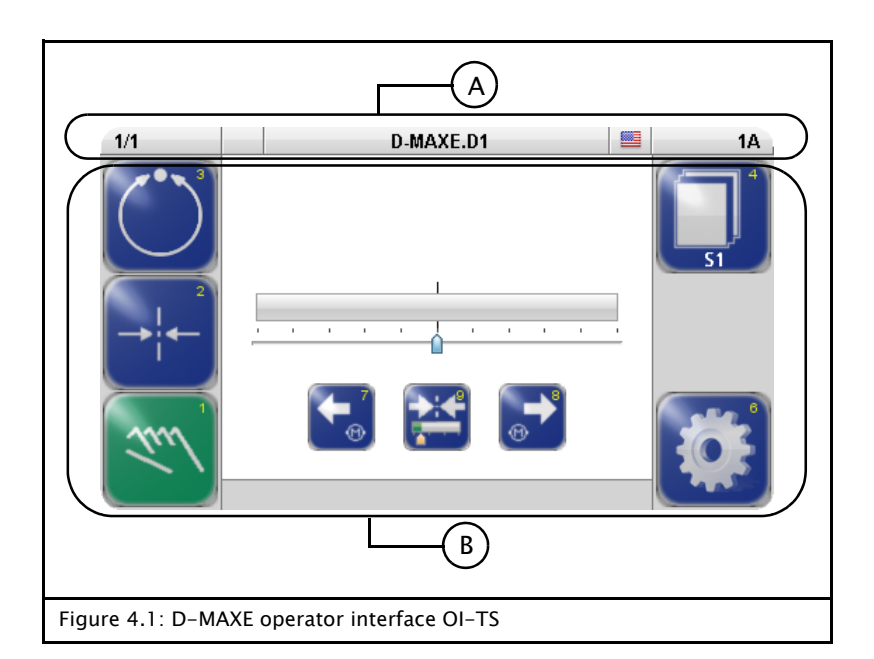

#### A Header

- See [Header](#page-25-0), [page](#page-25-0) [4-3](#page-25-0)
- B Control area
	- Contains all the buttons and displays needed to operate the D-MAXE system
	- Changes depending on the menu selected (user level, menu level  $\rightarrow$  see *[Operating](#page-28-2) [the](#page-28-2) [Controller](#page-28-2), [page](#page-28-2) [5-1](#page-28-2)*)

<span id="page-24-0"></span>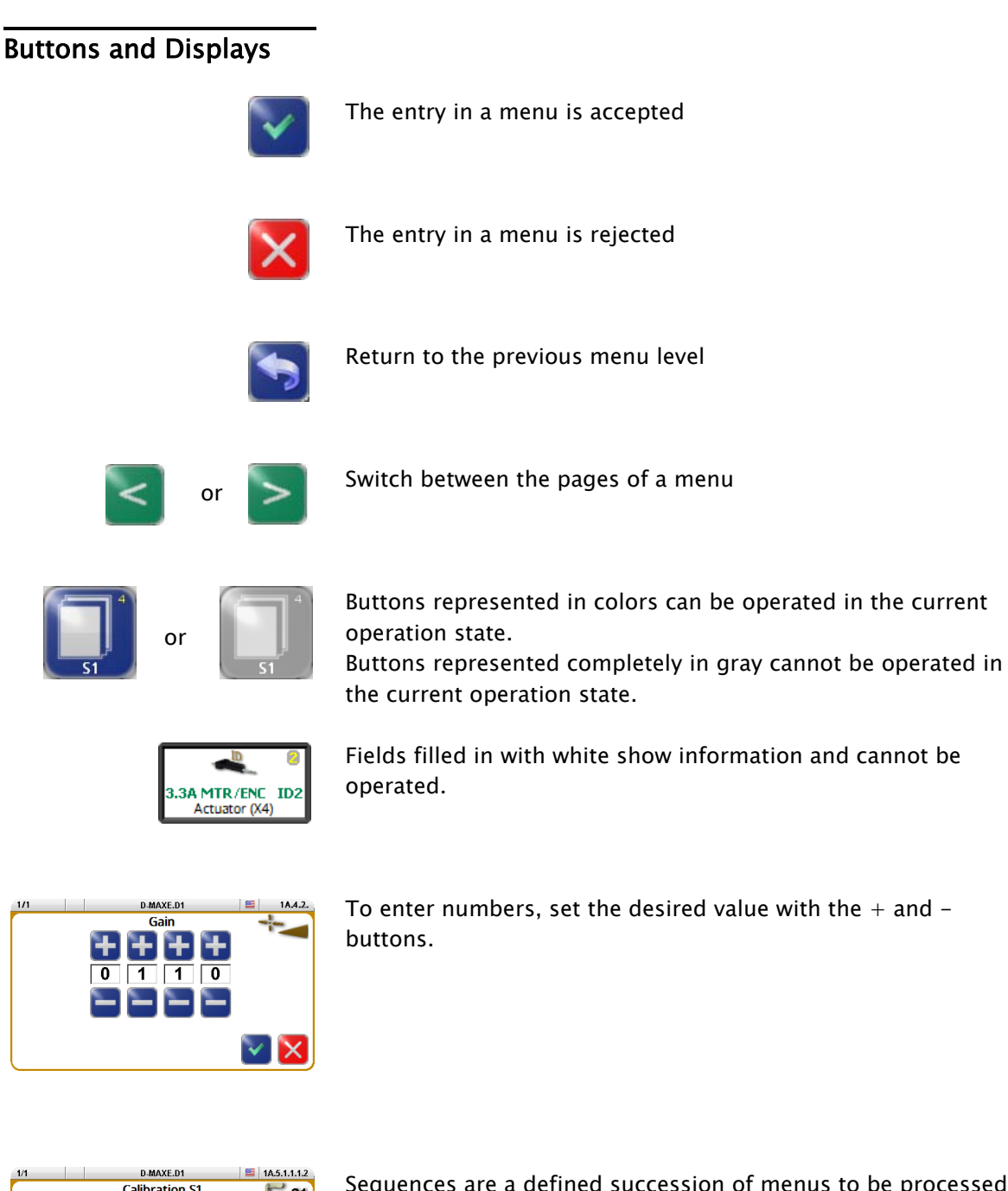

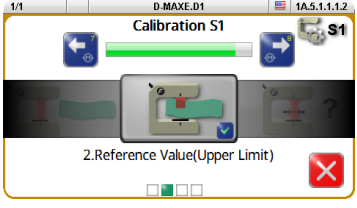

Sequences are a defined succession of menus to be processed by the user step by step.

The next step can be reached by pressing the button in the middle of the display.

<span id="page-25-0"></span>Header The header contains complete information about the D-MAXE system. It is always available in this form.

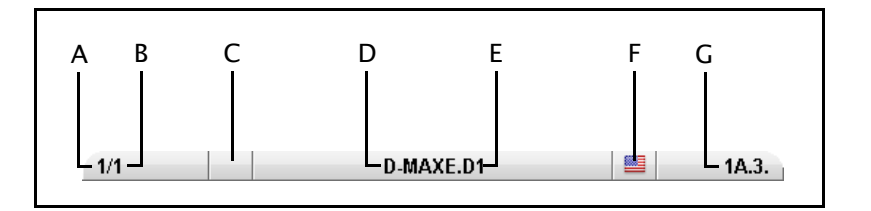

- A Shows the currently selected hardware e.g. a D-MAXE Controller
- B Shows the currently selected device of the D-MAXE system if it is present in the D-MAXE system:
	- $1 -$  Drive 1,
	- 2 Drive 2,
	- 30 Drive 3
	- 3 Customer-specific system menu CM
	- 5 Gateway
	- 7 SE-46 Line Sensor
	- 8 SE-45 Ultrasonic Sensor
	- 9 DAC-005 Diode Line Camera
- C no connection

ſΧ

- D Shows the name of the currently selected hardware e.g. D-MAXE Controller (can be edited, see [Device](#page-60-1) [Names](#page-60-1), [page](#page-60-1) [7-22](#page-60-1))
- E Shows the name of the selected device (can be edited, see [Device](#page-60-1) [Names](#page-60-1), [page](#page-60-1) [7-22](#page-60-1))
- F Language selection
- G Menu identification Each menu has its own identification. This makes it possible to retrace every step in the control tree of the D-MAXE system precisely.

## <span id="page-26-0"></span>Select operator

**interface • T**ouch the header

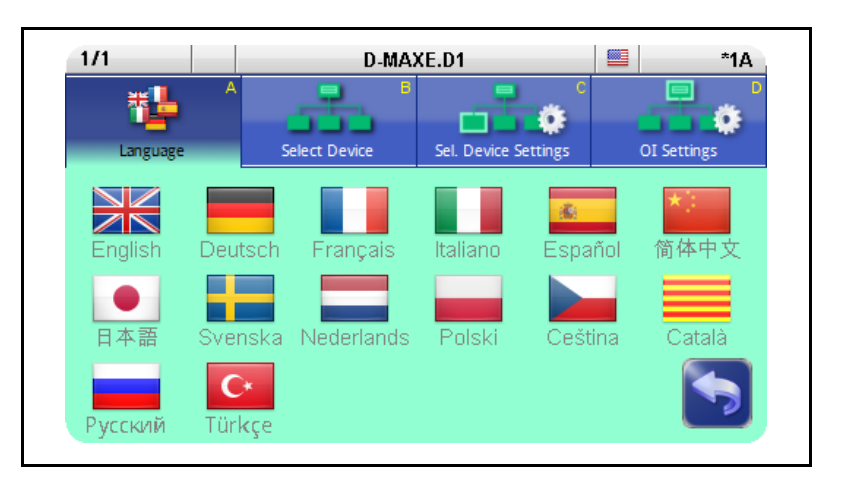

#### <span id="page-26-1"></span>A Language

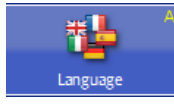

Select the language for menu labels

### <span id="page-26-5"></span><span id="page-26-2"></span>B Select Device

سلسا Select Device In the list of devices select the one you want to operate with the OI-TS

#### <span id="page-26-3"></span>C Select Device Settings

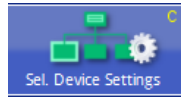

Set up the parameters of the selected device for the display

#### Flip horizontally

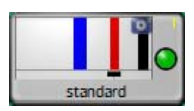

Display not mirrored

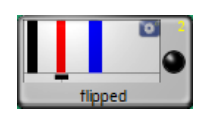

Parts of the display are mirrored, for example the bar graph or the Right and Left buttons

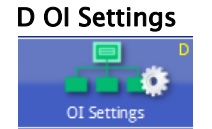

<span id="page-26-4"></span>D OI Settings Set up the parameters of the OI-TS

Labels This screen contains the details on the nameplate which is affixed to the OI-TS operator interface.

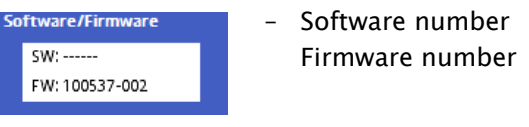

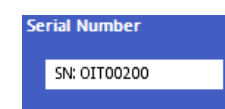

– Serial number

### Settings

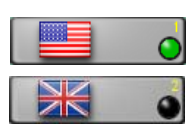

– Change between the US and British flags for display

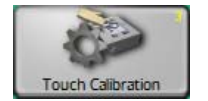

– Calibration of the touch screen Calibration is required if the activity of the buttons is not synchronous with the location that is displayed. The user is prompted to touch the screen at two points. Use of a suitable touch screen stylus is recommended to improve the accuracy of the calibration.

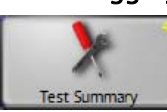

**Debugging** Other than the *Touch Test*, this collection of functions is intended for Service and is not relevant for the operator.

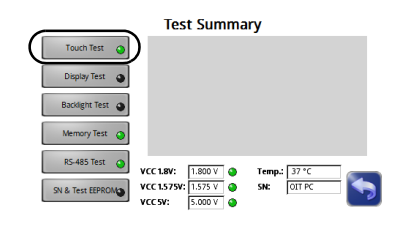

### Touch Test

This test can be performed if no actions or incorrect actions are performed on the OI-TS operator interface. → see [D-MAXE](#page-71-1) [operator](#page-71-1) [interface](#page-71-1) [OI-TS](#page-71-1), [page](#page-71-1) [10-3](#page-71-1)

<span id="page-28-1"></span><span id="page-28-0"></span>User level **Later Allace All the functions required for normal operation of the D-MAXE** systems are available on the user level.

<span id="page-28-2"></span>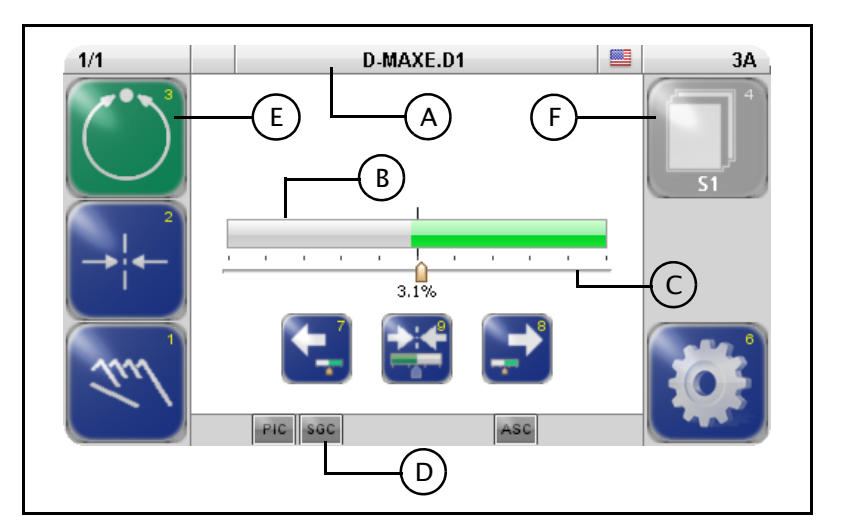

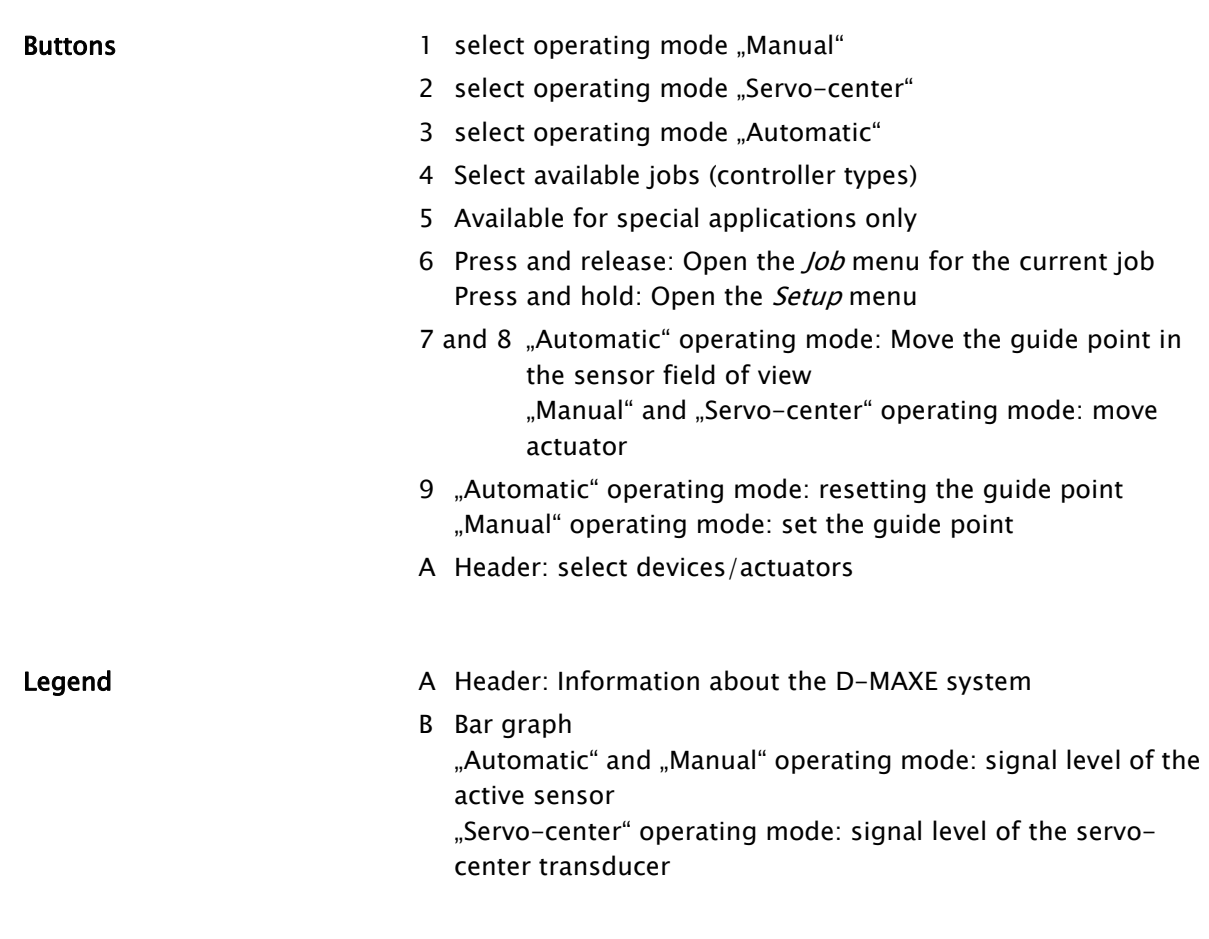

- C Guide point display Operating mode "Automatic" and "Manual": Guide point offset of the active sensor
- D Status line Symbols see [Appendix](#page-90-1)  $B B B -$  [Symbols](#page-90-1), [page](#page-90-1) [13-1](#page-90-1)
- E Green marked button Identifies the currently selected operation mode
- F Gray marked button: This button has no function in the current system status.

<span id="page-29-0"></span>Select devices/actuators The OI-TS can be used to operate various devices present in the network (D-MAX controllers and their actuators, any system menus or gateways that are present).

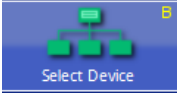

- ∙ Touch the header and select menu [B](#page-26-5) [Select](#page-26-5) [Device](#page-26-5)
- ∙ Select the device you want to operate with the OI-TS

### <span id="page-29-1"></span>Select operating modes

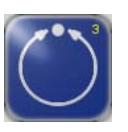

#### Automatic

The web course is guided by an actuator based on sensor information.

The bar graph represents the position of the material web in the sensor's field of view.

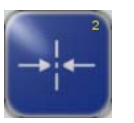

#### Servo-center

The actuator is moved to the mechanical center position depending on the servo-center transducer. Then the control rollers are aligned parallel to the rollers of the customer system. The bar graph indicates the current position of the actuator in relation to the servo-center transducer.

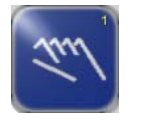

#### Manual

There is no guiding of the web course. The settings of the D-MAX system can be changed.

The bar graph represents the position of the material web in the sensor's field of view.

### <span id="page-30-0"></span>Select jobs

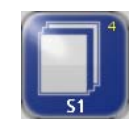

Jobs are types of controllers that, in principle, are available in a D-MAXE systemD-MAXE system.

From the large number of possible controller types, customerspecific programming selects the controller types that have the required functionality for the customer's application and makes them available (see *[Jobs](#page-84-1), [page](#page-84-1)*  $11-5$ *)*.

Existing jobs can be  $1y.6.2$  $1y.6.2$  $1y.6.2$  $1y.6.2$  $1y.6.2$  [Jobs](#page-57-4), [page](#page-57-4) [7-19](#page-57-4) limited or extended in the menu.

It is only possible to select another job on the user level in "Manual" and "Servo-center" operation modes.

### <span id="page-30-1"></span>Shift guide point

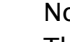

Note:

This parameter can also be set with menu  $Job$  (see page  $7-3$ ).

#### "Automatic" operating mode

The guide point can be shifted within the sensor's field of view during ongoing operation.

#### Note:

1

This is only possible if the parameter has been set up appropriately in menu 1y.6.3.1 [Jog](#page-57-5) [Enable](#page-57-5), [page](#page-57-5) [7-19](#page-57-5).

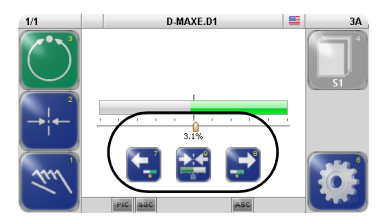

∙ Move the guide point to the desired position using the arrow buttons 7 and 8

A cursor appears in the display at the location to which the guide point was moved, together with a numeric entry.

∙ Press button 9 to reset the guide point

#### "Manual" operating mode

- ∙ Press on button 9 to set the guide point alternately
	- to 0 or
	- pre-set it, so that it takes the value of the selected sensor and enables an bounce-free transfer to 'Automatic' mode.

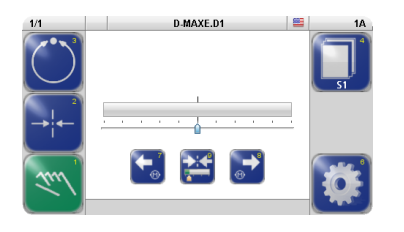

- <span id="page-31-0"></span>**Moving the actuator** The actuator can be moved in "Manual" operation mode.
	- ∙ Move the actuator to the desired position with arrow buttons 7 and 8

<span id="page-31-1"></span>Menu level The parameters of the D-MAXE system can be set for the relevant customer application in the menu level. They have been combined to form the following menu groups:

- *Job* menus (page  $5-5$ )
- Servo-center menus (page  $5-6$ )
- Setup menus (page  $5-\lambda$ )

For an explanation of the menus for the individual parameters see section [Menus](#page-39-4), [page](#page-39-4) [7-1](#page-39-4).

D-MAXE.D1

<span id="page-32-0"></span>Job menu Precondition: "Manual" or "Automatic" operation mode is selected

> ∙ Press and release button 6 on the user level Menus are available for setting up the parameters of the selected job.

Not all menus are available in the "Automatic" operation mode.

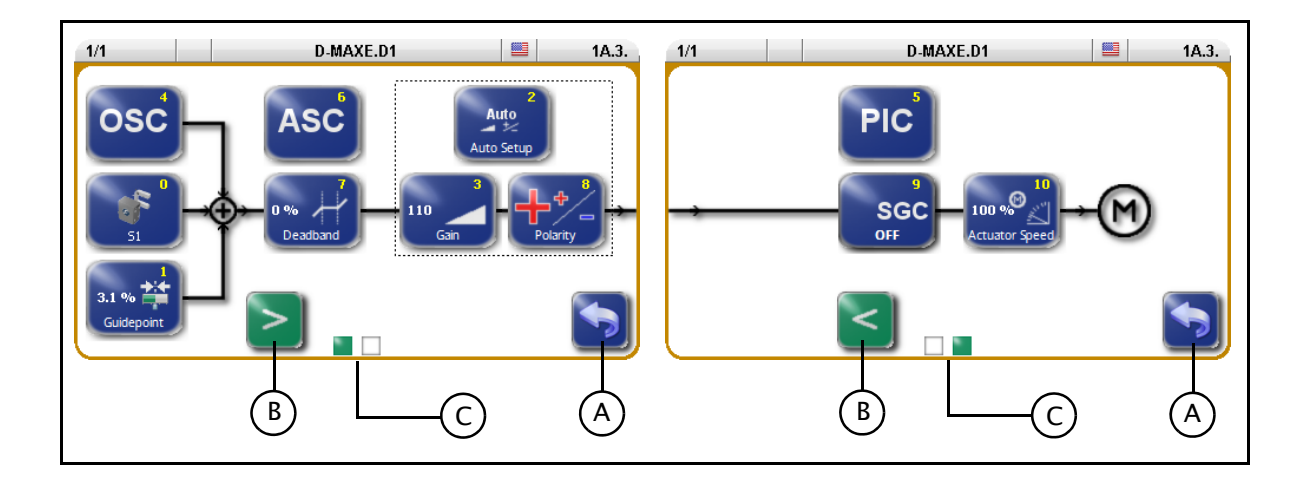

- **Buttons** 0 Calibrate sensor
	- 1 Guidepoint
	- 2 Auto Setup
	- 3 Gain
	- 4 OSC (oscillator)
	- 5 PIC
	- 6 ASC (Automatic Signal Control)
	- 7 Deadband
	- 8 Polarity
	- 9 SGC (Speed Gain Control)
	- 10 Actuator Speed

- Legend A Exit menu
	- B Change page
	- C Page display

### <span id="page-33-0"></span>Servo-Center menu Precondition:

"Servo-Center" operation mode is selected

- 
- ∙ Press and release button 6 on the user level Menus are available for setting up the parameters of the servo-center transducer.

Not all menus are available in the "Servo-Center" operation mode.

The *Polarity* menu is only available if the *Setup* menu is selected in the "Manual" operation mode and then 4 Servo-Center is selected.

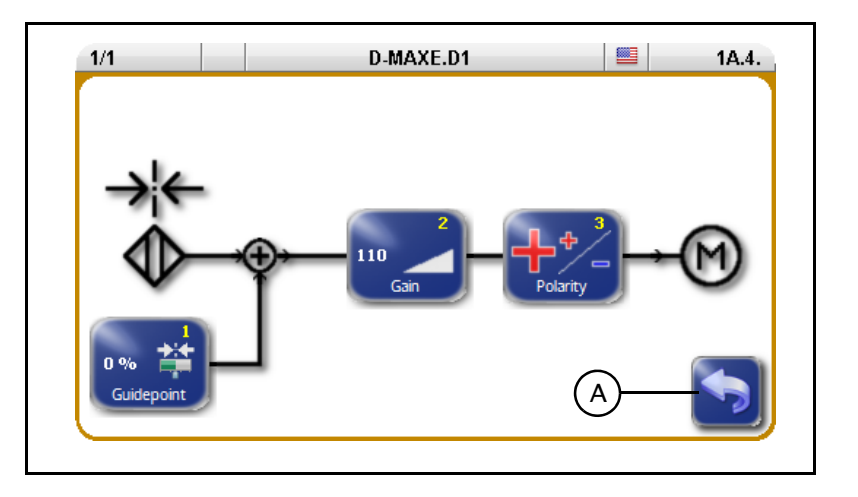

- Buttons 1 Guidepoint
	- 2 Gain
	- 3 Polarity

Legend A Exit menu

### <span id="page-34-0"></span>Setup Menu

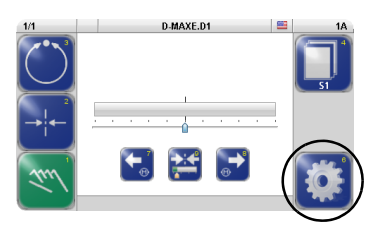

∙ Press button 6 in the operator level for more than 2sec Menus are available for setting up the parameters of the selected job or D-MAXE system.

Not all menus are available in the "Servo-center" and "Automatic" operation modes or in restricted local operation. Only the menus that can be operated in the current system status are displayed.

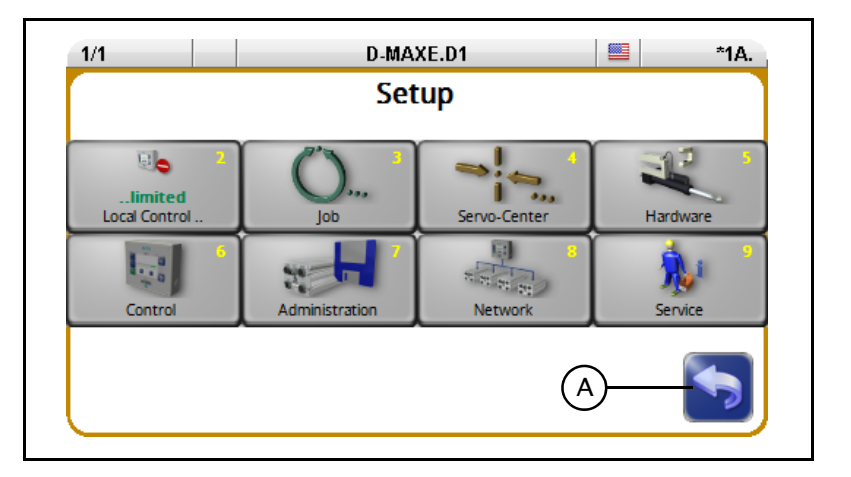

#### Buttons 2 Local Control

- 3 Job
	- Switch to the Job menu (see page  $5-5$ )
- 4 Servo-Center

Switch to the Servo-center transducer menu (see page  $5-6$ )

- 5 Hardware
	- 1 Sensors
	- 2 Actuator
	- 3 Digital Inputs
	- 4 Digital Outputs
- 6 Control
	- 1 Modes
	- 2 Jobs
	- 3 Left/Right buttons
	- 4 Local Control
	- 5 Unit
	- 6 Hardlock
- 7 Administration
	- Labels
	- Serial Number
	- Backup and Restore
	- Device Names
- 8 Network Maxnet Settings and Distributed System Customer Settings
- 1 Measurements
- 2 Simulate Outputs

Details regarding the menus are explained in section [Menus](#page-39-4), [page](#page-39-4) [7-1](#page-39-4) .

Legend A Exit menu
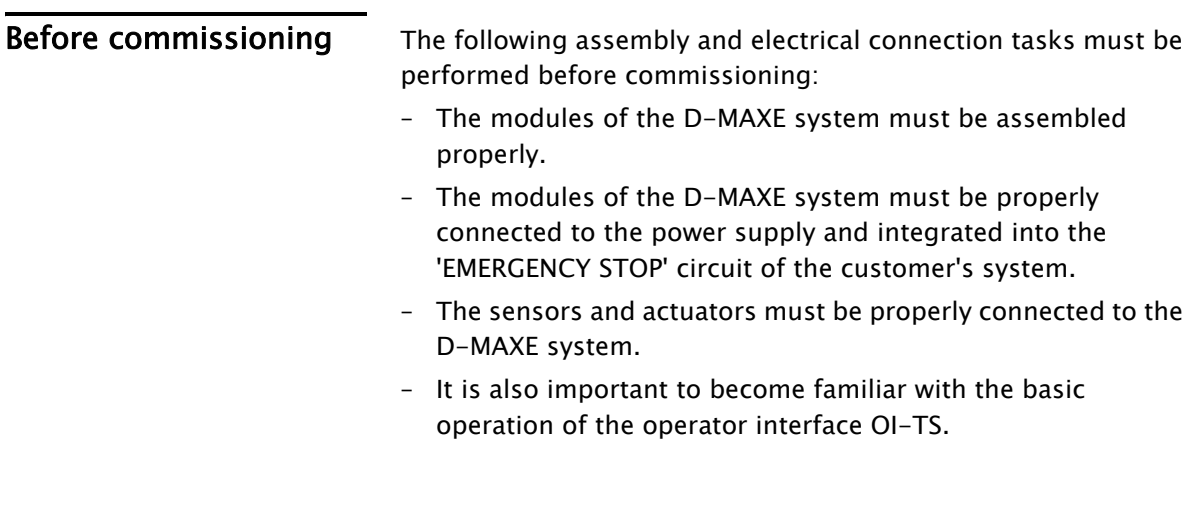

Commissioning **Commissioning** Once all assembly and connection tasks have been checked and are in proper condition, the D-MAXE system can be placed in operation.

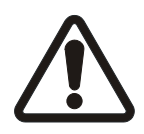

#### WARNING:

Before commissioning, ensure that:

 $\Rightarrow$  Commissioning of the D-MAXE system is performed while the web is stopped.

 $\Rightarrow$  No one is in the danger zone of the moving parts.

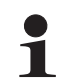

#### Note:

The D-MAXE system has been preset to the customer application and checked before it leaves the factory. However, this does not apply to individual or replacement part deliveries.

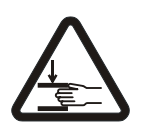

# WARNING:

There is a risk of crushing and cutting injuries on the web material itself and/or due to the motion of the web.

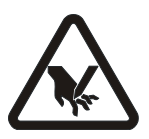

 $\Rightarrow$  Do not grasp moving parts (rollers, web, etc.) or anything close to them during commissioning.

 $\Rightarrow$  Do not touch the edges of the material web.

To commission the D-MAXE system, make the basic settings described in the following steps.

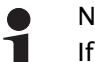

Note:

If the system documentation contains "D-MAXE Supplementary Operating Instructions" with a chapter on Commissioning, the commissioning sequence given there must be followed for the specific application.

### 1. Turn on the electrical power

When the system is turned on, the last operating mode to be selected is active.

#### 2. Select the language

It may be necessary to change the language for menu guidance on the operator interface.  $\rightarrow$  see menu *[A](#page-26-0) [Language](#page-26-0), [page](#page-26-0) [4-4](#page-26-0)* 

# 3. Select drive (device)

 $\rightarrow$  see menu *[B](#page-26-1) [Select](#page-26-1) [Device](#page-26-1), [page](#page-26-1) [4-4](#page-26-1)* 

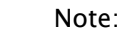

Each drive must be set separately.

### 4. Take over Local Control

If the parameter *Local Control* is set to "...limited", it needs to be set to "...taken over". → See menu 2 [Local](#page-40-0) [Control](#page-40-0), [page](#page-40-0) [7-2](#page-40-0)

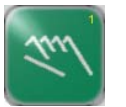

 $\blacksquare$ 

#### 5. Select Manual mode

Switch the D-MAXE system into Manual mode with the button 1 on the operator interface. There is no guiding of the web course in Manual mode. The

D-MAXE System control parameter can now be configured.

### 6. Set the sensor type

Check and set the type of the connected sensor(s).  $\rightarrow$  see [1y](#page-51-0).[5](#page-51-0).[1](#page-51-0).1.[2](#page-51-0) [Type](#page-51-0), [page](#page-51-0) [7-13](#page-51-0)

#### 7. Calibrate sensor(s) Calibrate the connected sensor/sensors.

 $\rightarrow$  see [1y](#page-50-0).[5](#page-50-0).[1](#page-50-0).1.1 [Calibration](#page-50-0), [page](#page-50-0) [7-12](#page-50-0)

### 8. Calibrate LineSpeed If the LineSpeed parameter is being used, this parameter must be calibrated.

 $\rightarrow$  see menu [1y](#page-52-0).[5](#page-52-0).[1](#page-52-0).5 [Line](#page-52-0) [Speed](#page-52-0), [page](#page-52-0) [7-14](#page-52-0)

- 9. Set the *Polarity* for the Servo-Center operation mode  $\rightarrow$  see menu 1y.4.3 [Polarity](#page-48-0), [page](#page-48-0) [7-10](#page-48-0)
- 10. Set the *Gain* for the Servo-Center operation mode  $\rightarrow$  see menu *1v.4.2 [Gain](#page-48-1), [page](#page-48-1) [7-10](#page-48-1)*
- 11. Calibrate the *Encoder/motor encoder* If an encoder or motor encoder is used, it must be calibrated.

 $\rightarrow$  see menu [1y](#page-53-0).[5](#page-53-0).[1](#page-53-0). T [Calibration](#page-53-0), [page](#page-53-0) [7-15](#page-53-0)

#### 12. Select job

Select the job with the parameters to set with button 4.  $\rightarrow$  see *[Select](#page-30-0) [jobs](#page-30-0), [page](#page-30-0) [5-3](#page-30-0)* 

# 13. Turn off the OSC/PIC

If the optional parameters 'OSC' or 'PIC' are found in the selected job, these parameters must first be switched to the OFF state (see also the Operating Instructions "D-MAXE/ OSC" or "D-MAXE/PIC").

#### 14. Set Polarity

 $\rightarrow$  see menu 1y.3.y8 [Polarity](#page-46-0), [page](#page-46-0) [7-8](#page-46-0)

#### 15. Set Gain

 $\rightarrow$  see menu 1y.3.y3 [Gain](#page-42-0), [page](#page-42-0) [7-4](#page-42-0)

### 16. Turn on the OSC/PIC

If the optional parameters 'OSC' or 'PIC' are present, these parameters must be correctly set. To do this, perform the commissioning sequence as described in the relevant Operating Instructions.

#### 17. Set up additional jobs

Steps 12 to 16 must be performed for each job.

#### 18. Limit Local Control

If the parameter *Local operation* has been set to "...taken over" (see Item 4), it now needs to be re-set to "...limited". → See menu 2 [Local](#page-40-0) [Control](#page-40-0), [page](#page-40-0) [7-2](#page-40-0)

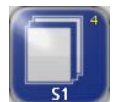

# 7 MENUS

Notes This section is a description of menus that are needed for commissioning and to make other settings in the D-MAXE system.

Menu identification **Each menu has its own identification**. This makes it possible to retrace every step in the control tree of the D-MAXE system precisely.

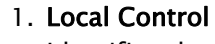

Identifies the status of local operation → see 2 [Local](#page-40-1) [Control](#page-40-1), [page](#page-40-1) [7-2](#page-40-1)

# 2. Operating mode

- 1 Manual
- 2 Servo-Center
- 3 Automatic

# 3. Job

Identifies the currently selected job

# 4.  $\rightarrow$  see *[Jobs](#page-84-0), [page](#page-84-0) [11-5](#page-84-0)*

# 5. Menu levels

Identifies the position of a menu within the menu structure of the D-MAXE system

Conventions The following conventions apply to the menus described here:

# x

Placeholder "x" is the operation mode currently selected on the drive (in the example  $x = 1$ ).

- Note:
- 1 The menus in the D-MAXE system are described in "Manual" mode  $(x = 1)$ , since that is the only mode in which all menus can be reached.

# y

Placeholder "y" is the currently selected job on the drive (in the example  $y = A$ ).

This place in the menu identification changes depending on the job selected by the customer.

 $\rightarrow$  see *[Jobs](#page-84-0), [page](#page-84-0) [11-5](#page-84-0)* 

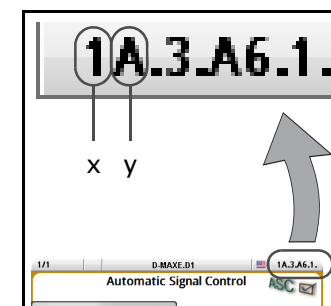

Figure 7.2: Placeholder

 $\vee$   $\times$ 

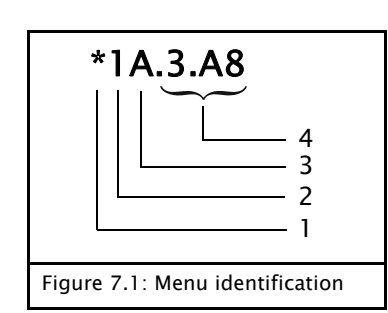

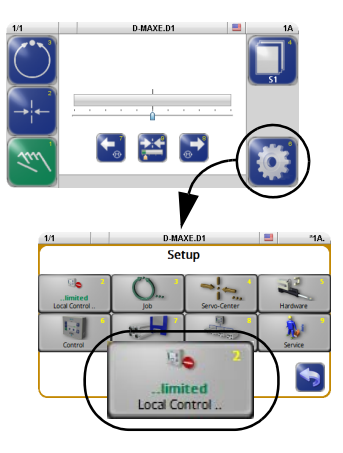

<span id="page-40-1"></span><span id="page-40-0"></span>2 Local Control The Local Control menu can be used to block control signals which are a hindrance during initial operation or an error search. Control signals can be:

- a parallel interface (connector X1)
- an application in a "distributed system" that administers various components at the same time  $\rightarrow$  see menu [1y](#page-62-0).[8](#page-62-0).8 [Distributed](#page-62-0) [System](#page-62-0), [page](#page-62-0) [7-24](#page-62-0)
- a Gateway to external fieldbus systems
	- Note:
	- This menu is only available if control signals are at hand from the aforementioned sources.

An \* (asterisk) appears before the menu identification to indicate that local operation is limited. The menu identification is in the header at the far right.

**D1** ▦ \*1A. .D1 ≝ (\*)1A

▦

 $1A.3$ 

**E.D1** 

- Local Control was taken over.
- (\*) Other control signals are active. However, these control signals are blocked when local control is applied.

If there is no \* against the menu identification, no other control signals are available.

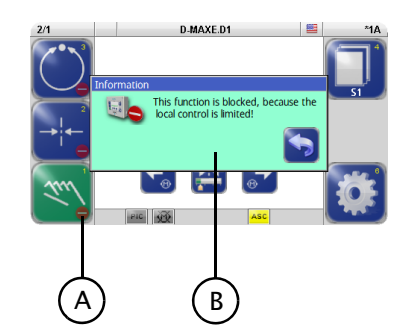

- A Buttons which are blocked by an active control signal are marked.
- B Information appears if a user attempts to operate a locked button.

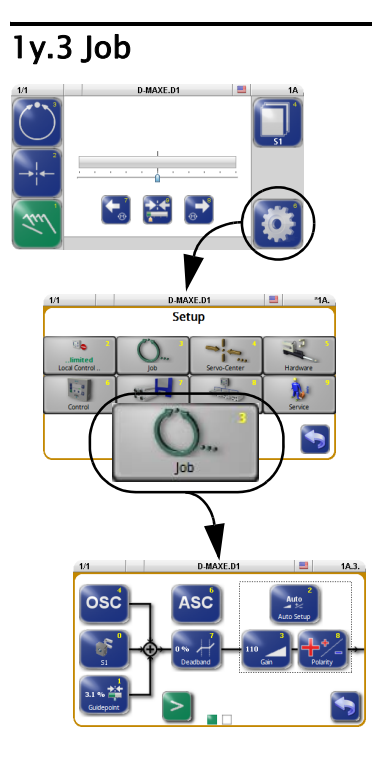

1y.3 Job This section is a description of menus that are used to set up the parameters of a job. A similar set of parameters is available for each job in the system. The settings of this job apply to "Automatic" mode.

> However, the number of available parameters that can be set for a job depends on customer-specific programming of the D-MAXE system.

> Each job is marked with a capital letter on the right-hand side in the menu identification in the header.

# "Manual" mode:

– All buttons are available.

# "Automatic" mode:

– Only selected buttons are available.

### "Servo-Center" mode:

– These parameters cannot be set.

### Precondition

- the correct device/the correct drive is selected Check: Check the display in the header
- the correct job is selected Check: Check display on button 4

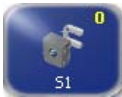

<span id="page-41-0"></span>1y.3.y0 Calibrate sensors The menu for calibrating the sensor that is used can be called directly.

 $\rightarrow$  see [1y](#page-50-1).[5](#page-50-1).[1](#page-50-1).1.1 [Calibration](#page-50-1), [page](#page-50-1) [7-12](#page-50-1)

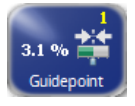

1y.3.y1 Guidepoint The guidepoint of the selected job can be adjusted for the corresponding drive with the *Guidepoint* menu.

### Note:

 $\blacksquare$ 

The Offset parameter can also be set directly with buttons 7 and 8 in "Automatic" operation mode on the user level.  $\rightarrow$  see [Shift](#page-30-1) [guide](#page-30-1) [point](#page-30-1), [page](#page-30-1) [5-3](#page-30-1).

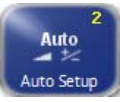

1y.3.y2 Auto Setup The Auto Setup menu is used to calibrate parameters Gain (page  $7-4$ ) and Polarity (page  $7-8$ ) automatically for "Automatic" mode of the selected drive.

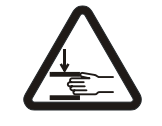

#### WARNING:

The drive moves during automatic setup.

 $\Rightarrow$  There is a danger of body parts being crushed against the actuator.

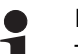

#### Note:

selected drive.

The sensors must be calibrated before the automatic setup.

<span id="page-42-1"></span><span id="page-42-0"></span>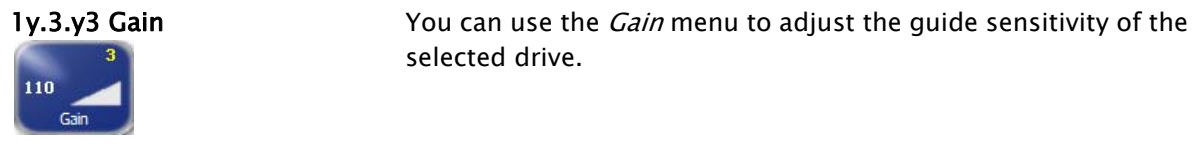

1y.3.y4 OSC You can use the *OSC* menu to select the optional oscillator 'OSC' of the D-MAXE system.

> The oscillator 'OSC' is only present in a job of the D-MAXE system if the software has been programmed accordingly. Commissioning and operation are described in separate operating instructions.

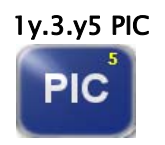

1y.3.y5 PIC The PIC menu allows the user to control the web course even if there is no direct feedback available from the drive to the sensor.

> The 'PIC' controller is only present in a job of the D-MAXE system if the software has been programmed accordingly. Commissioning and operation are described in separate operating instructions.

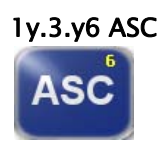

1y.3.y6 ASC The Matrice You can use the ASC menu (Automatic Signal Control) to

- activate and deactivate the ASC parameter and
- set up ASC threshold 1 or 2. These thresholds restrict the outward visual range of the sensor.

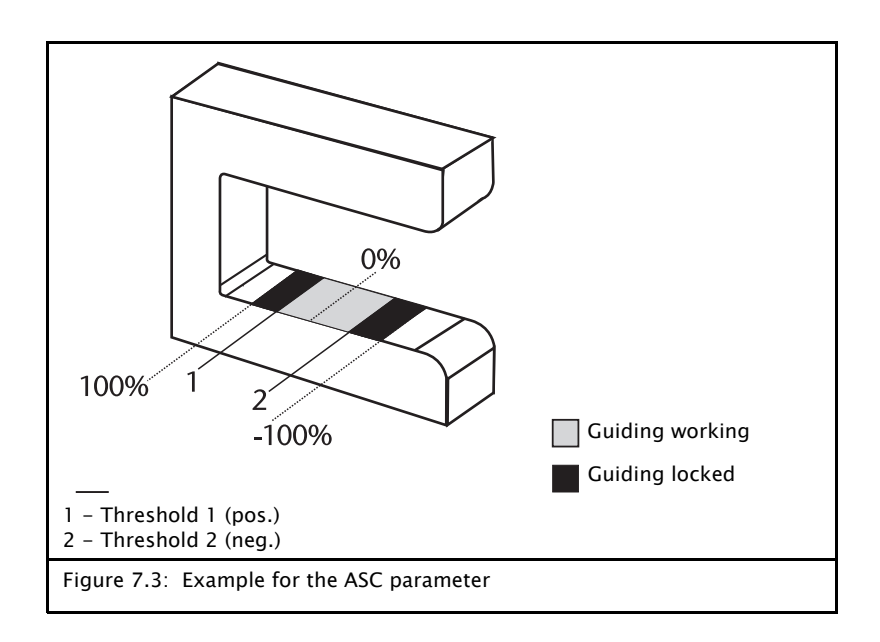

AS<sub>0</sub>

If the D-MAXE system is in "Automatic" mode and the ASC parameter is activated, the web is guided as long as it is within the restricted field of view of the sensor. This is indicated by the gray "ASC" icon in the status line.

If the web leaves the limited field of view of the sensor, guiding is blocked. This is indicated by the yellow "ASC" icon in the status line.

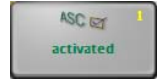

# 1y.3.y6.1 Turn ASC on or off The ASC parameter is activated or disabled.

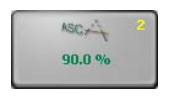

# 1y.3.y6.2 Enter the limit value 1

The value that is entered must be positive. Standard value = 90%

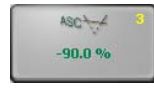

# 1y.3.y6.3 Enter the limit value 2

The value that is entered must be negative. Standard value  $= -90\%$ 

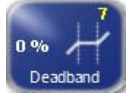

1y.3.y7 Deadband The *Deadband* menu is used to define a range around the guide point within the sensor field of view in which guiding is reduced or is not active at all in the "Automatic" operation mode.

# Note:

Ť

Available in the form described here beginning with firmware version 016b of the D-MAXE controller

- $\overline{2}$ 1 1 - range of reduced activity 2 - range of full activity Figure 7.4: Deadband
- If the web edge is in the range of reduced activity (1), there is no guiding or only accordingly reduced guiding.
- If the web edge is outside the range of reduced activity (2), guiding is with full activity.

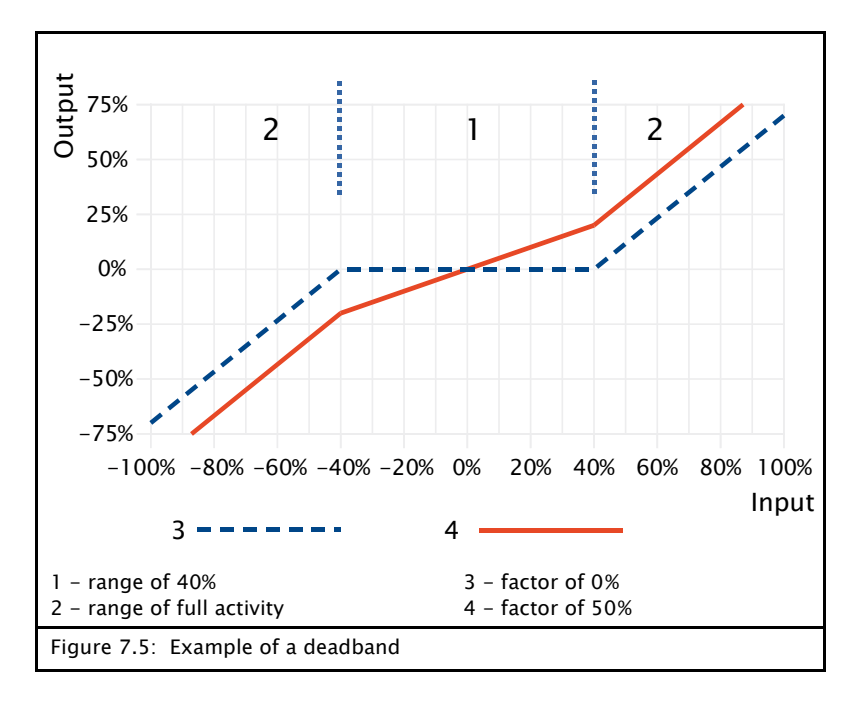

The following two parameters must be set for the deadband.

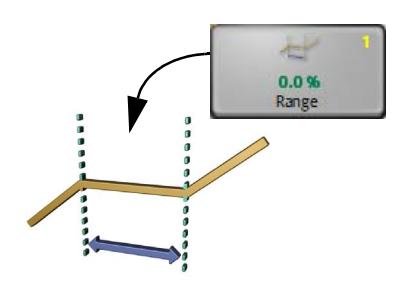

#### 1y.3.y7.1 Range

- A value of 0% means that there is no range with reduced activity. This is also the default value for the range.
- A value of 50% means that half the sensor field of view has been defined as a range with reduced activity.

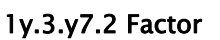

- A factor of 0% means that there is no activity in range 1. This is also the default value for the factor.
- A factor of 50% means that the activity in range 1 is half as great as in the active range 2.

# Web guiding processes with

启 0% Factor

unfavorable sensor position Web guiding processes in which the sensor cannot be arranged as it usually is in the first half of the control roller output range develop an extremely unsettled and unstable guiding behavior.

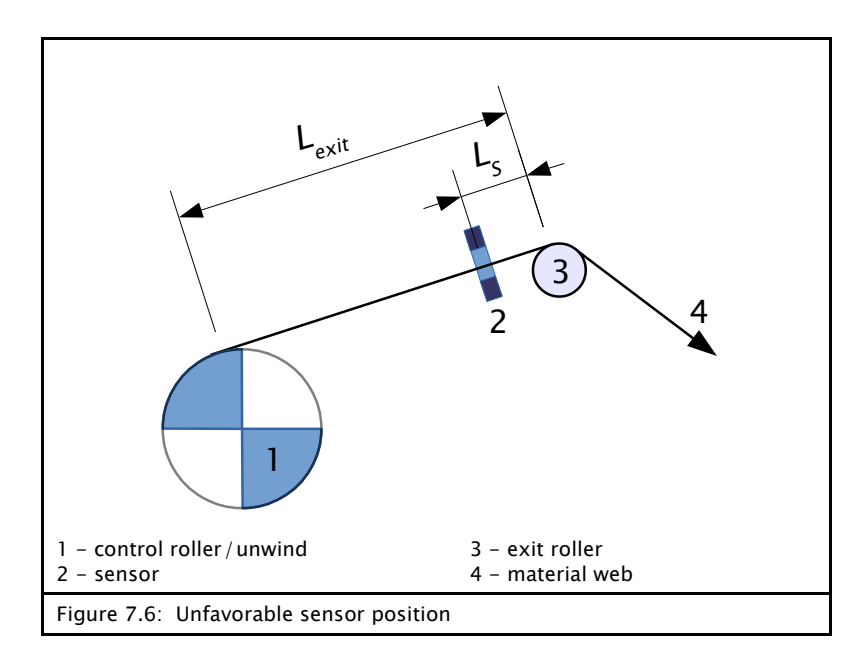

# Preconditions:

This problem can be handled with the *Deadband* parameter under the following conditions:

- Exit length L<sub>exit</sub> of web guiding is equal to or greater than about 1.5 times the maximum web width  $B_{\text{max}}$ .

$$
L_{exit} \geq 1.5 \cdot B_{max}
$$

– The distance  $L_s$  from the sensor to the exit roller is equal to or greater than about 10% of the exit length  $L_{exit}$ .

$$
L_s \geq 10\% \cdot L_{exit}
$$

- Other than a few large web offsets, there are only slow web offsets to compensate for.
- The material web that is used naturally runs evenly and smoothly.

#### Settings:

∙ Set the range of reduced activity to 0%

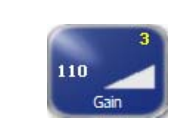

一  $0.0%$ Range

> Adjust the guiding sensitivity of the drive (page  $7-4$ ) aggressively It is no problem if the drive overreacts somewhat. To reach the full adjusted speed, a value of over 100 must be reached if a sensor with a field of view of about 18 mm is used (for example SE-42). Sensors with a larger field of view require higher setting values.

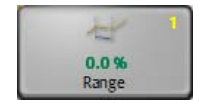

∙ Enlarge the area of reduced activity until the drive is responding almost smoothly while the material web is running.

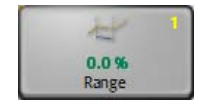

∙ Increase the factor to strike a good compromise between compensated drive movements and guiding accuracy. The optimum value for the factor is usually between 10% and 50%.

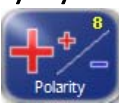

<span id="page-46-1"></span><span id="page-46-0"></span>1y.3.y8 Polarity The *Polarity* menu is used to set the guiding direction of the selected drive for "Automatic" mode.

<span id="page-46-2"></span>1y.3.y9 Speed Gain Control The Speed Gain Control menu is used to determine whether web speed will affect how guiding is performed. 922 OFF The *Speed Gain Control* menu is only present in a job of the D-MAXE system if the software has been programmed accordingly. The information about web speed is fed in through either a digital network or an analog signal (see menu  $1y.5.1.5$  $1y.5.1.5$  $1y.5.1.5$  $1y.5.1.5$  $1y.5.1.5$  $1y.5.1.5$  [Line](#page-52-1)

[Speed](#page-52-1), [page](#page-52-1) [7-14](#page-52-1)).

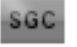

If the Speed Gain Control parameter is activated, guiding depends on web speed. This is indicated by the gray "SGC" icon in the display.

This icon flashes when the web speed is too low and no guiding is being performed.

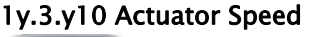

1y.3.y10 Actuator Speed You can use the Actuator Speed menu to set the maximum speed of the motor on the selected drive.

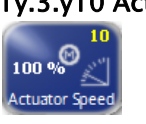

Setup

<span id="page-48-2"></span>1y.4 Servo-Center This section describes menus that are used to set up the properties for "Servo-Center" mode.

> The availability of the *Guidepoint* parameter depends on the customer-specific programming of the D-MAXE system.

#### "Manual" mode:

– All buttons are available.

#### "Servo-Center" mode:

– Only selected buttons are available.

#### "Automatic" mode:

– These buttons cannot be set.

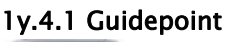

Ú.

1y.4.1 Guidepoint The optional *Guidepoint* menu is used to adjust the servocenter transducer guide point for the selected drive to requirements in the client's system.

> If this information is not required for the relevant customer application, the parameter should be set to the default value=0. If it is necessary to enter another value, the process is described in "Supplementary Operating Instructions" and is included in the system documentation.

<span id="page-48-1"></span>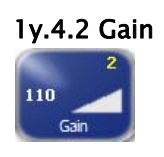

1y.4.2 Gain The Gain menu is used to set the guide sensitivity of the servocenter transducer for the "Servo-Center" operation mode on the selected drive.

<span id="page-48-0"></span>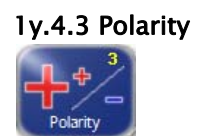

1y.4.3 Polarity The *Polarity* menu is used to set the guide direction of the servo-center transducer for the "Servo-Center" operation mode on the selected drive.

1y.5 Hardware This section contains a description of menus that can be used to view and set up the properties of the connected input and output devices.

### "Manual" mode:

– All buttons are available.

### "Servo-Center" mode:

– All buttons are available.

### "Automatic" mode:

– Only selected buttons are available.

1y.5.1 Sensors The analog sensors present in the system must be calibrated. Each sensor in the system must be calibrated on the controller to which the sensor is connected.

#### 1y.5.1.1 Sensor S1 X5/1

 $x_{5/1}$ 

Sensor

...

 $\blacksquare$ 

1y.5.1.4 Sensor S4 X9/2 The sensors connected to connections S1 X5/1 to S4 X9/2 can be calibrated. (On a D-MAXE 3, X9/1 is also connected to X11/ 2, and X9/2 is also connected to X11/1 and is referred to as X11/1 in the menus.)

#### Note:

It is possible that special sensors are used in the customer's system, for example a capacitive sensor or a camera. Sensors of this type cannot be calibrated with the procedure described here. The information required for a calibration is available in a set of special operating instructions for the sensor or in "Supplementary Operating Instructions" in the system documentation.

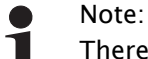

There can be menus for all sensor connections even if not all the connections are assigned. Therefore the connections that are used must be correctly selected.

Additional information may be found in the system diagram of the system documentation.

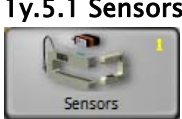

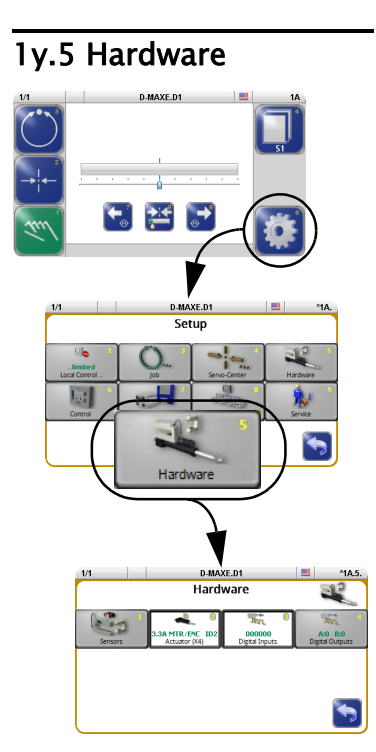

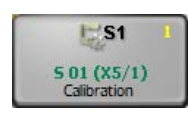

### <span id="page-50-1"></span><span id="page-50-0"></span>1y.5.1.1.1 Calibration

The *Calibration* menu is used to adapt the sensors to the properties of the web material.

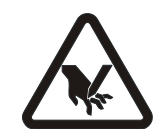

### WARNING:

To calibrate a sensor, it may be necessary to move the material web inside the sensor's field of view by hand.There is a risk of being cut by the web and crushed against the actuator.

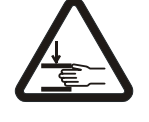

 $\Rightarrow$  Do not touch the edges of the material web.

 $\Rightarrow$  Perform the calibration operation only when the machine has been stopped and secured to prevent restart.

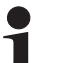

#### Note:

It is essential to follow the instructions for installation of the sensor in the corresponding Operating Instructions.

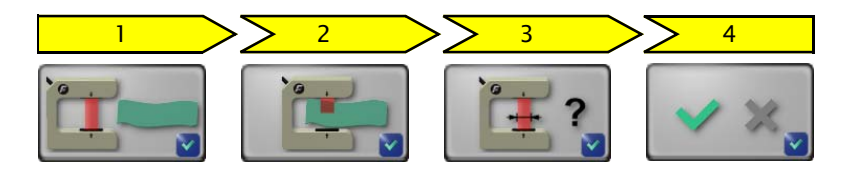

- 1. The reference value for the uncovered sensor must be determined. To do this, remove the material web completely from the sensor's field of view.
- 2. The reference value for the covered sensor must be determined. To do this, the sensor's field of view must be completely covered by the material web.
- 3. Optional:

The connected sensor's field of view is entered in mm or inch (see menu  $1y.6.5$  $1y.6.5$  $1y.6.5$  $1y.6.5$  $1y.6.5$  [Unit](#page-58-0), [page](#page-58-0)  $7-20$ ). You will find more details about the field of vision in the 'Supplementary operating instructions' or in the overview in the system documentation. If the value is not known, the system can accept the

suggested value.

4. The result of the calibration is displayed and can be saved.

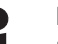

Note:

If an error occurs during calibration, the error will appear in the menu and calibration must be repeated.

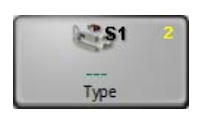

# <span id="page-51-0"></span>1y.5.1.1.2 Type

The Type menu specifies which sensor type is connected in the D-MAXE system in use. Menus can be adapted to the sensor type and the analogue entries are set.

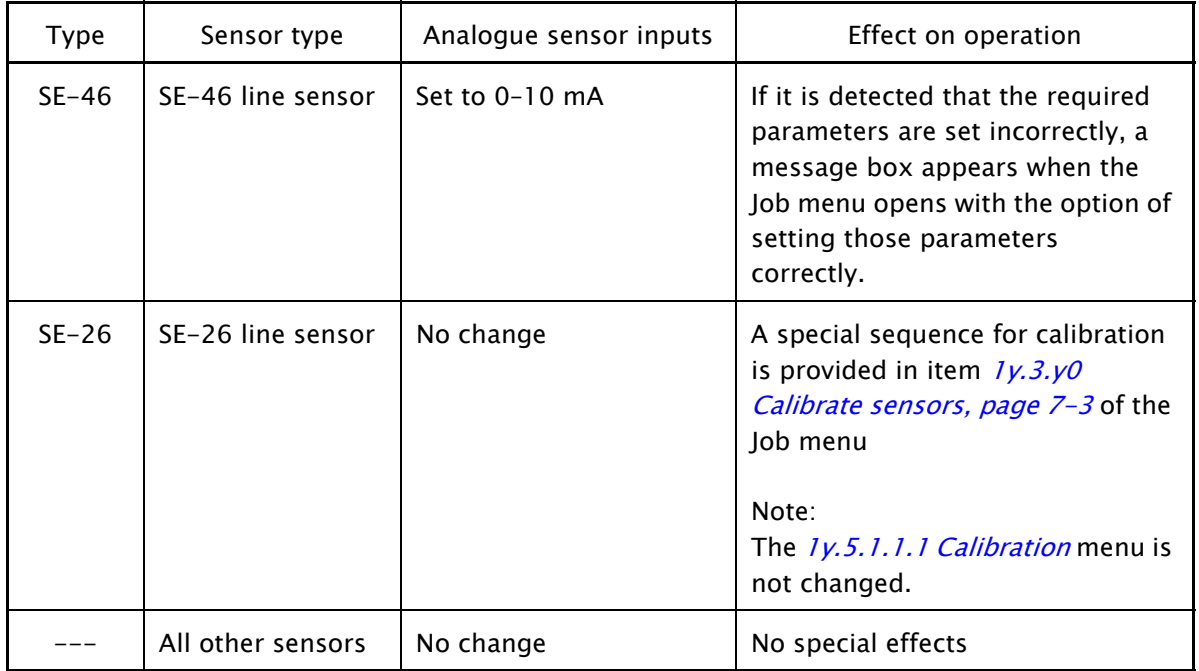

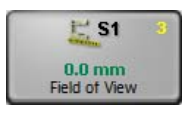

# 1y.5.1.1.3 Field of View

You can use the menu to scale the field of view of the connected sensor.

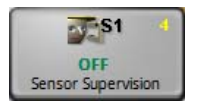

#### 1y.5.1.1.4 Sensor Supervision

You can use the *Sensor Supervision* menu to turn this parameter on and off.

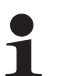

### Note:

This parameter's functions are only of use if the sensor features a output signal of 4 .. 20mA.

The parameter is used to detect a faulty connection between the D-MAXE Controller and a connected sensor. This parameter can only be evaluated if corresponding customer-specific programming is present.

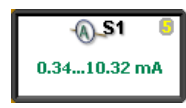

### 1y.5.1.1.5 Current Range

The *Current Range* menu shows in which range the sensor input on the D-MAXE controller was configured according to the last valid sensor calibration.

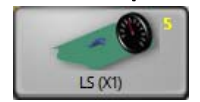

<span id="page-52-1"></span><span id="page-52-0"></span>1y.5.1.5 Line Speed The Line Speed menu is used to calibrate the analog Line Speed signal. This signal can be used for example to influence the quiding sensitivity of the drive (see menu  $1v.3.v9$  $1v.3.v9$  $1v.3.v9$  [Speed](#page-46-2) [Gain](#page-46-2) [Control](#page-46-2), [page](#page-46-2) [7-8](#page-46-2).

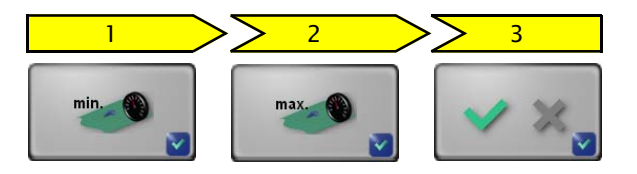

1. The reference value for the minimum web speed must be determined.

To do this, the material web with the relevant application must be running at minimum web speed in the customer system.

2. The reference value for the maximum web speed must be determined.

To do this, the material web with the relevant application must be running at maximum web speed in the customer system.

3. If the result determined from the reference values for web speed-dependent guiding can be used, the display shows "Successful!".

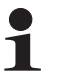

...

#### Note:

If the result for guiding is too low, an error appears in the menu and the calibration must be repeated.

#### 1y.5.1.7 Encoder

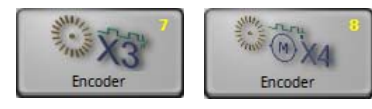

1y.5.1.8 Motor Encoder An incremental position transducer (encoder/motor encoder) can be connected to each drive on the D-MAXE to record positions. This makes position monitoring and evaluation possible.

> In most applications, the encoder is used together with a sensor positioning system.

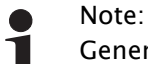

Generally the encoder is already preset when it ships from the factory. Therefore a resetting is required only when replacement parts are installed.

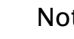

1

Note:

The menus for the motor encoder (menu 8) are not present unless a corresponding motor is present on the selected drive.

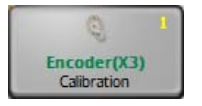

# <span id="page-53-0"></span>1y.5.1.\_.1 Calibration

You can use the *Calibration* menu to calibrate a connected incremental position transducer (encoder/motor encoder) for the selected drive. The servo-center transducer assigned to this drive determines the reference position of the travel path.

# WARNING:

The selected drive must be moved to calibrate the encoder.

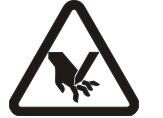

There is a risk of being cut by the web and crushed against the actuator.

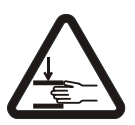

 $\Rightarrow$  Do not touch the edges of the material web.

 $\Rightarrow$  Perform the calibration operation only when the machine has been stopped and secured to prevent restart.

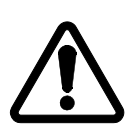

# CAUTION:

Changing the encoder limits may result in danger of crushing or could damage the mechanical stops.

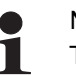

#### Note:

The servo center transducer must be positioned within the restricted travel path before it is possible to approach the servo-center position in "Servo-Center" mode.

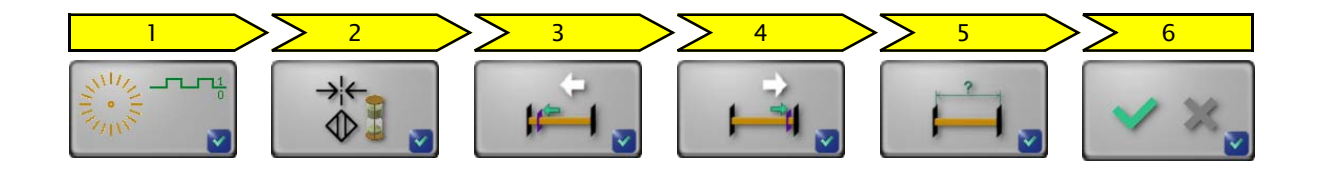

1. The calibration sequence is started.

automatically continues with step 3.

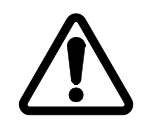

#### WARNING:

The selected drive moves.

- $\Rightarrow$  Do not grasp moving parts or anything close to them.
- 2. The drive is automatically moved to the servo-center position. Once the servo-center position is reached, the sequence

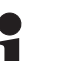

#### Note:

If the center position is not reached, the servo-center transducer itself must first be checked. The parameters of the  $1y.4$  [Servo-Center](#page-48-2), [page](#page-48-2) [7-10](#page-48-2) must then be checked and reset, if required.

- 3. The value for the first limit must be determined. To do this move the drive with the arrow buttons to the position of the first limit.
- 4. The value for the opposite limit must be determined. To do this move the drive to the position of the opposite limit.
- 5. The menu displays a recommended distance between the two limits. This value is to be checked and corrected if necessary.
- 6. The calibration of the encoder was successful and the settings can be saved.

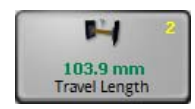

# 1y.5.1.\_.2 Travel Length

The *Travel Length* menu is used to correct the calibrated travel path of the encoder.

The measured distance is to be entered into this menu.

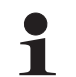

#### Note:

The encoder must be calibrated before this parameter can be set

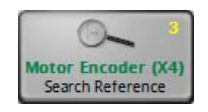

# 1y.5.1.\_.3 Search Reference

You can use the *Search Reference* menu to recover lost thresholds without having to perform a calibration again. Limit values can be lost for example because the encoder was adjusted with the electrical power turned off.

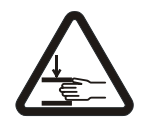

#### WARNING:

The drive moves while the reference search is active.

 $\Rightarrow$  The actuator poses a crushing hazard.

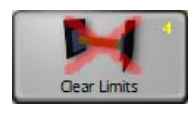

# 1y.5.1.\_.4 Clear Limits

You can use the *Clear Limits* menu to delete limits that are present for the selected encoder.

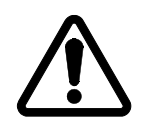

### CAUTION:

Deleting the encoder limits may result in additional danger of crushing or could damage the mechanical stops.

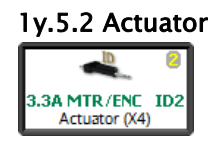

1y.5.2 Actuator Shows the motor that is connected to the selected drive (see table on page  $11-6$ 

# 1y.5.3 Digital Inputs Display of the 6 digital inputs

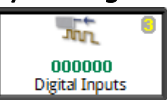

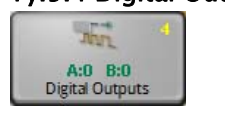

1y.5.4 Digital Outputs Configuration of the physical properties of digital outputs A and B

# 1y.5.4.1 Digital Output A

# ...

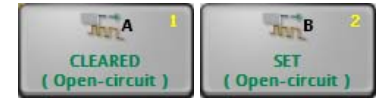

1y.5.4.2 Digital Output B The outputs are automatically set to 'Set' or 'Cleared' depending on the configuration and current operating state.  $\rightarrow$  see table *[Parallel](#page-83-0) [output](#page-83-0) [matrix](#page-83-0), [page](#page-83-0) [11-4](#page-83-0)* 

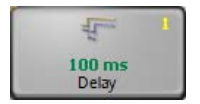

# 1y.5.4.\_.1 Delay

A delay time can be defined for the transition from 'Cleared' to 'Set'.

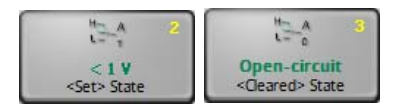

# 1y.5.4.\_.2 <Set> State

#### 1y.5.4.\_.3 <Cleared> State

To adjust the digital outputs for each of the components connected to them, the physical properties of the relevant state ('Set'/'Cleared') can be defined for each output A or B.

You can select individually for each state between:

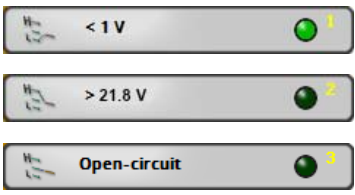

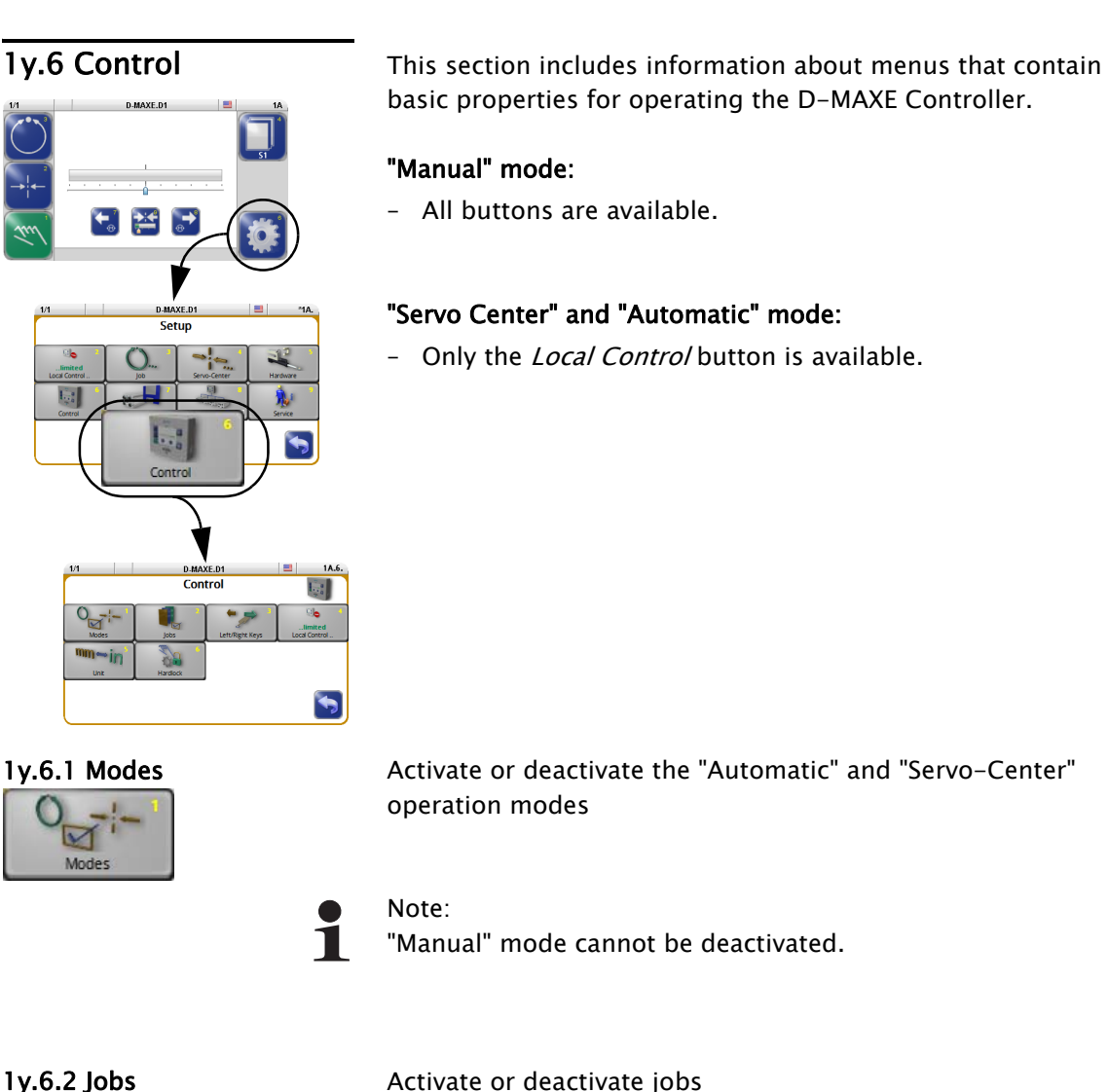

ল Jobs

 $\rightarrow$  see table *[Jobs](#page-84-0), [page](#page-84-0) [11-5](#page-84-0)* 

1y.6.3 Left/Right buttons Define different properties of the Right/Left buttons

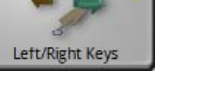

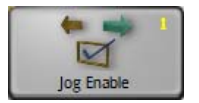

#### 1y.6.3.1 Jog Enable

The functions listed here can be allowed or turned off in reference to the individual operation modes.

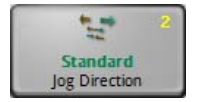

# 1y.6.3.2 Jog Direction

The working direction of the buttons is set.

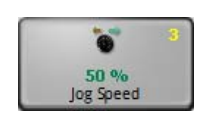

# 1y.6.3.3 Jog Speed The adjusting speed of the buttons is set.

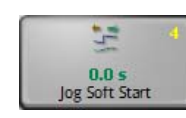

1y.6.3.4 Jog Soft Start The adjusting speed of the buttons set in menu 1y.6.3.3 is reached after the time indicated here.

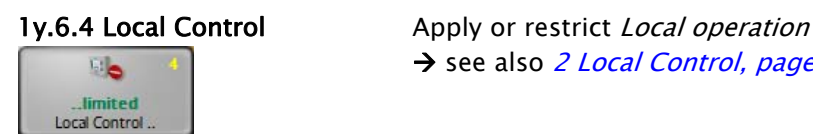

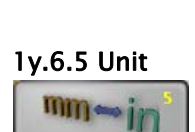

Unit

<span id="page-58-0"></span>1y.6.5 Unit Setting up the desired length unit

→ see also 2 [Local](#page-40-1) [Control](#page-40-1), [page](#page-40-1) [7-2](#page-40-1)

Note: Rounding errors may occur when the unit changes.

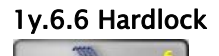

Hardlock

1y.6.6 Hardlock The Hardlock menu is used to set up three parameters. When the operating mode switches to "Manual" the position of the drive is kept active at that time by these three parameters.

> Power is normally turned off to the drive in "Manual" mode. The de-energized drive may be shifted by an external force in the case of unfavorable conditions in the client's system. The drive can be actively maintained in its position in 'Manual' mode to avoid such circumstances.

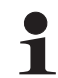

#### Note:

This parameter can only be used if an encoder is available for the selected drive.

# 1y.6.6.1 Hardlock

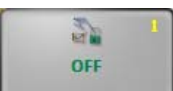

Turn the Hardlock parameter on and off

# 1y.6.6.2 Gain

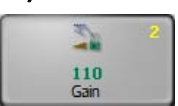

Set the gain for the Hardlock parameter

# 1y.6.6.3 Polarity

 $\sum_{i=1}^{\infty}$ 

Polarity

Set the polarity for the Hardlock parameter

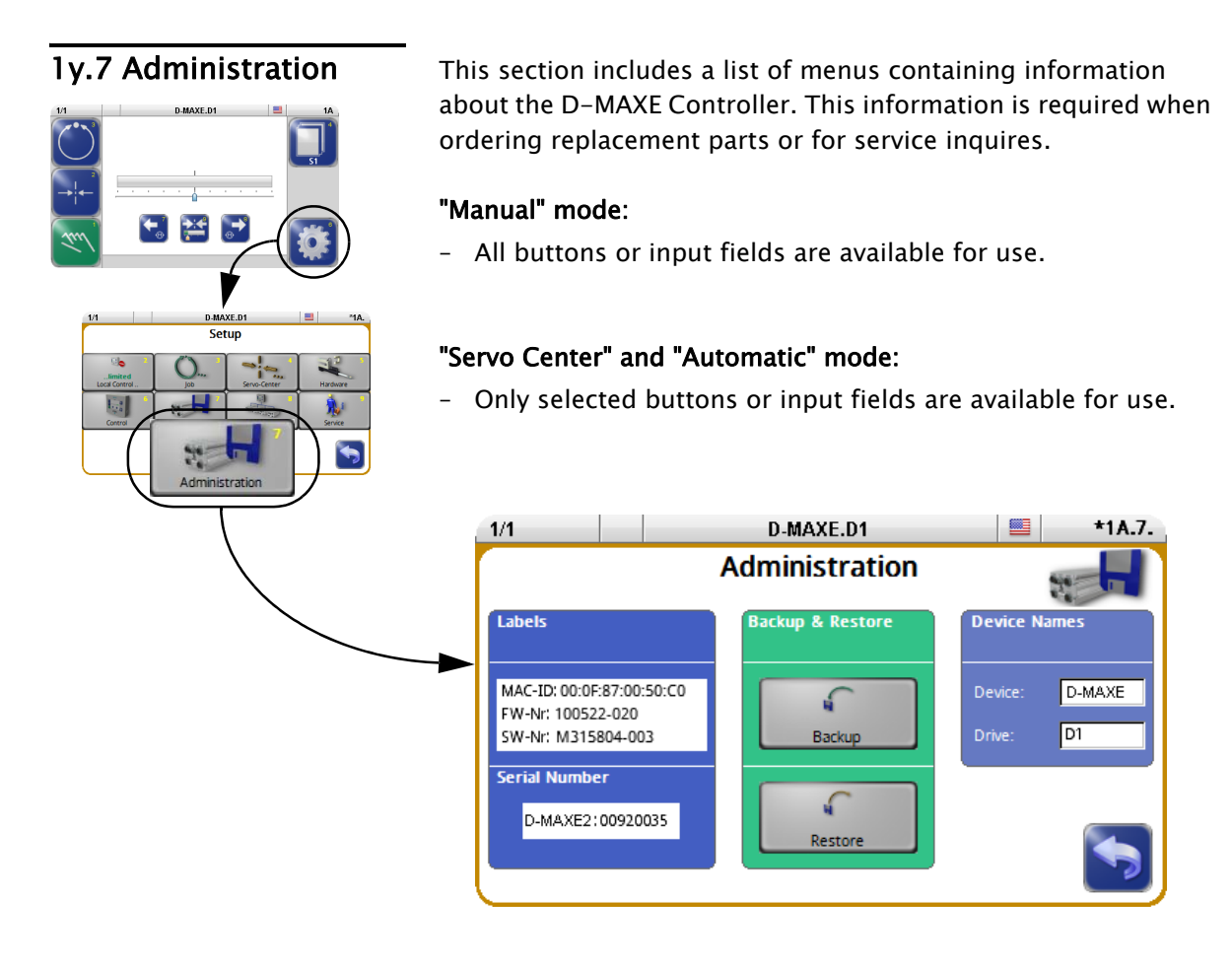

Labels **This screen contains the details on the label which is affixed to** Labels the D-MAXE Controller housing.

- MAC ID, firmware number and the D-MAXE Controller software number
- D-MAXE Controller serial number

Backup & Restore **Constant** Note:

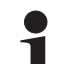

On a D-MAXE 2 or D-MAXE 3 Controller, "Manual" operation mode must be selected on both drives.

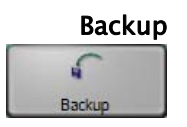

MAC-ID: 00:0F:87:00:50:C0 FW-Nr: 100522-020 SW-Nr: M315804-003

D-MAXE: XXXXXXX

Serial Number

You can use the *Backup* menu to save all current user settings of the D-MAXE Controller to a backup copy in the module.

If a backup has already been saved, the old values will be overwritten by the current ones.

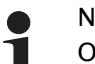

Note:

On a D-MAXE 2 or D-MAXE 3 Controller, a drive is selected from which the settings for all drives are saved simultaneously. Therefore, only one backup is required.

# Restore ٤ Restore

You can use the Restore menu to set all settings of the D-MAXE Controller to the values of a backup copy.

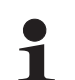

# Note:

On a D-MAXE 2 or D-MAXE 3 Controller, a drive is selected from which the settings for all drives are saved simultaneously. Therefore, only one backup is required.

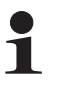

# Note:

On a D-MAXE 2 or D-MAXE 3 Controller, a drive is selected from which the settings for all drives are restored simultaneously from a backup. Therefore, only one restore is required.

# 1y.7.8.1 .. from previous backup

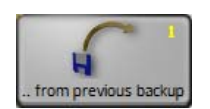

The settings from a backup saved by the customer are restored.

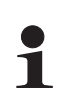

# Note:

If no backup has been performed yet in the D-MAXE system, this menu is not available.

# 1y.7.8.2 .. factory settings

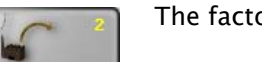

The factory settings are restored.

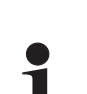

factory settings

# Note:

This process must only be performed when it has been requested after consultation with an employee of Fife-Tidland GmbH.

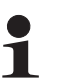

# Note:

If nothing appears in the operator interface display after a restart, select a device with the header Then commissioning of the D-MAXE Controller must be performed.

# Device Names

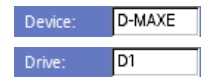

- The device name and
- the drive name can be changed.

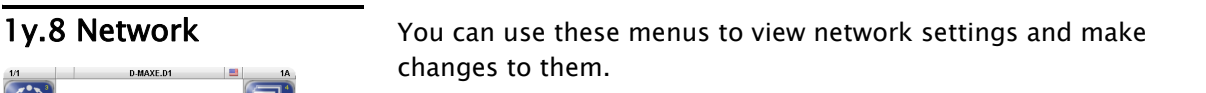

### Operating modes:

– The buttons and input fields are available in all operational modes.

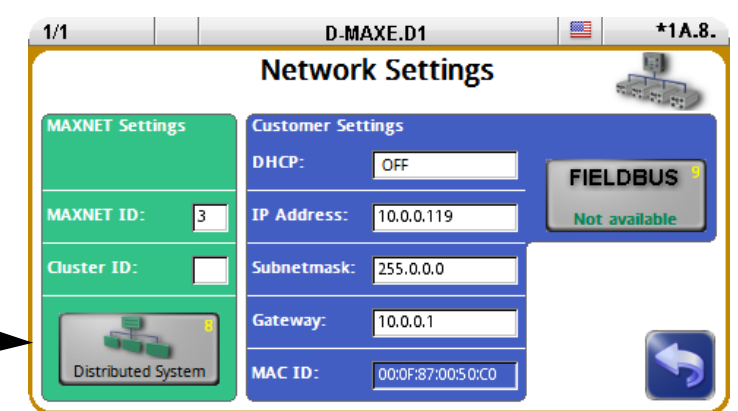

Setup  $\Omega$ 

Network

MAXNET Settings **Display and change the network settings for MAXNET:** 

- The MAXNET ID is used for addressing of individual D-MAXE devices.
- The Cluster ID is used to
	- operate identical systems in a network.
	- operate more than 31 devices in a network

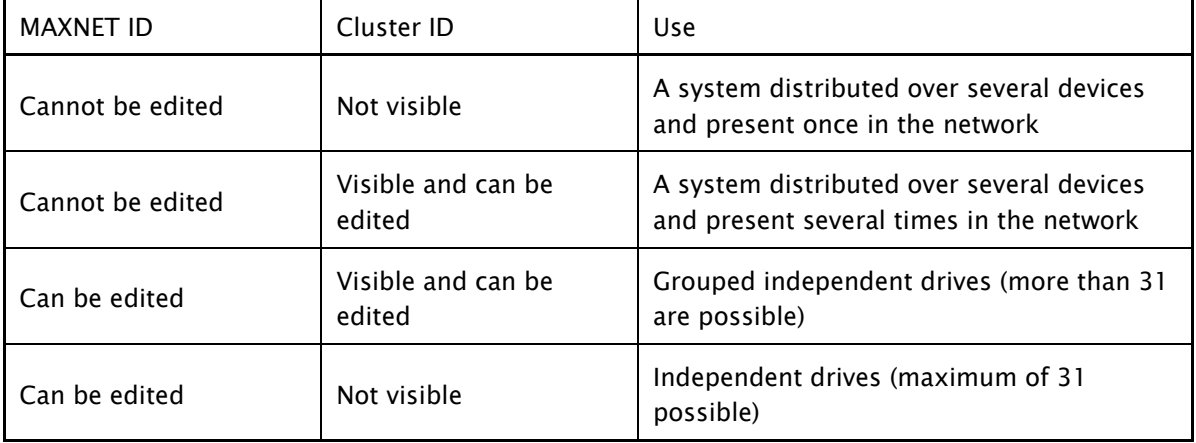

#### Note:  $\blacksquare$

The MAXNET address/the MAXNET cluster address is only to be changed in accordance with the appropriate instructions in "Supplementary Operating Instructions" (see system documentation) or following consultation with a member of staff at Fife-Tidland GmbH.

E.

Note: 1

If nothing appears in the operator interface display after a restart, select a drive with the header.

- Customer Settings Display and change the network settings for TCP/IP
	- show the MAC-ID of the D-MAXE controller
	- optional: Display of the fieldbus type and its properties

<span id="page-62-0"></span>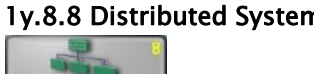

Distributed System

n The parameters under the *Distributed System* menu are used to group the devices connected to a common network and their menu structures depending on how they are used and to display them selectively on a D-MAXE operator interface.

#### Note: 11

These parameters have no effect on how the connected devices operate. They are evaluated by the operator interfaces only to provide clearer display.Applications that are not set up or are assigned incorrectly have no effect on the functionality of devices.

[Figure](#page-63-0) [7](#page-63-0).7 shows an example of a distributed system consisting of three D-MAXE Controllers and a SE-46 sensor. Each individual element of the distributed system has its own menu structure. These elements must be operated from a separate operator interface OI-TS.

All devices present in the distributed system can be selected in operator interface OI-TS.

∙ Touch the header and select Select Device All the devices of the distributed system that are present in the network are displayed.

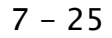

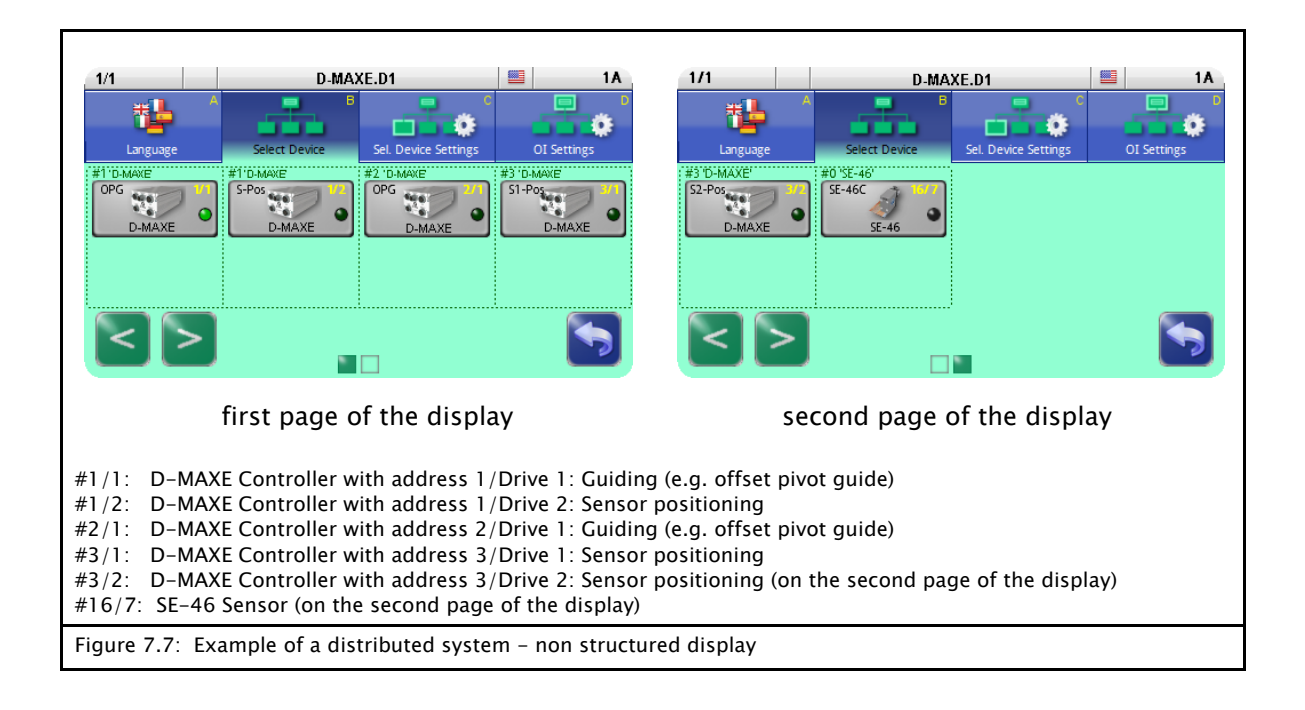

To be able to navigate effectively within such a complex network, individual "devices" and the corresponding menu structures are combined to form applications. Thus an application consists of several menu structures in a distributed arrangement (see [Figure](#page-63-1) [7](#page-63-1).[8](#page-63-1)).

<span id="page-63-1"></span><span id="page-63-0"></span>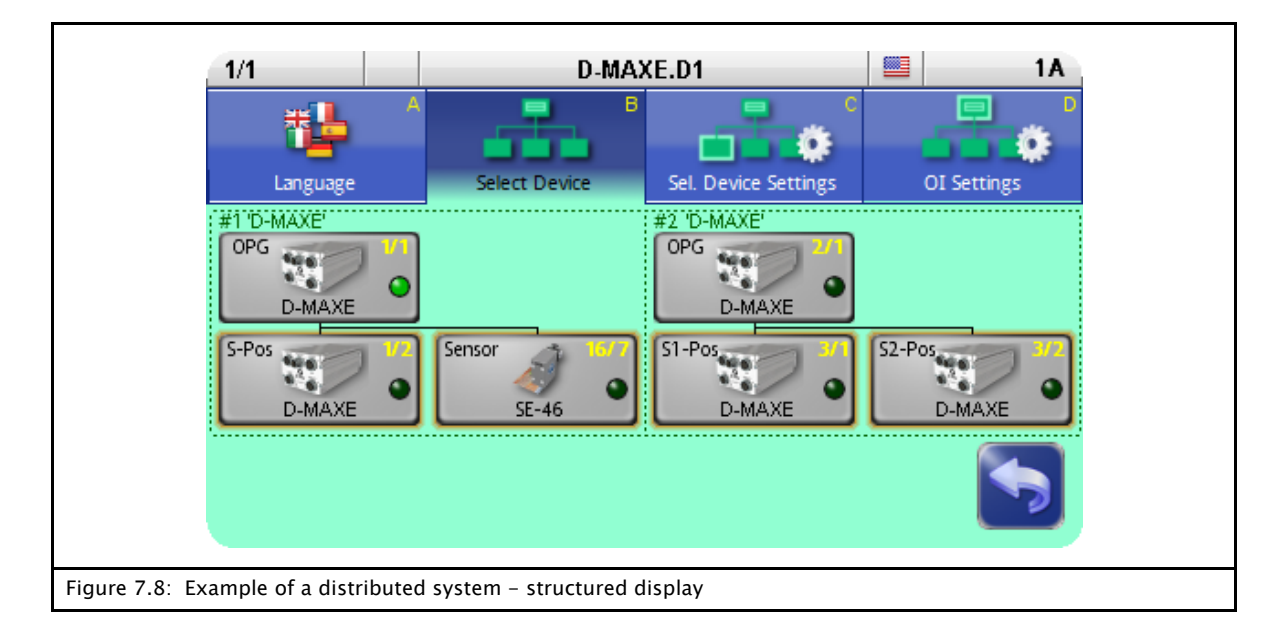

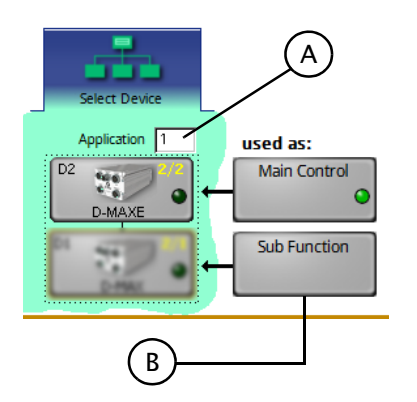

# A: Application

The Application menu provides an orderly summary and names for the menu structures with distributed arrangement  $(n = 1 ... 99)$ .

All the devices that belong to an application have the same number n.

# B: used as

Every device inside an application has a Sub Function with its menu structure.

A menu structure for each application is marked as the Main Control. All other menu structures are Sub Function.

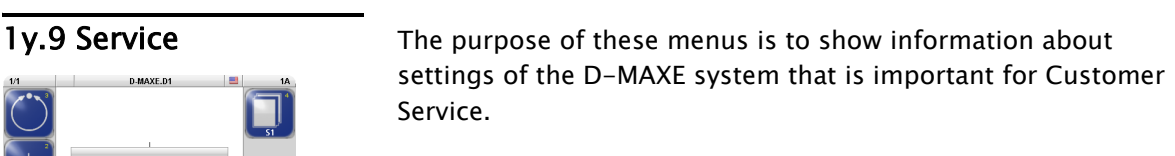

# "Manual" mode:

– All buttons are available.

### "Servo Center" and "Automatic" mode:

– Only selected buttons are available.

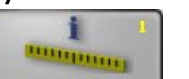

Measurements

1y.9.1 Measurements Display of values of the D-MAXE system

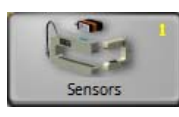

1y.9.1.1 Sensors

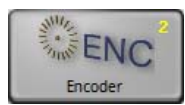

1y.9.1.2 Encoder

1y.9.1.3 Digital Inputs (Connection X1)

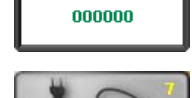

 $\overline{m}$ 

<span id="page-65-0"></span>

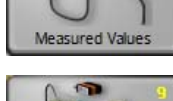

1y.9.1.7 Measured Values

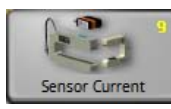

1y.9.1.9 Sensor Current

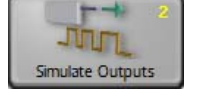

1y.9.2 Simulate Outputs Used to test components connected to the digital outputs

Setup  $\mathcal{O}$ 

Service

 $\mathbb{E}_{\mathbb{P}^2}$ 

Pie

愈  $\overline{\phantom{a}}$ 

> **"1A.9** 鼽

 $\blacklozenge$ 

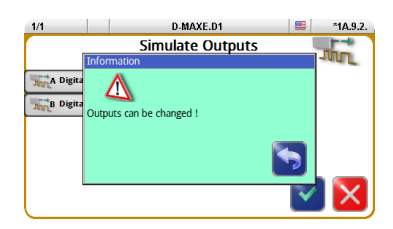

# CAUTION:

Actions may be initiated in the connected components!

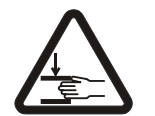

WARNING: Danger of injury by crushing

 $\Rightarrow$  Maintenance work must only be performed on the D-MAXE system when the power is turned off, the machine is stopped, and it is protected against being turned back on.

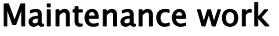

No maintenance work is required on the D-MAXE Controller or operator interface.

#### To clean the display on the operator interface:

Depending on how dirty the environment is, carefully wipe off the operator interface display at regular intervals with a soft dry cloth.

If the display becomes very dirty, a moist cloth can be used to clean it. A mild detergent can be used to dissolve grease.

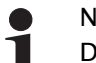

# Note:

Do not use any solvents or aggressive cleaning agents to clean the display. Doing so could damage the display.

# 9 D-MAXE DECOMMISSIONING

- Decommissioning 1. Turn off the electrical power to the D-MAXE system.
	- 2. Remove all cables from the modules of the D-MAXE system.
	- 3. Disassemble the modules of the D-MAXE system.
	- 4. Modules of the D-MAXE system can be stored according to the specified ambient conditions (see *[Transport](#page-13-0) [and](#page-13-0) [storage](#page-13-0)*, [page](#page-13-0) [3-1](#page-13-0)).

OR

The modules of the D-MAXE system must be disposed of according to national requirements.

# 10 TROUBLESHOOTING

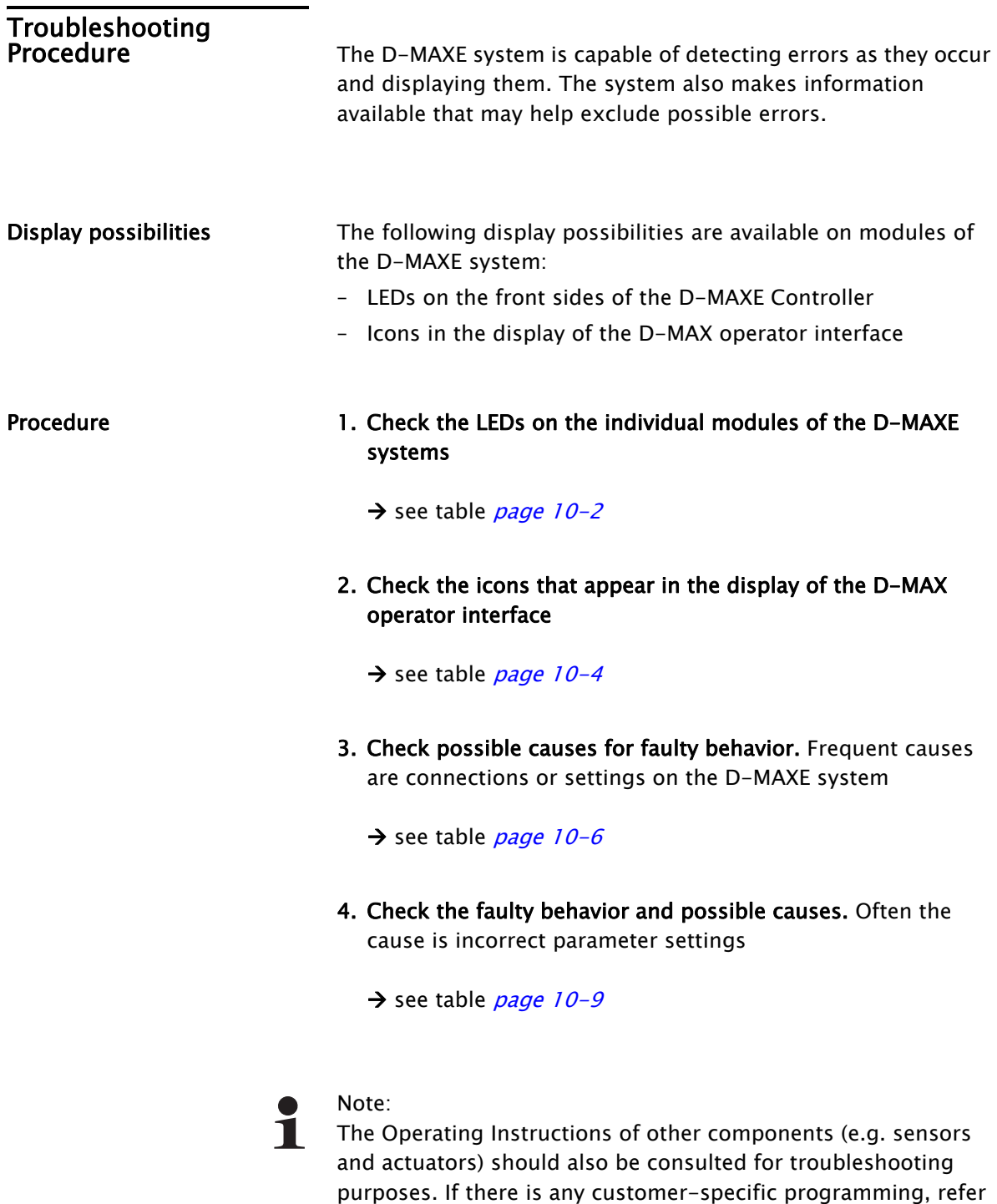

to the "Supplementary Operating Instructions" as well.

# LEDs on the D-MAXE<br>Controller

While the device is being turned on, the LEDs on the D-MAXE Controller are lit red briefly. This makes it possible to check their functionality. The LEDs indicate errors and/or show information about normal operation of the D-MAXE Controller.

<span id="page-70-0"></span>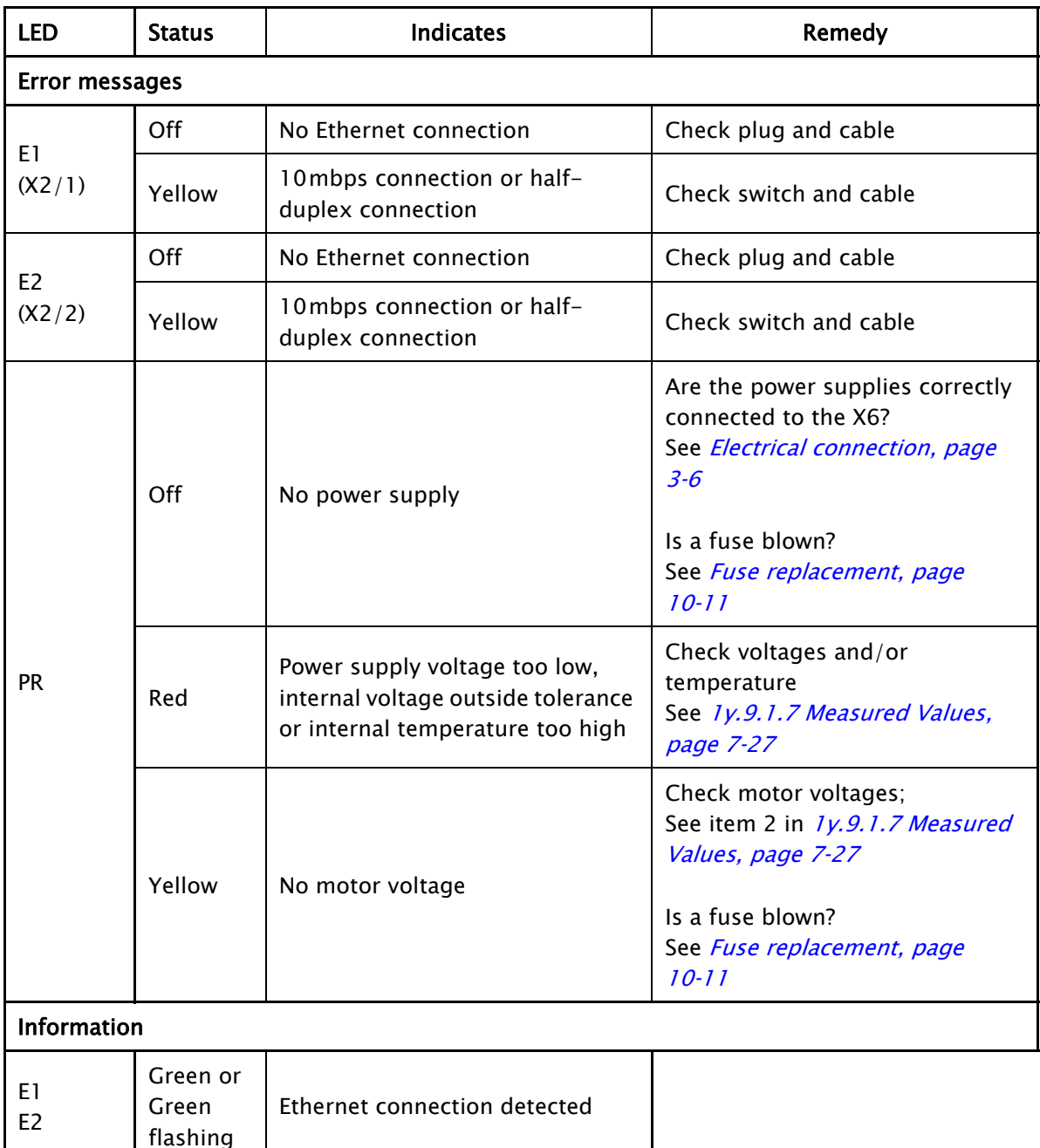

NW Green External device was recognized

PR  $\left\vert \right\vert$  Green Power supply and temperature are OK

(e.g an operator interface OI-TS)

# D-MAXE operator interface OI-TS

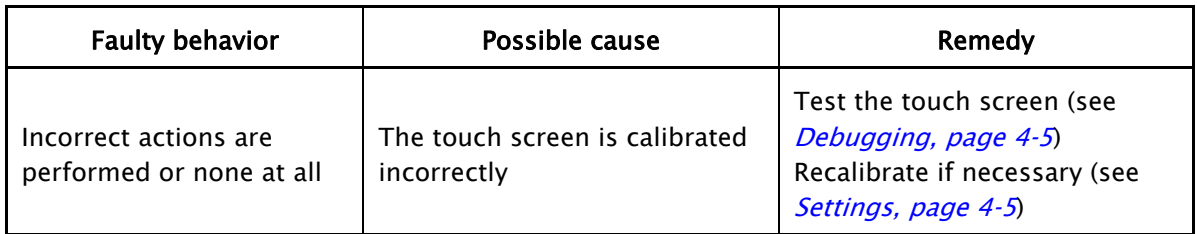
# Icons in the display of the D-MAX operator

The icons in the display of the D-MAX operator interface provide information about system states. These system states are not necessarily errors; they may also be intended operating states.Therefore these icons must be evaluated individually for troubleshooting to determine whether what seems to be an error may actually be a normal operating state of the D-MAXE system.

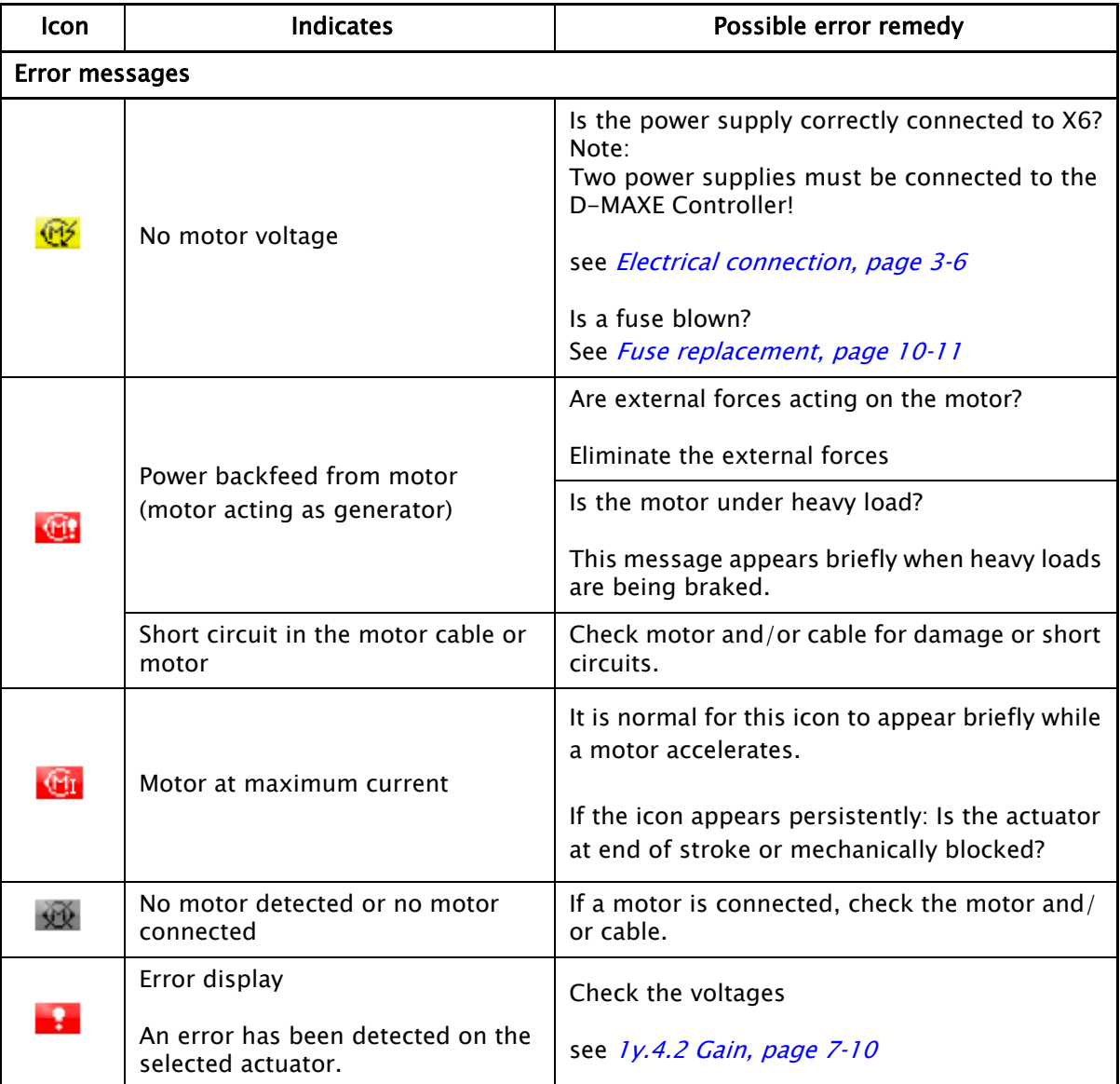

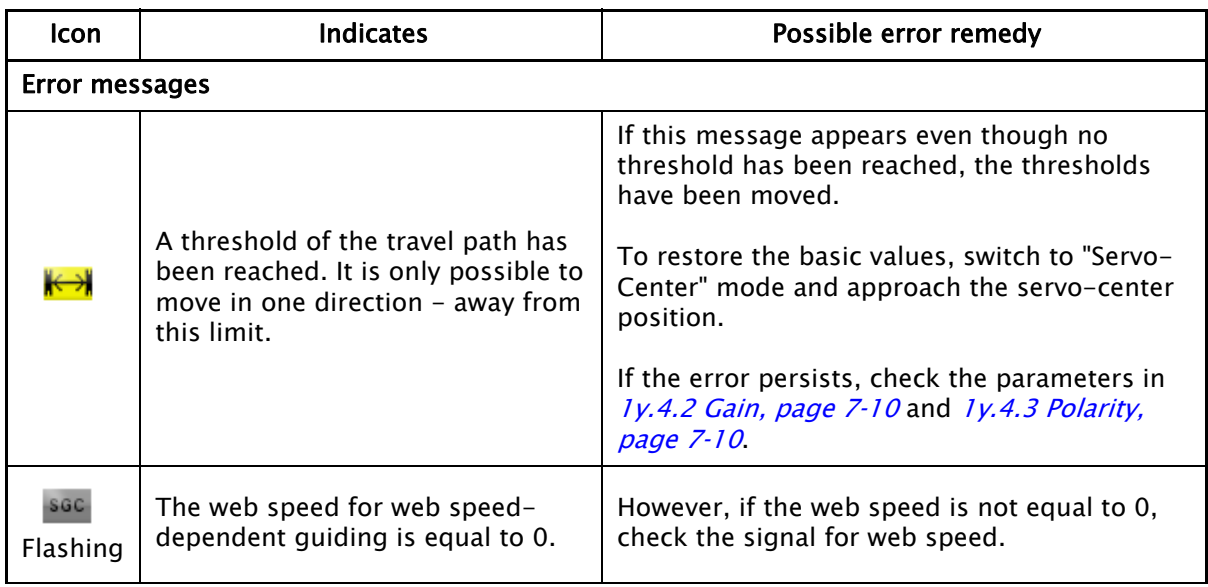

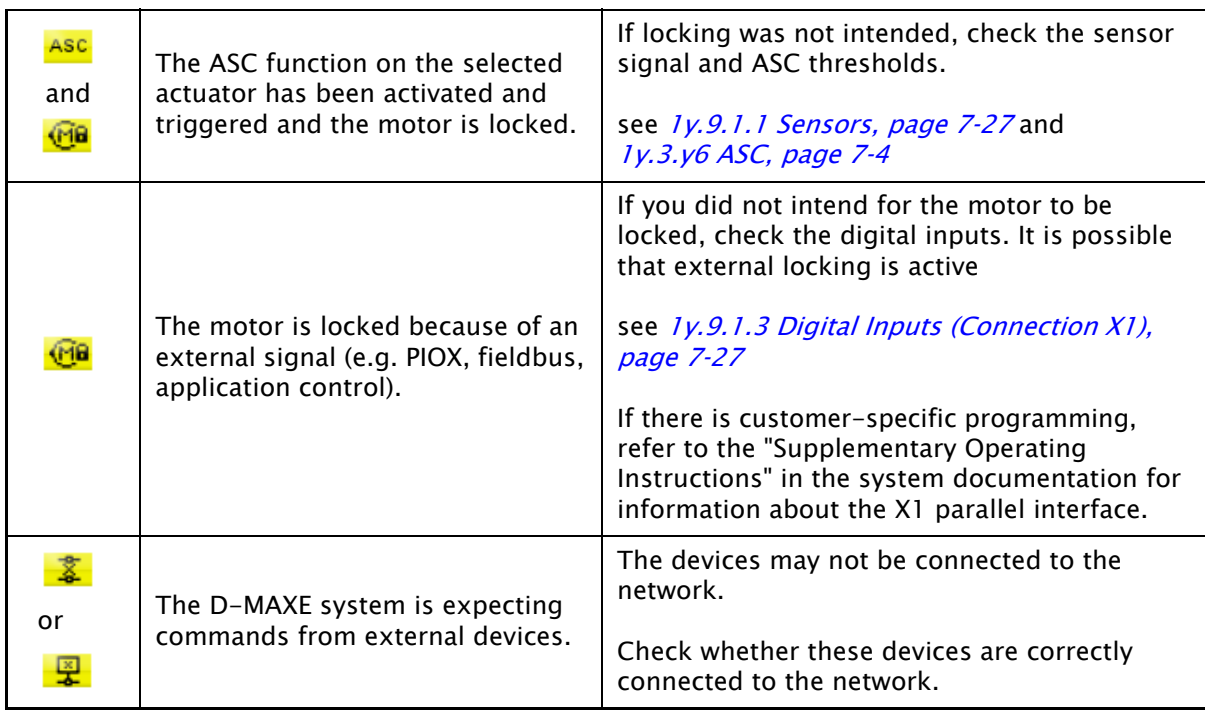

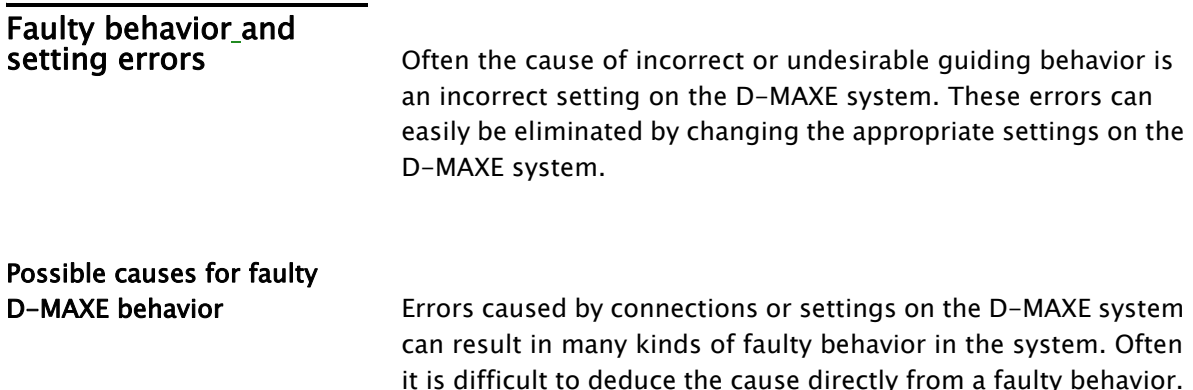

You should therefore check the possible causes in the following

table and eliminate any that are present. Possible causes for faulty and the continuity of the Remedy of the Reference Reference  $\vert$ No response on the desired Select "Manual mode" and actuator. [Select](#page-29-0) [devices/actuators](#page-29-0), [page](#page-29-0) check whether the correct 5‑2 actuator is selected. Wrong actuator selected?  $D-MAX.D1$  $\left| \blacksquare \right|$  (71A) Limit Local Control. An asterisk "(\*)" appears in the header before the [see](#page-40-0) item 2 [Local](#page-40-0) [Control](#page-40-0), [page](#page-40-0) Local Control must be limited menu identification. 7‑2 to ensure that the system can run as a whole. Local Control has been taken over. see item [1y](#page-65-1).[9](#page-65-1).[1](#page-65-1).[3](#page-65-1) [Digital](#page-65-1) [Inputs](#page-65-1) Is activation by means of the digital inputs possible? Check the digital inputs. [\(Connection](#page-65-1) [X1\)](#page-65-1), [page](#page-65-1) [7](#page-65-1)‑27 in section 1y.5 [Hardware](#page-49-0) Check the fieldbus status. see  $1y.8$  [Network](#page-61-0), [page](#page-61-0) [7](#page-61-0)-23 see 1y.8 [Network](#page-61-0), [page](#page-61-0) [7](#page-61-0)-23 Is activation by means of a For more information about fieldbus possible (e.g. Check the fieldbus data. fieldbus data, refer to the Profibus) ? "Supplementary Operating Instructions" in the system documentation. [see item](#page-55-0) [1y](#page-55-0).[5](#page-55-0).[4](#page-55-0) [Digital](#page-55-0) [Outputs](#page-55-0), Are the digital outputs Check the status (set/deleted) page 7-17 in section being used? of the digital outputs.

1y.5 [Hardware](#page-49-0)

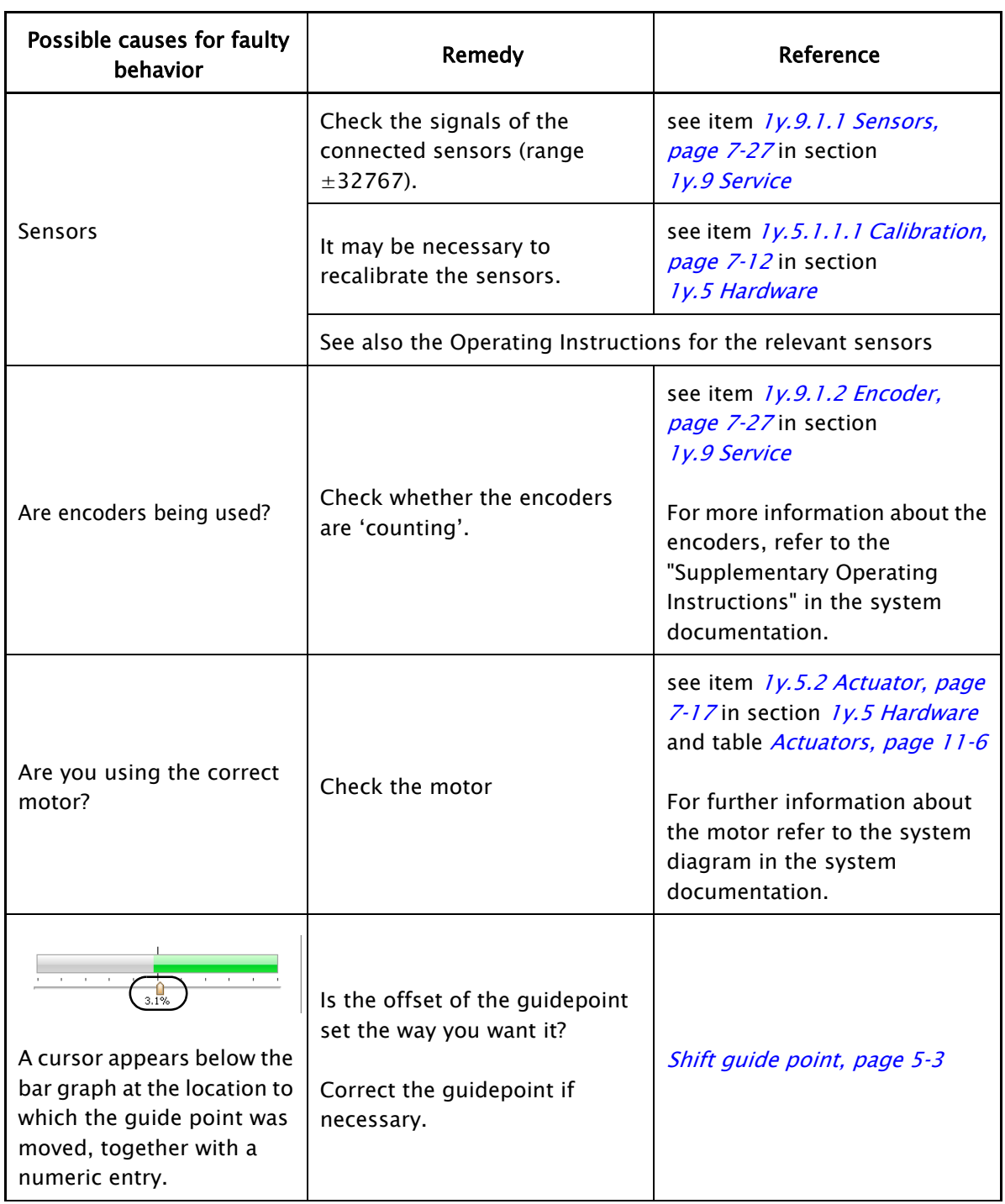

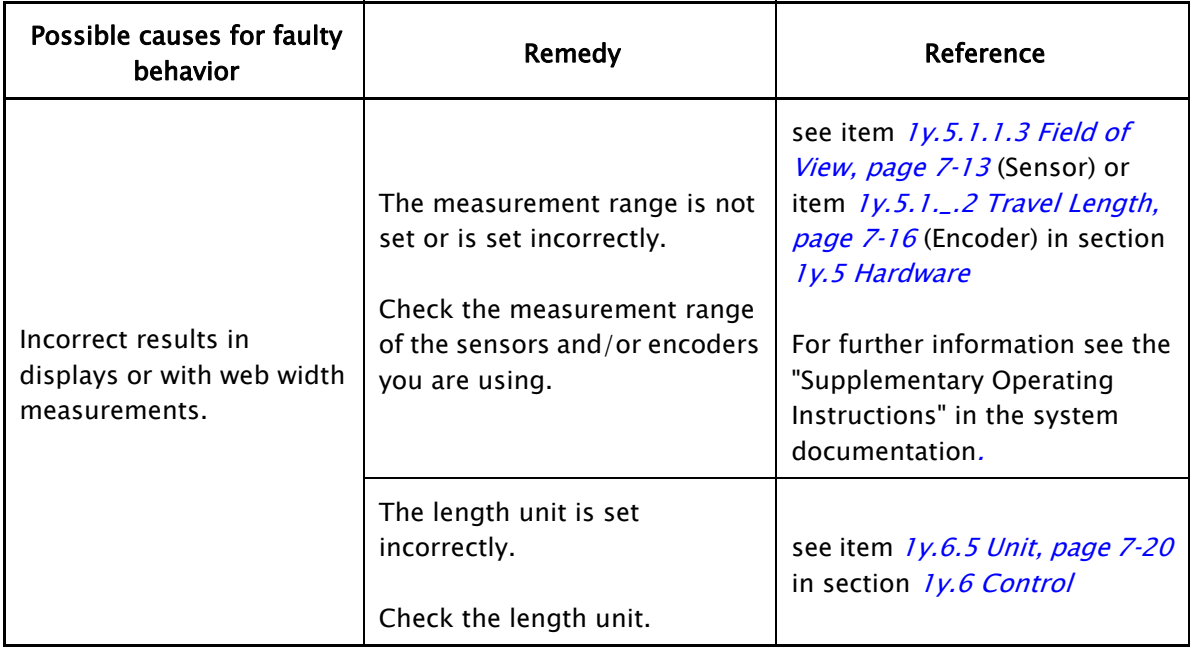

Faulty behavior The table below shows examples of faulty behavior, causes, and how to remedy the fault. Often the cause is incorrect parameter settings.

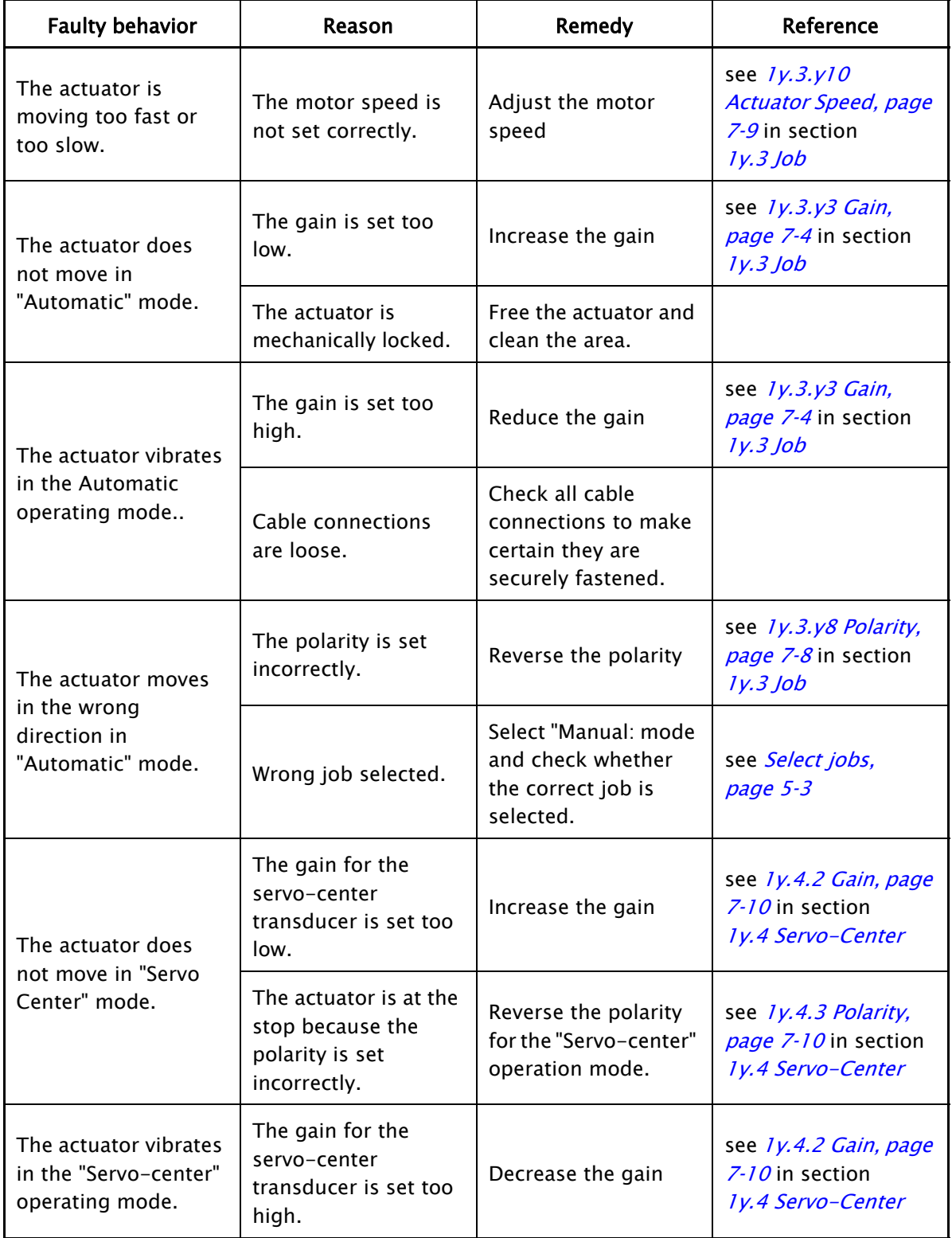

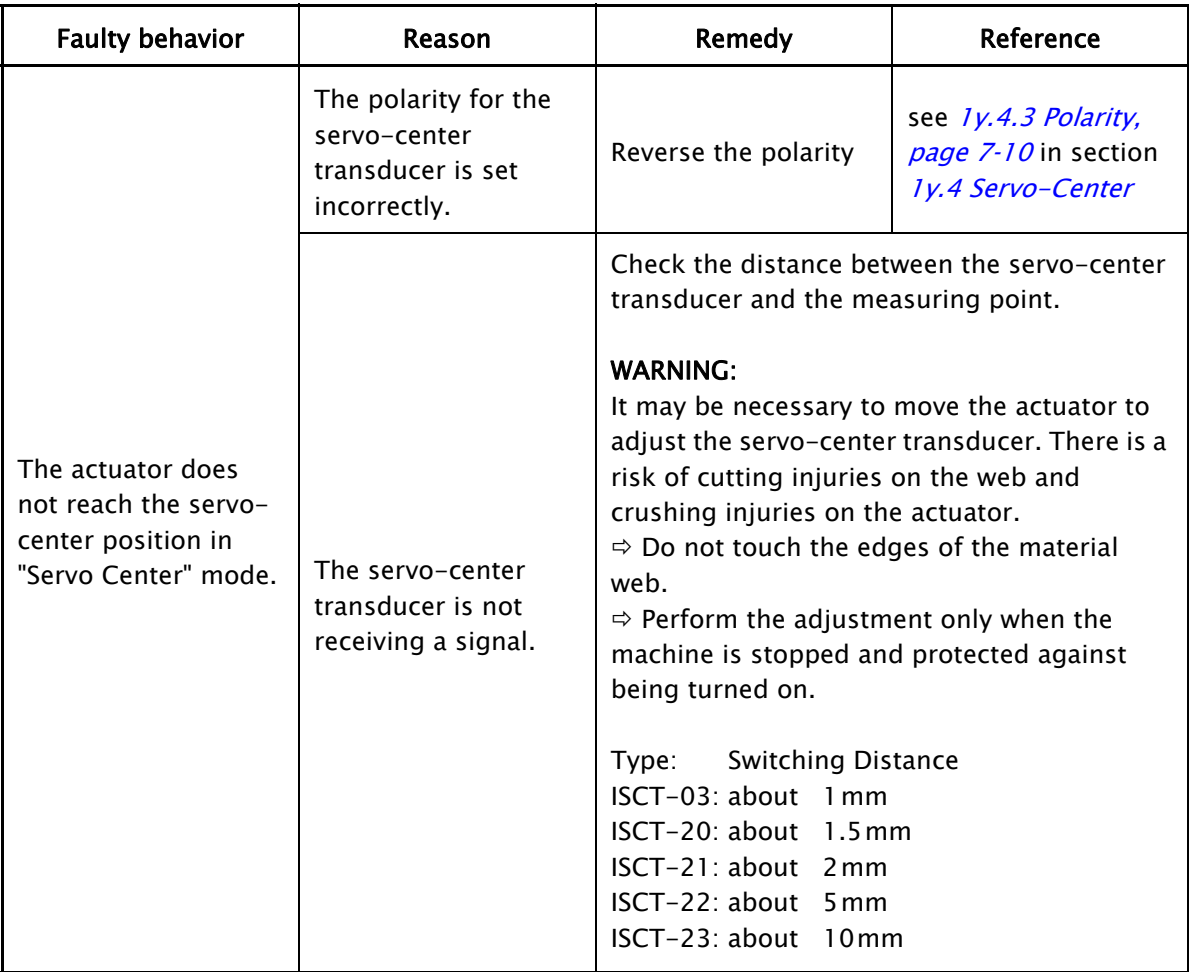

<span id="page-79-0"></span>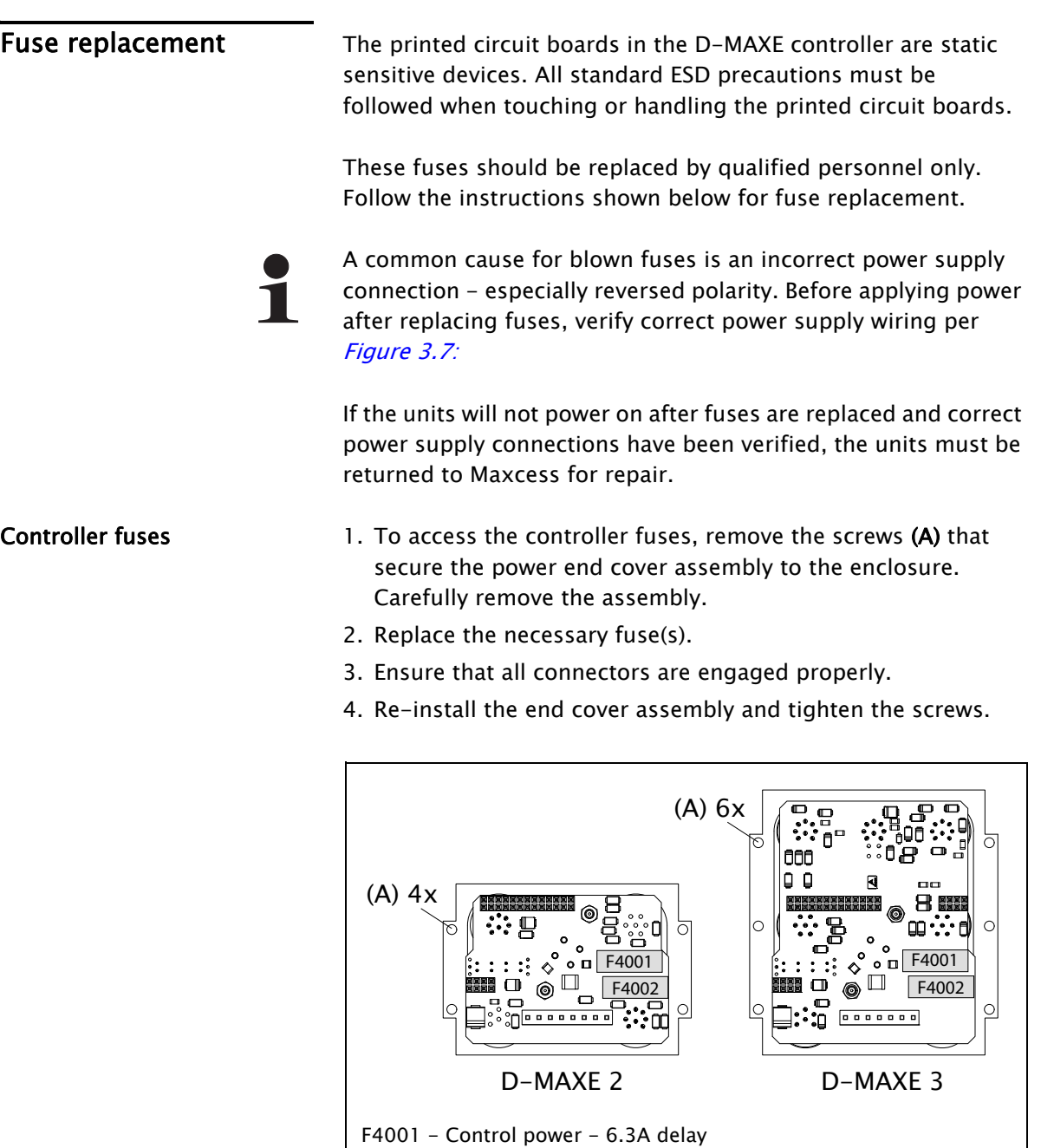

F4002 - Drive power - 10A delay

Figure 10.1: D-MAXE controller fuse locations

# 11 TECHNICAL DATA

# General information

### D-MAXE Controller Power supply

24 to 48V nominal 21V minimum to 51V maximum

The negative pole serves as a signal ground and is electrically connected with the housing. [NOTE 1]

#### Maximum power consumption

D-MAXE Controller - connection for control 130W maximum D-MAXE Controller - connection for drive 200W maximum at 24V or 400W maximum at 48V

#### **Dimensions**

Length: 184mm [7.24 in] without cables Width: 87mm [3.45 in] Height: 60mm [2.36 in] D-MAXE 1, D-MAXE 2 93mm [3.66 in] D-MAXE 3

# Weight

1.0kg [2.2 lbs] D-MAXE 1, D-MAXE2 1.2 kg [2.65 lbs] D-MAXE 3

#### Protection class

IP54 according to DIN EN 60529

#### Ambient conditions

Ambient temperature: 0°C to 60°C [32 to140°F] [NOTE 2] Relative humidity: 10% to 95% non-condensing Altitude above sea level: maximum 3000m [9842 ft]

#### Maximum output current

4.0A/drive

#### Fuse protection

Control power - 6.3A delay [Bussmann S506-6.3-R or Littelfuse 021806.3P]

Drive power - 10A delay [Bussmann S506-10-R or Littelfuse 0218010.P]

NOTE 2. The unit should always be mounted with good thermal contact to a large metal body such as a guide or machine frame. Some applications with very large drive and accessory load currents may require ambient temperature de-rating.

#### D-MAX operator interface OI-TS Power supply

12 to 24V nominal 10V minimum to 30V maximum

#### Power consumption

2W

# Dimensions

Wall mounting: 128 x 105 x 38mm [5 x 4.1 x 1.49 inches] Desk installation: 128 x 105 x 33+5mm

# Weight

0.6kg [1.3 lbs] (OI-TS only, without mounting accessories)

# Protection class

IP64 according to DIN EN 60529

# Ambient conditions

Ambient temperature: 0°C to 60°C [32 to 140°F] Relative humidity: 10% to 95% non-condensing Altitude above sea level: maximum 3000m [9842 ft]

# Inputs and outputs of the D-MAXE Controller Communication interface

based on Ethernet - 100Mbps full duplex [Note 3]

# Electromechanical drive

Maximum 4A/drive

# Hydraulic servo-valve

 $±50mA$ with or without lock valve (24V or 48V, maximum 4A)

# Motor Power Amplifier MPA

±10mA (with MPA locking signal)

# Servo-center transducer

Analog, inductive servo-center transducer

# Sensor input

Maximum ±20mA Preset range 0 to 10mA Sensor inputs can be calibrated individually

Line Speed  $0 - 10mA$ Calibration optionally possible between 0 to 20mA  $+12V \pm 5$ %, 2000 mA total  $-12V \pm 5$ %, 150 mA total  $+24V \pm 5$ %, 1000mA each sensor connection and serial connection [Note 4]

## Parallel interface

6 digital inputs

Low-level: 0 to 0,9V High-level: 4.6 to 24V; maximum power consumption 6mA to ground

2 outputs

Optionally switching to positive or ground Positive switching: 24V (at least 22.5V at 200mA) [Note 5] Ground switching: 0V (maximum 1.0V at 500mA) Maximum voltage: 28V Overcurrent and short-circuit protection

 $+12V$  available as auxiliary voltage

Note 1. Guiding amplifiers of type D-MAXE 1, D-MAXE 2 and D-MAX 3 normally have a 0-ohm connection between the primary-side protective ground wire [PE] and the DC-side ground [GND]. This is necessary to meet EMC requirements as specified by VDE 0838, part 3 2002-05 DIN EN 61000-3-3, Electromagnetic Compatibility (EMC) - part 3-3 and to ensure that connected accessory devices (sensors, encoders, actuators and operator interfaces) work properly.

Note 2. The unit should always be mounted with good thermal contact to a large metal body such as a guide or machine frame. Some applications with very large drive and accessory load currents may require ambient temperature de-rating.

Note 3. Connectors X2/1 and X2/2 provide access to an integrated two-port Ethernet switch. The dual Ethernet ports in the D-MAXE also support slave mode beacon-based DLR (Device Level Ring) technology and will automatically participate as a beacon-based slave when the DLR protocol is detected. In this mode, the two Ethernet ports function in accordance with DLR traffic rules to provide network redundancy and diagnostic capability.

Note 4. The supply output at each sensor connection and the serial connection can be individually switched between +12V and  $+24V$ . When the control supply input is less than 24V, the +24V output can be 1V below the input supply.

Note 5. When the control input supply is less than 24V, the positive switching output can be 1V below the input supply.

Parallel input matrix Because of the option for customer-specific programming, there may be some deviations in the parallel input matrix. Customerspecific software adjustments of this type are described in the "Supplementary Operating Instructions" for the D-MAXE system and are included in the system documentation.

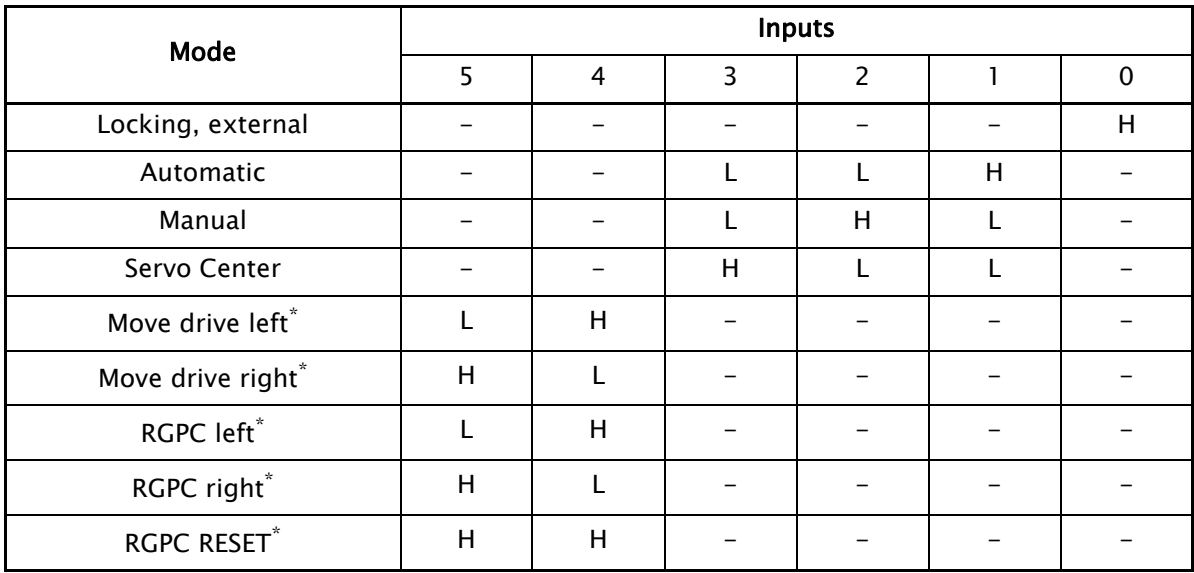

 $L =$  Low level ( $\lt = 0,9V$  or blank)

 $H =$  High level (3,6V - 24V)

Empty field  $=$  not relevant for the specific command

\* Inputs 4 and 5 for moving the drive in "Manual" and "Servo Center" modes Offset of the guide point (RGPC) in "Automatic" mode

# Parallel output matrix

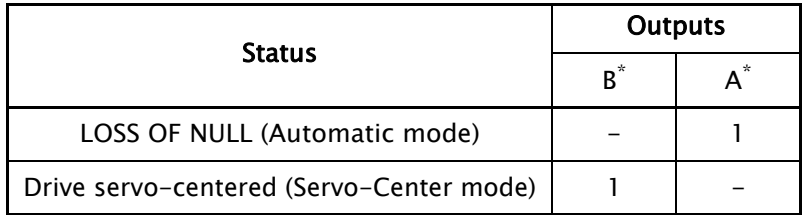

The menu  $1y.5.4$  $1y.5.4$  $1y.5.4$  $1y.5.4$  $1y.5.4$  [Digital](#page-55-0) [Outputs](#page-55-0), [page](#page-55-0) 7-17 can be used to adjust the assignment of the logical state (1 or 0) to the electrical state (active low, active high, high-impedance).

If there are differences compared to the table, they are described in the "Supplementary Operating Instructions" in the system documentation.

Jobs

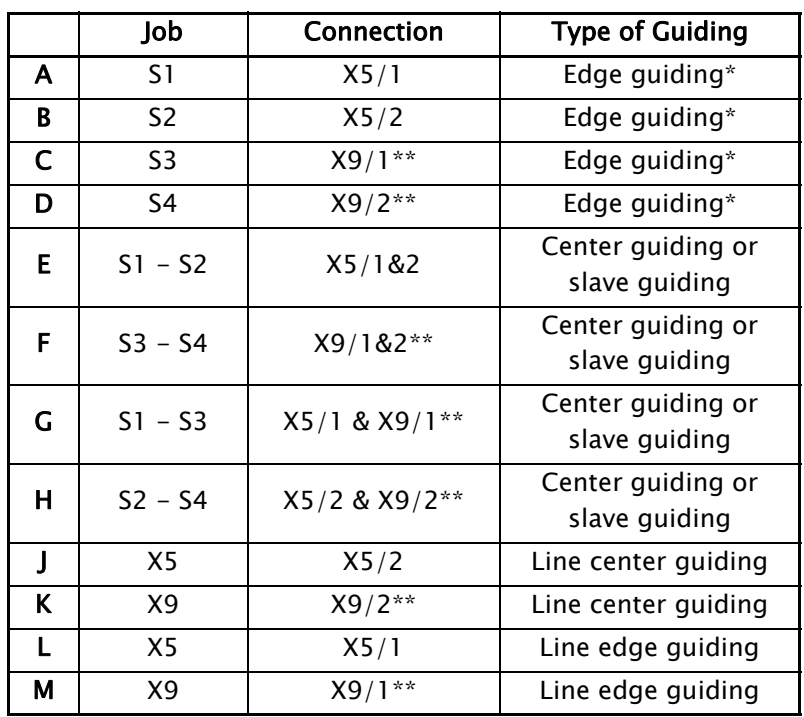

\* It is possible that the sensor being used is already returning a center signal. In this case, center guiding will be performed.

\*\* On a D-MAXE 3, S3 is connected to both  $X9/1$  and  $X11/2$ , and S4 is connected to both X11/1 and X9/2 and will generally be referred to as X11/1.

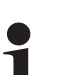

#### Note:

Because of the possibility of customer-specific programming, individual jobs cannot be present or cannot be used differently than listed in the table. Customer-specific software adjustments of this type are described in the "Supplementary Operating Instructions" for the D-MAXE system and are included in the system documentation.

# <span id="page-85-0"></span>Actuators

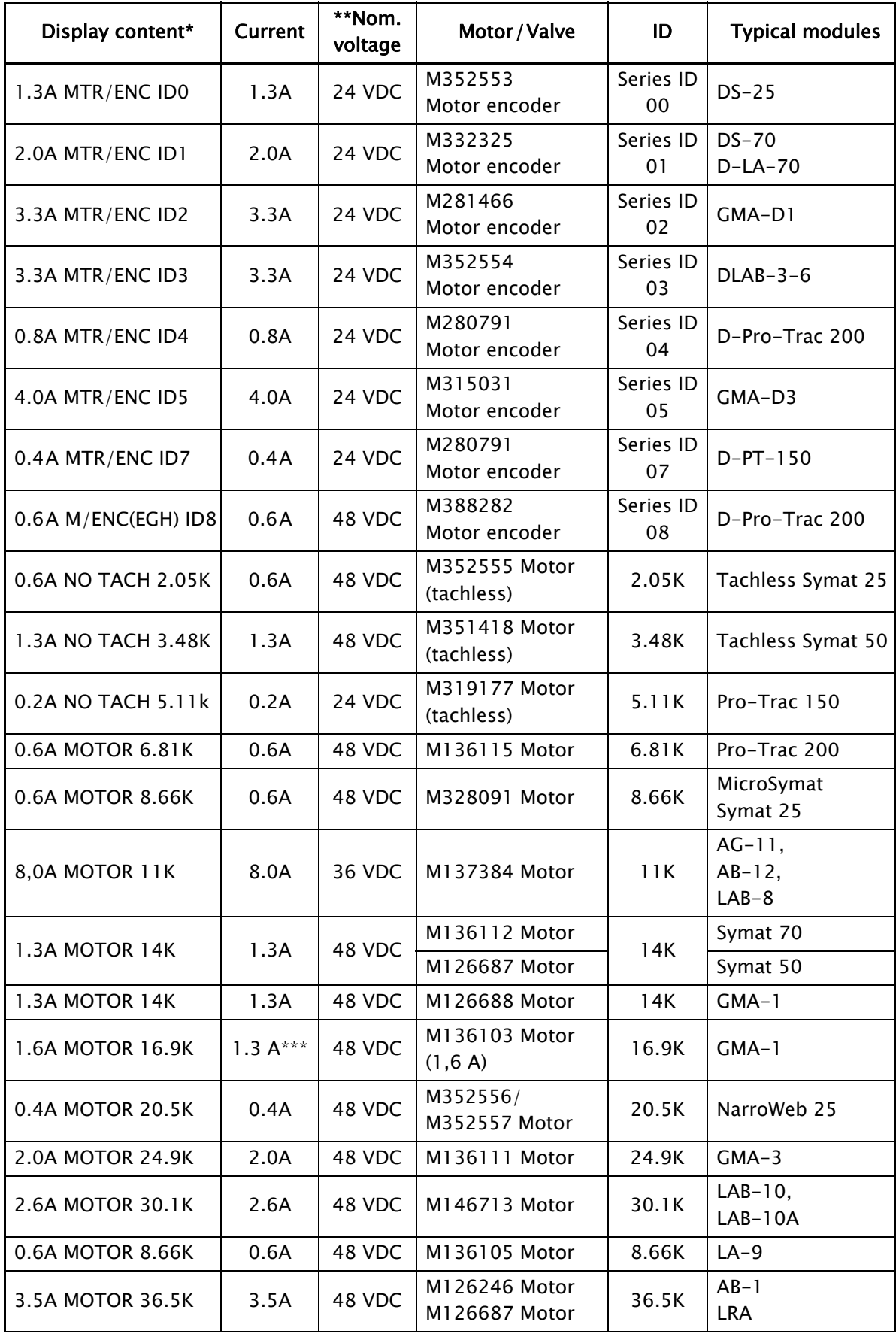

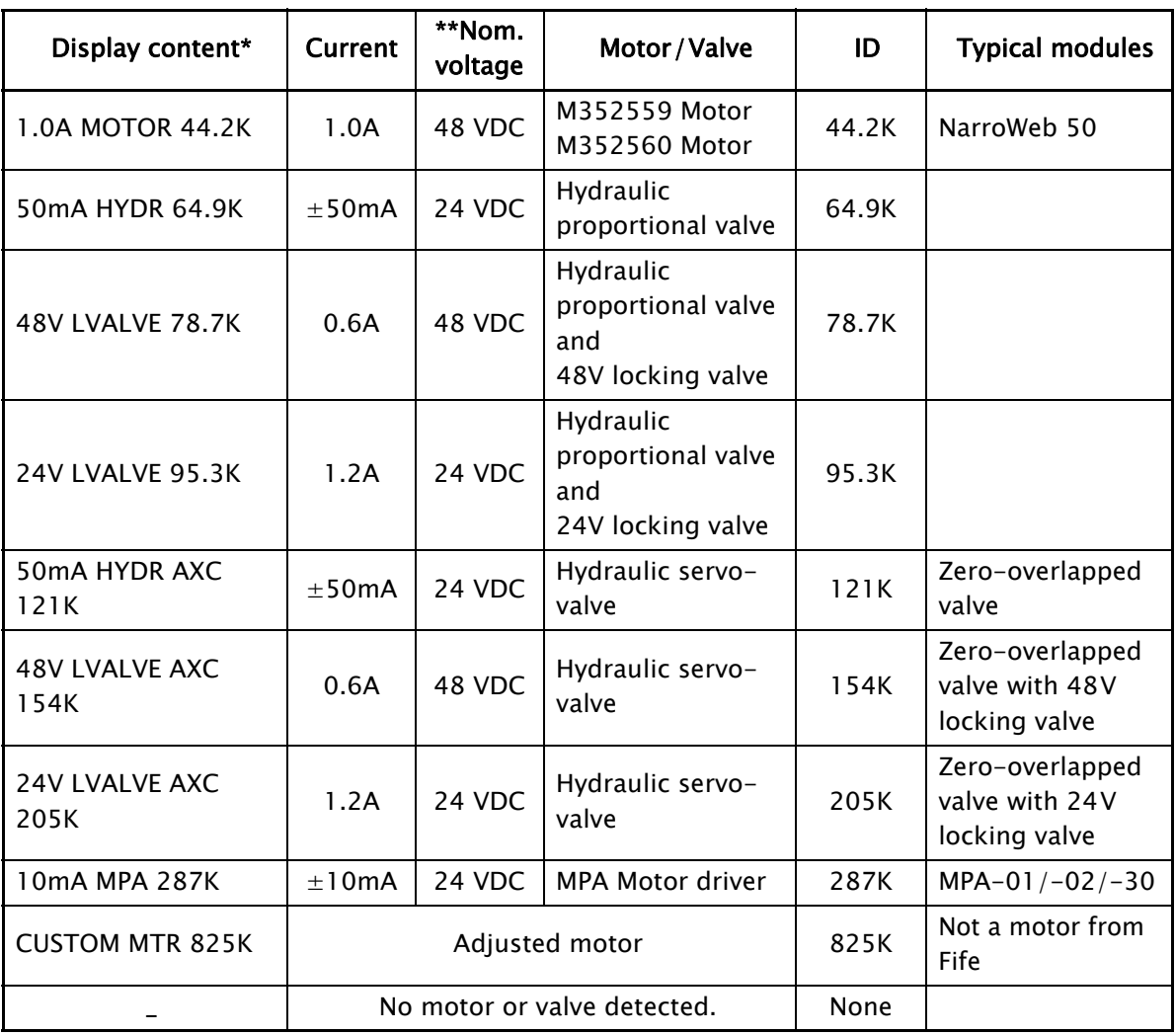

# \* see [1y](#page-55-1).[5](#page-55-1).[2](#page-55-1) [Actuator](#page-55-1), [page](#page-55-1) 7-17

- \*\* The maximum possible mains power voltage on the D-MAXE Controller is 51VDC. The D-MAXE Controller regulates the voltage down to the necessary level required by the connected motor/valve.
- \*\*\* 1,3A is used for the 1.6A motor.

# Cable lengths

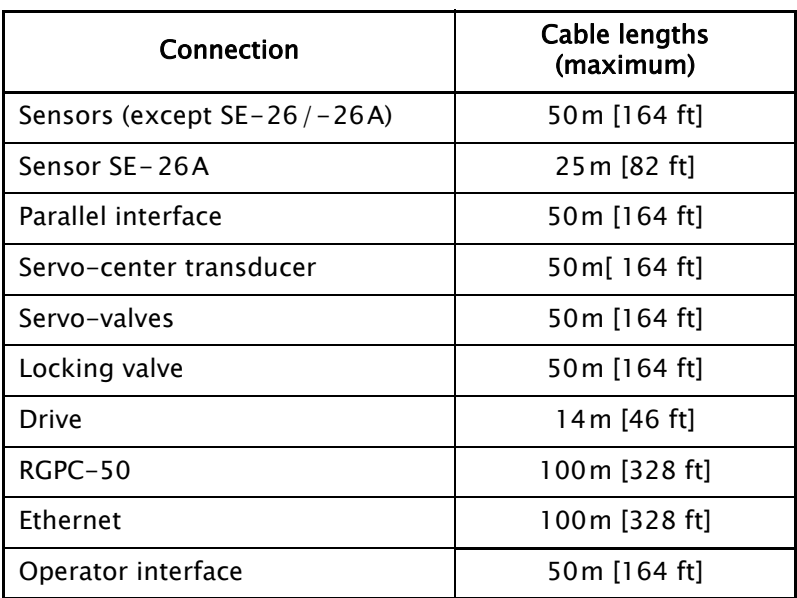

**Standards** Modules of the D-MAXE system have been engineered according to the standards and guidelines of the European Union. A declaration of conformity is available on file.

> Modules of the D-MAXE system are in compliance with the following standards:

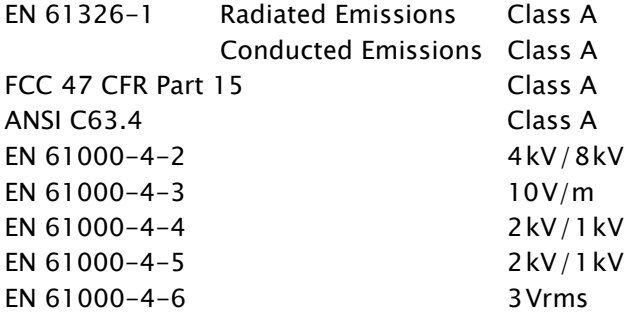

# Accessories (optional)

Input devices RGPC-50/51

External input device for moving the guidepoint

RCAL-20 External input device for easier sensor calibration of edge sensors

# RCAL-26

External input device for easier sensor calibration of line sensor SE-26/SE-26A

Assembly accessories Wall bracket for D-MAXE Controller

Wall bracket for operator interface

# 12 APPENDIX A - OVERVIEW

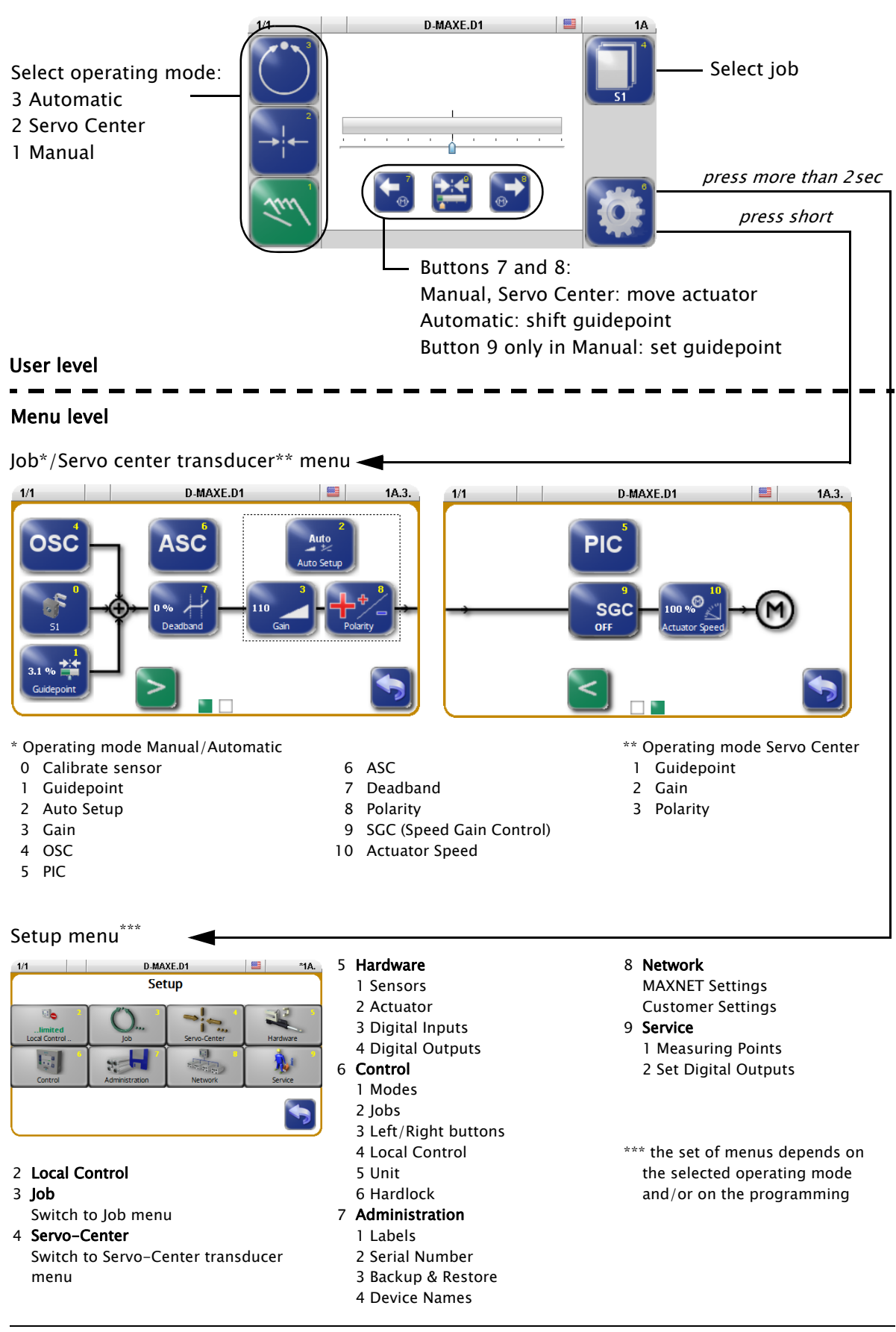

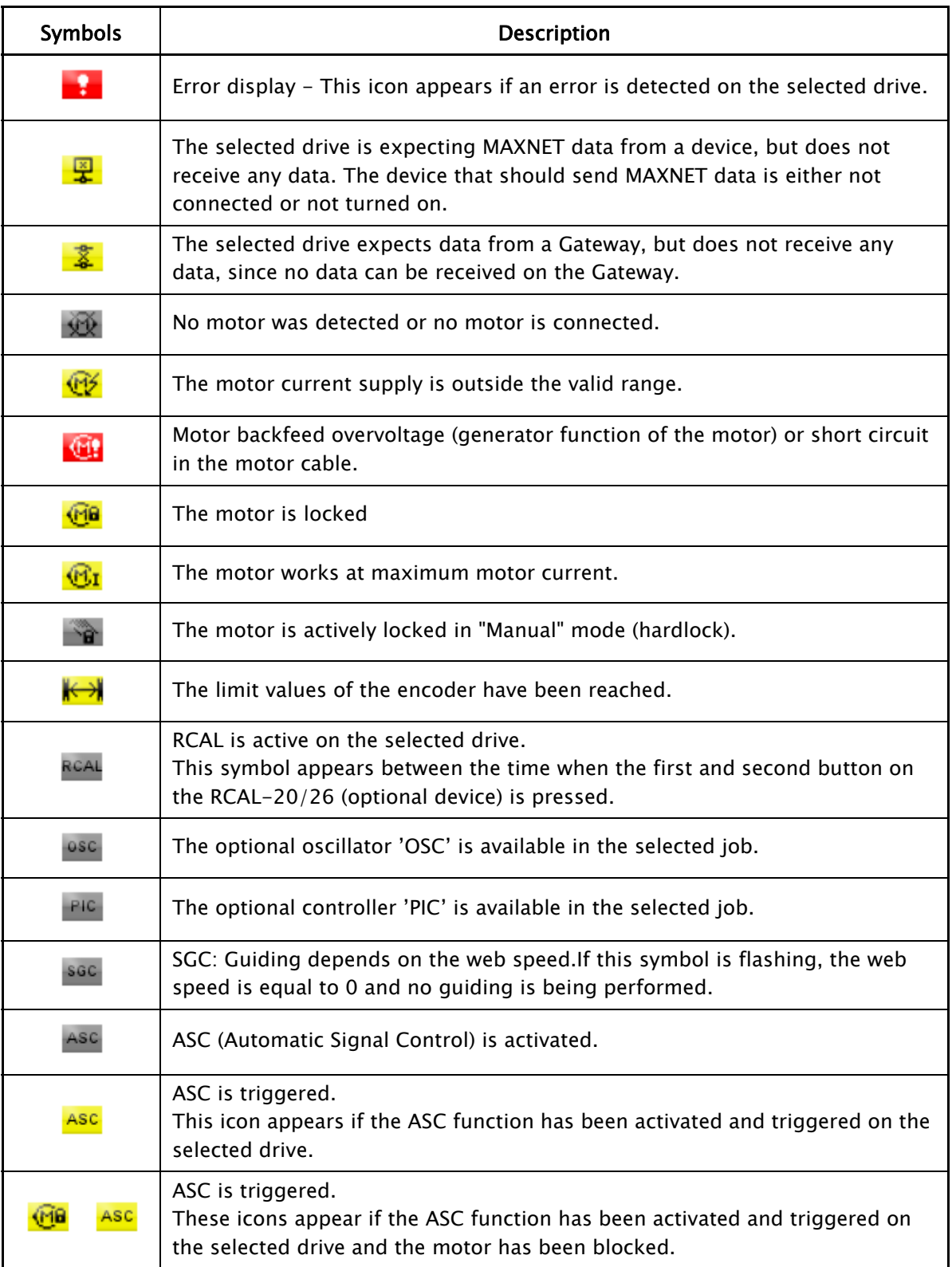

# 14 APPENDIX C - TERMS

### ASC (Automatic Sensor Control)

If the web is outside of the defined range of the sensor's field of vision, guiding is stopped.

### Automatic

Operating mode The web course is automatically corrected by an actuator based on sensor information.

## Automatic calibration

The Gain and Polarity parameters are calibrated automatically.

# CM (Customized Menu)

Customer-specific system menu This system menu is only present if the D-MAXE controller has been programmed accordingly.

## Deadband

A range is defined around the guide point in the sensor field of view in which guiding is reduced or is not active at all in the "Automatic" operation mode.

#### Device

Devices refer to the drives on the D-MAXE Controllers present on D-MAXE the network as well as any customer-specific CM system menus or Gateways.

# Drive

The drive may be the motor of an actuator, for example, which provides the necessary correction within a control loop.

# Encoder

Incremental position transducer to record positions

# Hardlock

The Hardlock parameter allows you to maintain the actuator active in its position in "Manual" mode.

# Job

Jobs are types of controllers that are in principle available in a D-MAXE system.

In "Automatic" operation mode, indicates that the actuator will be moved at more than 50% of its maximum speed to compensate for a guiding error.

This target speed depends on the guiding error and the set gain.

## LS (Line Speed)

Designation of the web speed signal which is supplied to X1.

#### Manual

Operating mode There is no guiding of the web course.

#### OI (Operator Interface)

Designation of an operator interface.

## **OSC**

Designation of an optionally available oscillator.

## PIC

Designation of an optionally available controller.

## RCAL

Designation of an external input device for sensor calibration

#### **RCAL**

Designation of an external input device for sensor calibration.

#### RGPC (Remote Guide Point Control)

Designation of an external activation system for offset of the guidepoint.

#### SC (Servo Center)

SC is the abbreviation for the "Servo Center" mode.

#### Servo Center

Operating mode The actuator is moved to the mechanical center position depending on the servo-center transducer.

#### Servo-center position

Then the control rollers of the actuator are aligned parallel to the rollers of the customer system.

#### Servo-center transducer

Assigns the servo-center position for "Servo Center" mode

# SGC (Speed Gain Control)

Guiding depends on web speed.

# Supplementary Operating Instructions

Customer-specific software adjustments of the software are described in the "Supplementary Operating Instructions" for the D-MAXE system and are included in the system documentation.

### Web/strip

The web/strip is the customer's material, which is affected in its direction of movement as it is guided by the D-MAXE system.

For simplicity sake, these Operating Instructions will refer only to the web.

# 15 SERVICE

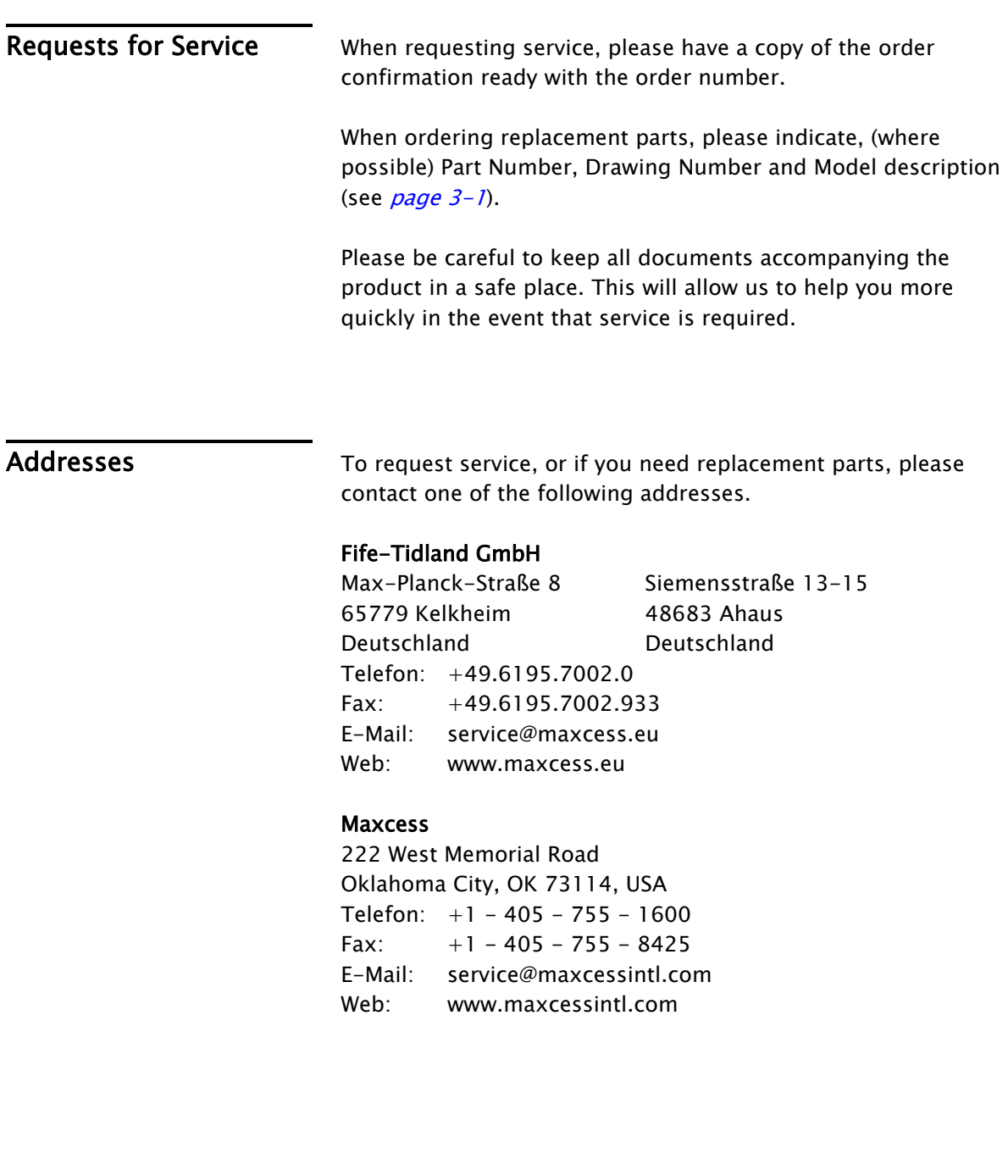